# **SUN SEEBEYOND** eWAY™ HTTPS ADAPTER USER'S GUIDE

Release 5.1.1

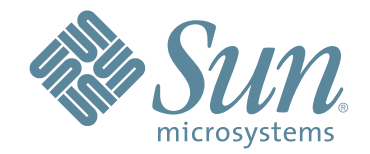

Copyright © 2006 Sun Microsystems, Inc., 4150 Network Circle, Santa Clara, California 95054, U.S.A. All rights reserved. Sun Microsystems, Inc. has intellectual property rights relating to technology embodied in the product that is described in this document. In particular, and without limitation, these intellectual property rights may include one or more of the U.S. patents listed at http://www.sun.com/patents and one or more additional patents or pending patent applications in the U.S. and in other countries. U.S. Government Rights - Commercial software. Government users are subject to the Sun Microsystems, Inc. standard license agreement and applicable provisions of the FAR and its supplements. Use is subject to license terms. This distribution may include materials developed by third parties. Sun, Sun Microsystems, the Sun logo, Java, Sun Java Composite Application Platform Suite, SeeBeyond, eGate, eInsight, eVision, eTL, eXchange, eView, eIndex, eBAM, eWay, and JMS are trademarks or registered trademarks of Sun Microsystems, Inc. in the U.S. and other countries. All SPARC trademarks are used under license and are trademarks or registered trademarks of SPARC International, Inc. in the U.S. and other countries. Products bearing SPARC trademarks are based upon architecture developed by Sun Microsystems, Inc. UNIX is a registered trademark in the U.S. and other countries, exclusively licensed through X/Open Company, Ltd. This product is covered and controlled by U.S. Export Control laws and may be subject to the export or import laws in other countries. Nuclear, missile, chemical biological weapons or nuclear maritime end uses or end users, whether direct or indirect, are strictly prohibited. Export or reexport to countries subject to U.S. embargo or to entities identified on U.S. export exclusion lists, including, but not limited to, the denied persons and specially designated nationals lists is strictly prohibited.

Copyright © 2006 Sun Microsystems, Inc., 4150 Network Circle, Santa Clara, California 95054, Etats-Unis. Tous droits réservés.Sun Microsystems, Inc. détient les droits de propriété intellectuels relatifs à la technologie incorporée dans le produit qui est décrit dans ce document. En particulier, et ce sans limitation, ces droits de propriété intellectuelle peuvent inclure un ou plus des brevets américains listés à l'adresse http://www.sun.com/patents et un ou les brevets supplémentaires ou les applications de brevet en attente aux Etats - Unis et dans les autres pays.L'utilisation est soumise aux termes de la Licence.Cette distribution peut comprendre des composants développés par des tierces parties.Sun, Sun Microsystems, le logo Sun, Java, Sun Java Composite Application Platform Suite, Sun, SeeBeyond, eGate, eInsight, eVision, eTL, eXchange, eView, eIndex, eBAM et eWay sont des marques de fabrique ou des marques déposées de Sun Microsystems, Inc. aux Etats-Unis et dans d'autres pays.Toutes les marques SPARC sont utilisées sous licence et sont des marques de fabrique ou des marques déposées de SPARC International, Inc. aux Etats-Unis et dans d'autres pays. Les produits portant les marques SPARC sont basés sur une architecture développée par Sun Microsystems, Inc.UNIX est une marque déposée aux Etats-Unis et dans d'autres pays et licenciée exlusivement par X/Open Company, Ltd.Ce produit est soumis à la législation américaine en matière de contrôle des exportations et peut être soumis à la règlementation en vigueur dans d'autres pays dans le domaine des exportations et importations. Les utilisations, ou utilisateurs finaux, pour des armes nucléaires,des missiles, des armes biologiques et chimiques ou du nucléaire maritime, directement ou indirectement, sont strictement interdites. Les exportations ou réexportations vers les pays sous embargo américain, ou vers des entités figurant sur les listes d'exclusion d'exportation américaines, y compris, mais de manière non exhaustive, la liste de personnes qui font objet d'un ordre de ne pas participer, d'une façon directe ou indirecte, aux exportations des produits ou des services qui sont régis par la législation américaine en matière de contrôle des exportations et la liste de ressortissants spécifiquement désignés, sont rigoureusement interdites.

Version 20060623131507

# **Contents**

#### **[Chapter 1](#page-6-0)**

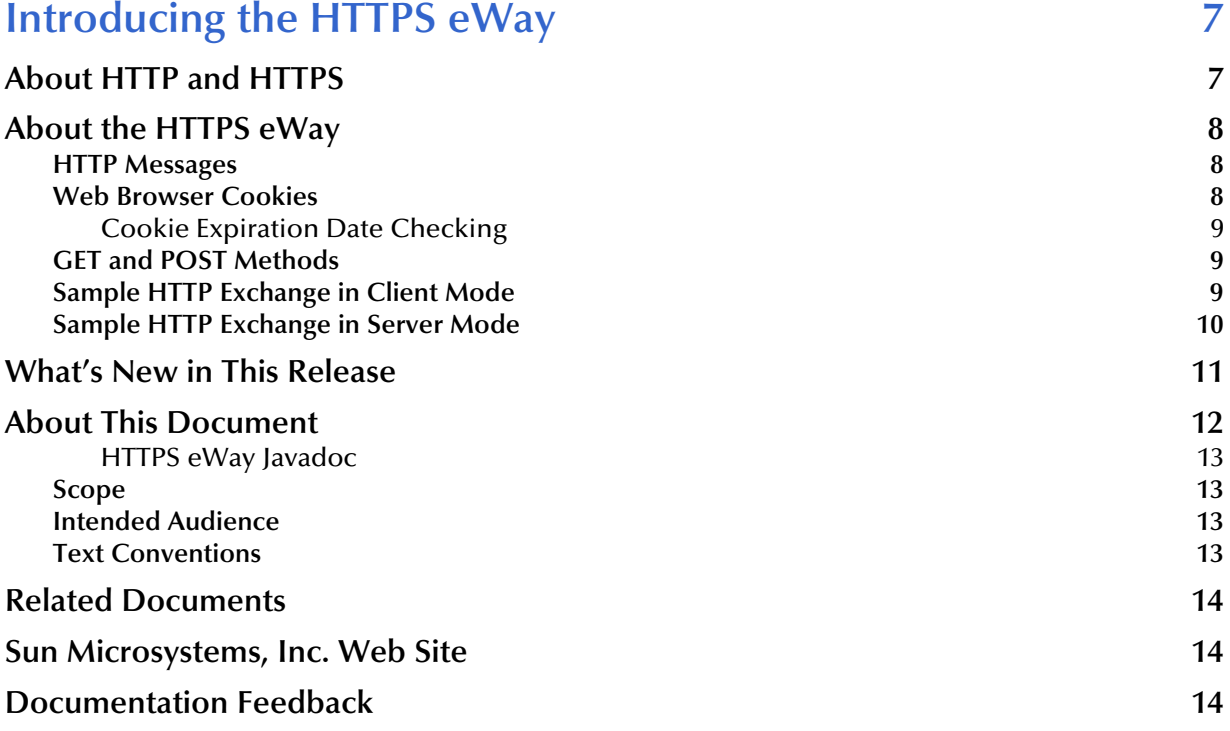

## **[Chapter 2](#page-14-0)**

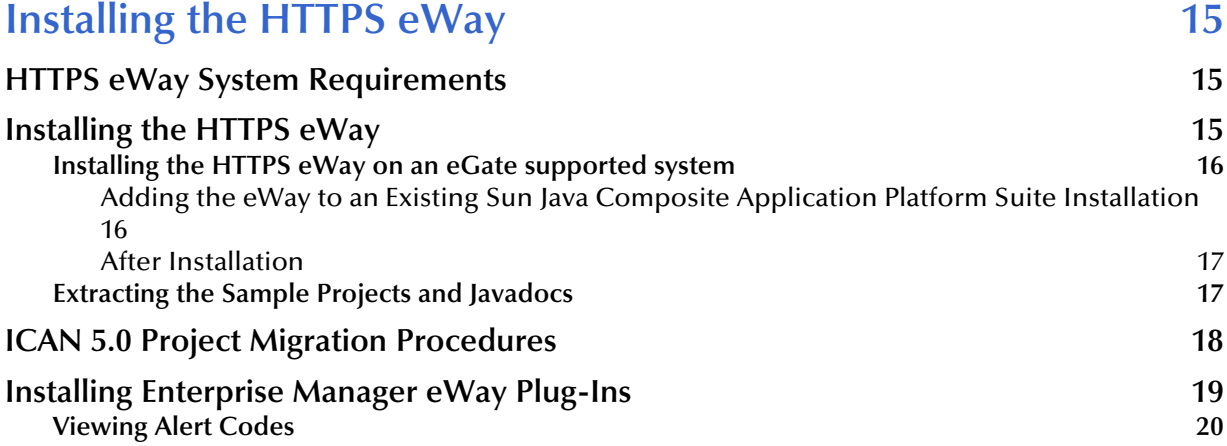

## **[Chapter 3](#page-21-0)**

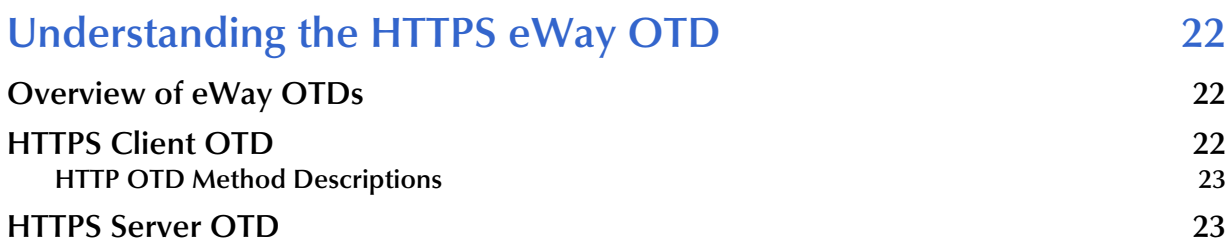

### **[Chapter 4](#page-26-0)**

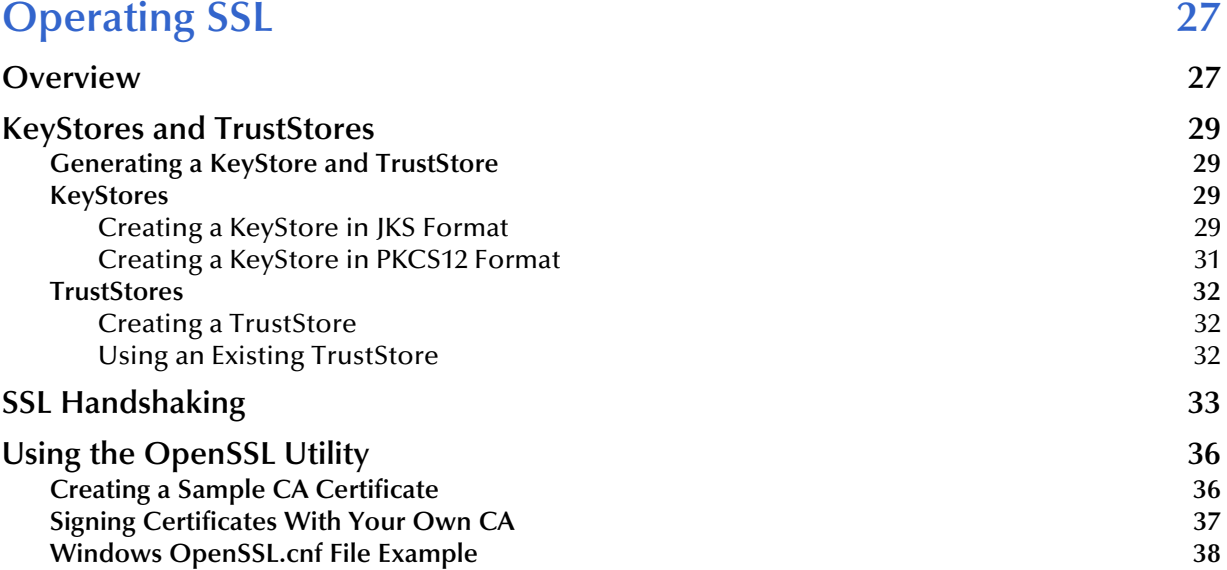

# **[Chapter 5](#page-40-0)**

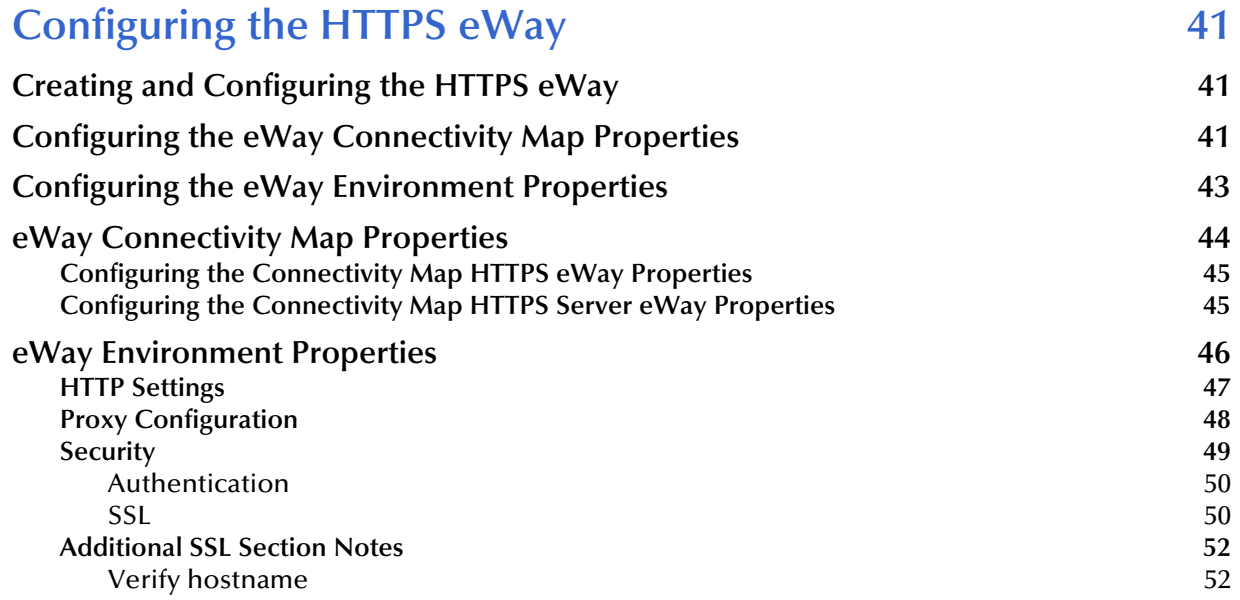

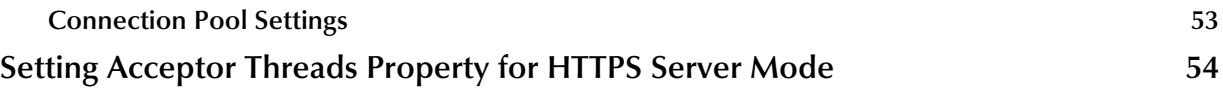

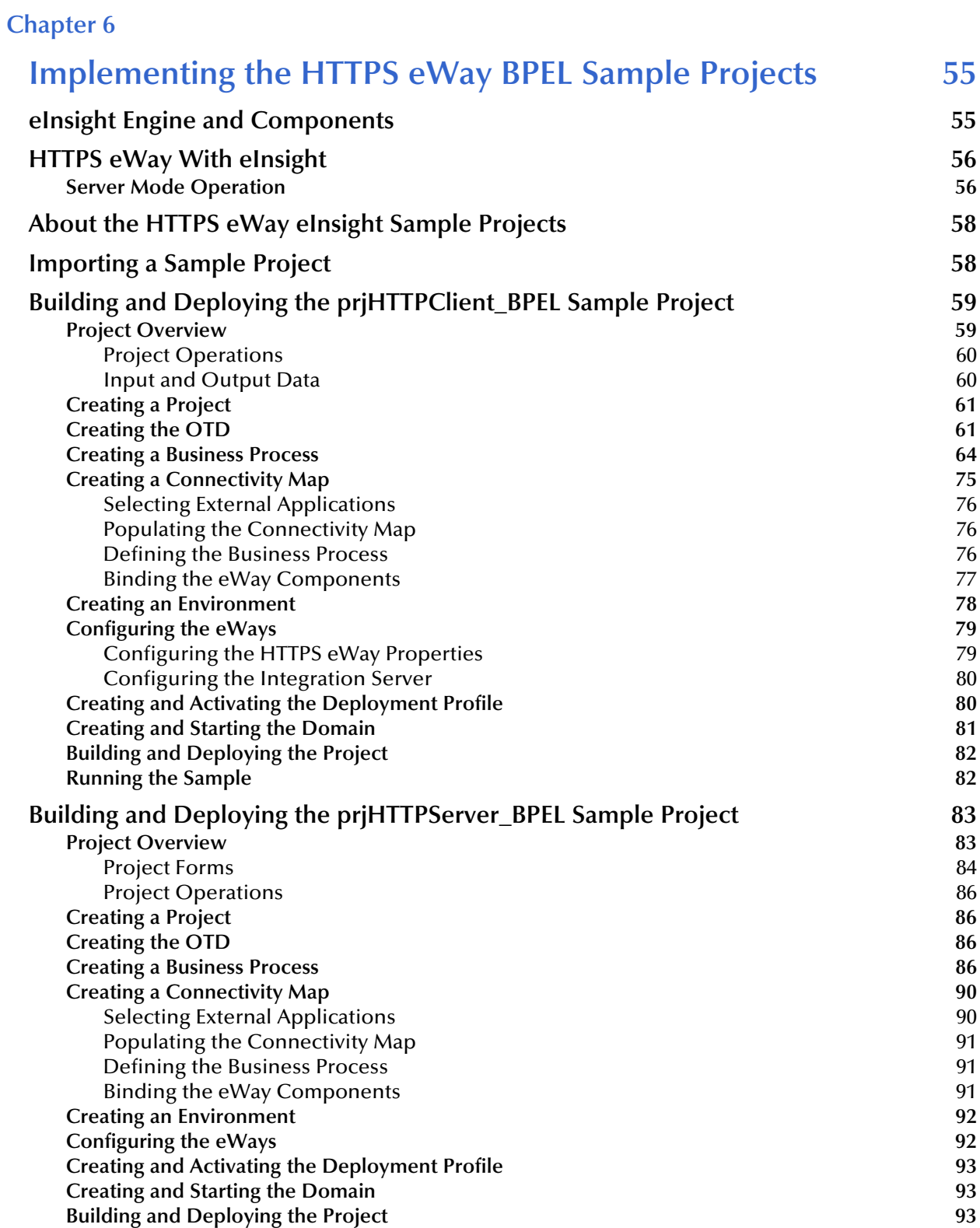

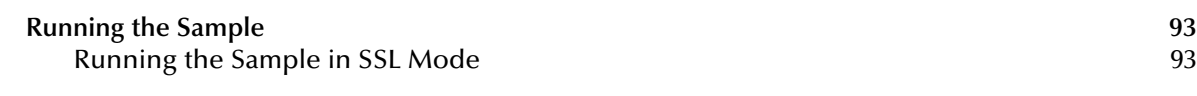

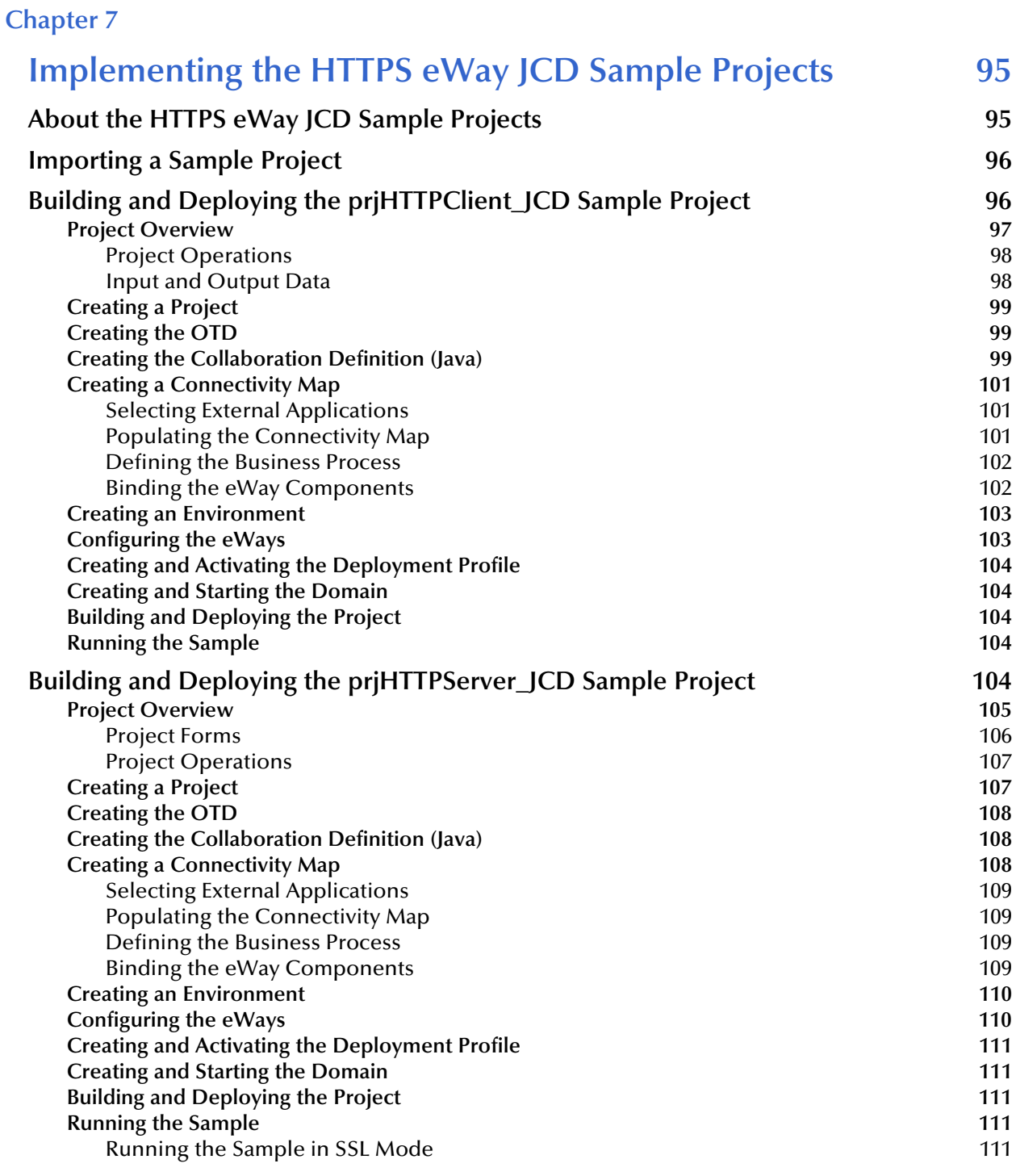

## **Index** 113

# **Chapter 1**

# <span id="page-6-1"></span><span id="page-6-0"></span>**Introducing the HTTPS eWay**

Welcome to the *Sun SeeBeyond eWay*™ *HTTPS Adapter User's Guide*. This document includes information about installing, configuring, and using the Sun Java Composite Application Platform Suite HTTPS eWay™ Adapter, referred to as the HTTPS eWay throughout this guide.

This chapter provides an overview of Hypertext Transfer Protocol (HTTP) and HTTP over Secure Socket Layer (SSL), better known as HTTPS. This chapter also introduces the HTTPS eWay.

**What's in This Chapter**

- **[About HTTP and HTTPS](#page-6-2)** on page 7
- **[About the HTTPS eWay](#page-7-0)** on page 8
- **[What's New in This Release](#page-10-0)** on page 11
- **[About This Document](#page-11-0)** on page 12
- **[Related Documents](#page-13-0)** on page 13
- **[Sun Microsystems, Inc. Web Site](#page-13-1) on page 14**
- **[Documentation Feedback](#page-13-2)** on page 14

# <span id="page-6-2"></span>1.1 **About HTTP and HTTPS**

#### **HTTP**

HTTP (hypertext transfer protocol) is the set of rules used for transferring files (text, graphic images, sound, and video) over the Web. When a user opens a Web browser, the user is indirectly making use of HTTP. HTTP is an application protocol that runs on top of the TCP/IP suite of protocols.

In addition to the files that it serves, every Web server contains an HTTP daemon—a program that waits for HTTP requests and handles them when they arrive. A Web browser is an HTTP *client*, sending requests to *server* machines. When the user enters a URL or clicks on a hypertext link, the browser builds an HTTP request and sends it to the IP address indicated by the URL. The HTTP daemon in the destination server machine receives the request and sends back the requested file or files associated with the request.

#### **HTTPS**

HTTPS (hypertext transfer protocol over secure socket layer—or HTTP over SSL) is a Web protocol that encrypts and decrypts user page requests as well as the pages that are returned by the Web server. HTTP uses port 443 instead of HTTP port 80 in its interactions with the lower layer TCP/IP. SSL uses a 40-bit encryption key algorithm, which is considered an adequate level of encryption for commercial exchange.

When an HTTPS request is sent by a browser—usually by clicking a link that begins with **https://**—the client browser encrypts the request and sends it to the Web server. The acknowledgement sent by the Web server is also sent using encryption, and is decrypted by the client browser.

# <span id="page-7-0"></span>1.2 **About the HTTPS eWay**

The HTTPS eWay enables eGate Integrator to communicate with client and server applications over the Internet using HTTP, either with or without SSL.

## <span id="page-7-1"></span>1.2.1 **HTTP Messages**

An HTTP message has two parts: a request and a response. The message header is composed of a header line, header fields, a blank line, and an optional body (or data payload). The response is made up of a header line, header fields, a blank line, and an optional body (or data payload). HTTP is a synchronous protocol, that is, a client makes a request to a server and the server returns the response on the same socket.

# <span id="page-7-2"></span>1.2.2 **Web Browser Cookies**

A cookie is an HTTP header, which is a key-value pair in the header fields section of an HTTP message.

The **Set-Cookie** and **Cookie** headers are used with cookies. The **Cookie**-**request** header is sent from the server in request for cookies on the client side. An example of a **Cookierequest** header is:

```
Set-Cookie: sessauth=44c46a10; expires=Wednesday, 27-Sep-2006
03:59:59 GMT
```
In this example, the server requests that the client store the following cookie:

```
sessauth=44c46a10
```
Everything after the first semi-colon contains additional information about the cookie, such as the expiration date. When the eWay sees this header, it extracts the cookie *sessauth=44c46a10* and returns it to the server on subsequent requests. The eWay prepends a cookie header to the HTTP request, for example:

```
Cookie: sessauth=44c46a10
```
Each time the eWay sends a request to the same server during a session, the cookie is sent along with the request.

# <span id="page-8-0"></span>**Cookie Expiration Date Checking**

The HTTPS eWay checks time-limited cookies with expiration dates to ensure that they have not expired. If they have expired, the cookie is removed and is not resent to the originating server. As a result, the session state is removed.

The following standard expiration date formats are recognized by the HTTPS eWay:

```
"Sun, 06 Nov 1994 08:49:37 GMT" ;RFC 822, updated by RFC 1123
"Sunday, 06-Nov-94 08:49:37 GMT";RFC 850, obsoleted by RFC 1036
"Sunday, 06-Nov-1994 08:49:37 GMT";RFC 1036
"Sun Nov 6 08:49:37 1994" ;ANSI C's asctime()
```
If the expiration date is in another format, the eWay does not recognize the expiration date. Instead, it treats the cookie as if it does not have an expiration date.

## <span id="page-8-1"></span>1.2.3 **GET and POST Methods**

The **GET** method can be used in client mode to retrieve a page specified by the URL or to retrieve information from a form-based Web page by submitting URL-encoded key and name value pairs. In the latter case, the page must support the **GET** method.

The following example shows a URL-encoded query string:

#### **http://.../bin/query?p=seebeyond+integrator**

The URL specifies the search page and the name-value pair for the search. The question mark (?) indicates the beginning of the name-value pair encoding. In the previous example, the name portion of the query is " $p$ ," and the value to search is "seebeyond integrator." A query can consist of one or more of these name-value pairs.

**Note:** *See the official HTTP Specification for complete information.*

The **POST** method is more versatile, in that it supports form-based requests, as well as sending large amounts of data. The **POST** method does not have the size-limitation maximum of 255 or 1024 characters (depending on the Web server), which the **GET** method has. As with **GET**, the Web page must support the **POST** method in order to use **POST**.

Taking the previous URL as an example, if you specify the following URL:

#### **http://.../bin/query**

Then, you can specify the name-value pair separately. The HTTP client allows for the specification of the URL and n-number of value pairs via its methods.

## <span id="page-8-2"></span>1.2.4 **Sample HTTP Exchange in Client Mode**

To retrieve the file at the following URL:

#### **http://www.myhost.com/path/file.html**

First open a socket to the host **www.myhost.com**, port 80 (use the default port of 80 because none is specified in the URL). You can then send a request through a socket that looks like the following example:

```
GET /path/file.html HTTP/1.0 (Request Header Line)
User-Agent: HTTP(S)eWay (Request Header field)
```
The server sends a response back through the same socket. The response could look like the following example:

```
HTTP/1.0 200 OK (Response Header Line)
Date: Fri, 31 Dec 1999 23:59:59 GMT (Response Header Field)
Content-Type: text/html (Response Header Field)
Content-Length: 1354 (Response Header Field)
[blank line here]
<html> (Response payload)
<body>
<h1>Happy New Millennium!</h1>
(more file contents)
  .
  .
</body>
</html>
```
After sending the response, the server closes the socket.

## <span id="page-9-0"></span>1.2.5 **Sample HTTP Exchange in Server Mode**

To listen for a request from an HTTP client, the HTTPS eWay in server mode listens on the port configured for your Integration Server (18001 by default). The HTTPS eWay receives the request and processes it according to the logic you create in your Collaboration or Business Process.

In a simple example, the HTTPS eWay receives a request from the following form:

```
<HTML><HEAD><TITLE>HTTP Server JCE Test Page</TITLE></HEAD>
<BODY>
<FORM ACTION="http://localhost:18001/Deployment1_servlet_MyServlet/
MyServlet" METHOD=POST>
<TABLE>
<TR><TD>What's your name? </TD><TD><INPUT NAME=fname></TD></TR>
<TR><TD></TD><TD></TD></TR>
</TABLE>
<BR><CENTER><INPUT TYPE=submit VALUE="Submit"></CENTER>
</FORM>
</BODY>
< /HTML> \,
```
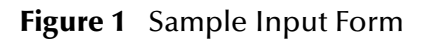

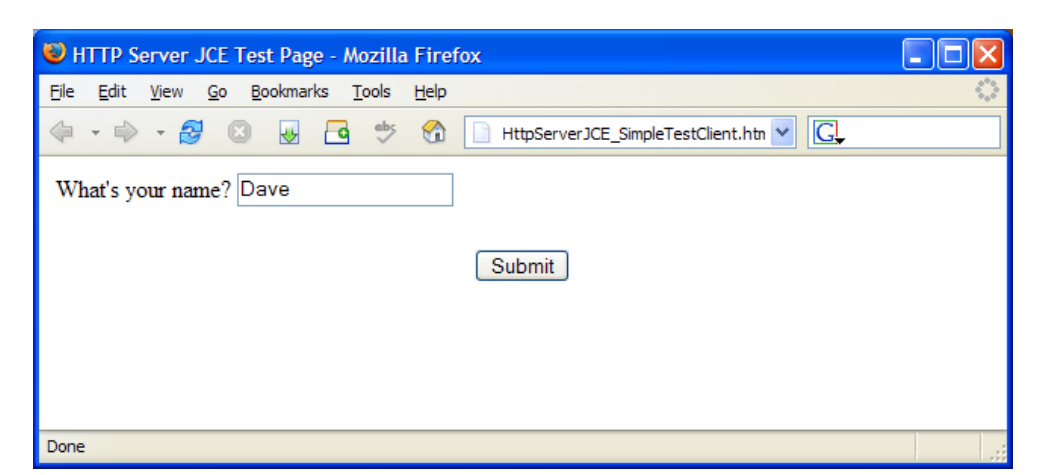

When the client enters a name in a browser and clicks Submit, the HTTPS eWay server returns a simple response (according to the logic in the Collaboration or Business Process).

**Figure 2** Sample Response

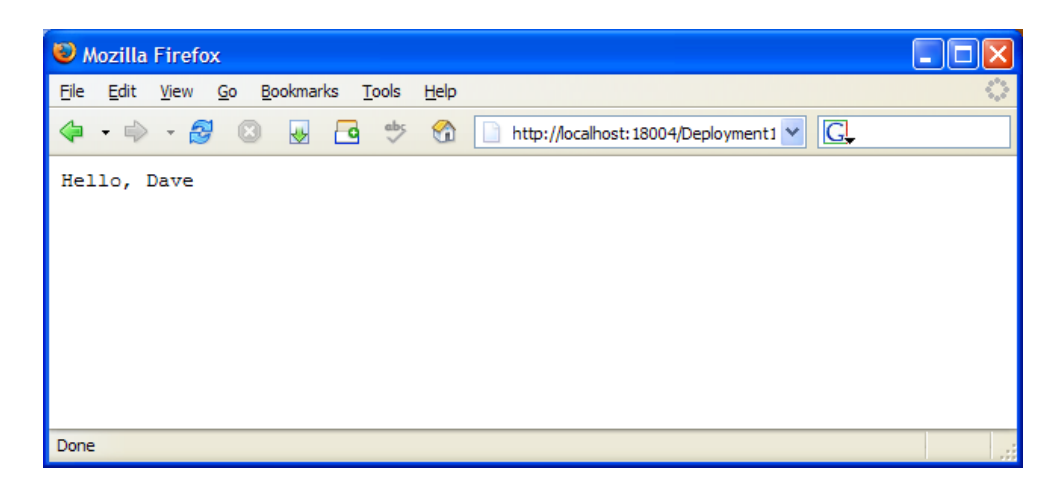

# <span id="page-10-0"></span>1.3 **What's New in This Release**

The HTTPS eWay includes the following changes and new features:

- Version Control: An enhanced version control system allows you to effectively manage changes to the eWay components.
- Manual Connection Management: Establishing a connection can now be performed automatically (configured as a property) or manually (using OTD methods from the Java Collaboration).
- Multiple Drag-and-Drop Component Mapping from the Deployment Editor: The Deployment Editor now allows you to select multiple components from the Editor's component pane, and drop them into your Environment component.
- Support for Runtime LDAP Configuration: eWay configuration properties now support LDAP key values.
- Connectivity Map Generator: Generates and links your Project's Connectivity Map components using a Collaboration or Business Process.
- Support for Digest Authentication: eWay functionality now supports HTTP Digest Authentication.
- Support for Cookie Redirect: eWay functionality supports now for Cookie Redirect.
- Logging in the OTD: The User ID and Password are now exposed in the OTD.
- **Basic Authentication feature through eDesigner for WebService Server and HTTP** Server.

Many of these features are documented further in the *Sun SeeBeyond eGate™ Integrator User's Guide* or the *Sun SeeBeyond eGate™ Integrator System Administration Guide*.

# <span id="page-11-0"></span>1.4 **About This Document**

This guide includes the following chapters:

- **[Chapter 1](#page-6-0) ["Introducing the HTTPS eWay"](#page-6-1)**: Provides an overview description of the product as well as high-level information about this document.
- **[Chapter 2](#page-14-4) ["Installing the HTTPS eWay"](#page-14-5)**: Describes the system requirements and provides instructions for installing the HTTPS eWay.
- **[Chapter 3](#page-21-4) ["Understanding the HTTPS eWay OTD"](#page-21-5)**: Provides a description of the Object Type Definitions to be used with the HTTPS eWay.
- **[Chapter 4](#page-26-3) ["Operating SSL"](#page-26-4)**: Explains the operation of the Secure Sockets Layer (SSL) feature available with the HTTPS eWay, and provides detailed information on how to use the OpenSSL utility.
- **[Chapter 5](#page-40-4) ["Configuring the HTTPS eWay"](#page-40-5)**: Provides instructions for configuring the eWay.
- **[Chapter 6](#page-54-3) ["Implementing the HTTPS eWay BPEL Sample Projects"](#page-54-4)**: Describes how to use the HTTPS eWay with eInsight Business Process Manager and reviews a sample Project that uses eInsight.
- **[Chapter 7](#page-94-3) ["Implementing the HTTPS eWay JCD Sample Projects"](#page-94-4)**: Describes how to implement the HTTPS eWay using a review of the sample Project, which uses Java-based Collaborations.

## <span id="page-12-0"></span>**HTTPS eWay Javadoc**

An HTTPS eWay Javadoc is also provided that documents the Java methods available with the HTTPS eWay. The Javadoc is uploaded with the eWay's documentation file (**HTTPeWayDocs.sar**) and downloaded from the **Documentation** tab of the Sun Java Composite Application Platform Suite Installer. To access the full Javadoc, extract the Javadoc to an easily accessible folder, and double-click the **index.html** file.

## <span id="page-12-1"></span>1.4.1 **Scope**

This user's guide provides a description of the HTTPS eWay Adapter. It includes directions for installing the eWay, configuring the eWay properties, and implementing the eWay's sample Projects. This document is also intended as a reference guide, listing available properties, functions, and considerations. For a reference of available HTTPS eWay Java methods, see the associated Javadoc.

# <span id="page-12-2"></span>1.4.2 **Intended Audience**

This guide is intended for experienced computer users who have the responsibility of helping to set up and maintain a fully functioning Java Composite Application Platform Suite system. This person must also understand any operating systems on which the Java Composite Application Platform Suite will be installed (Windows and UNIX), and must be thoroughly familiar with Windows-style GUI operations.

# <span id="page-12-3"></span>1.4.3 **Text Conventions**

The following conventions are observed throughout this document.

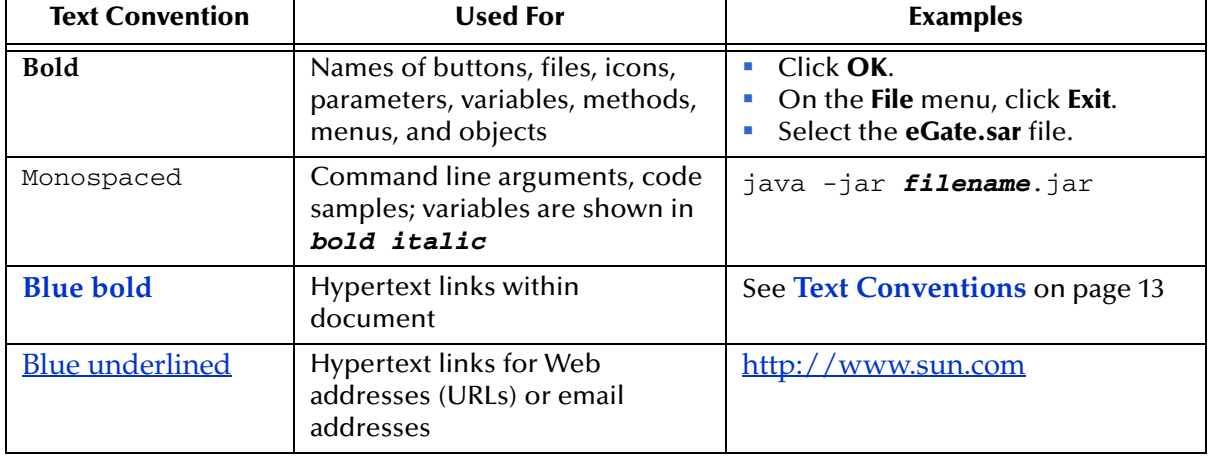

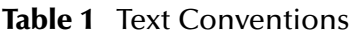

# <span id="page-13-0"></span>1.5 **Related Documents**

The following Sun documents provide additional information about the Sun Java Composite Application Platform Suite product:

- *Sun SeeBeyond eGate*™ *Integrator*
- *Sun Java Composite Application Platform Suite Installation Guide*

# <span id="page-13-1"></span>1.6 **Sun Microsystems, Inc. Web Site**

The Sun Microsystems web site is your best source for up-to-the-minute product news and technical support information. The site's URL is:

<http://www.sun.com>

# <span id="page-13-2"></span>1.7 **Documentation Feedback**

We appreciate your feedback. Please send any comments or suggestions regarding this document to:

[CAPS\\_docsfeedback@sun.com](mailto:CAPS_docsfeedback@sun.com)

# <span id="page-14-4"></span>**Chapter 2**

# <span id="page-14-5"></span><span id="page-14-1"></span><span id="page-14-0"></span>**Installing the HTTPS eWay**

**What's in This Chapter**

- **[HTTPS eWay System Requirements](#page-14-2) on page 15**
- **[Installing the HTTPS eWay](#page-14-3)** on page 15
- **[ICAN 5.0 Project Migration Procedures](#page-17-0)** on page 17
- **[Installing Enterprise Manager eWay Plug-Ins](#page-18-0)** on page 19

# <span id="page-14-2"></span>2.1 **HTTPS eWay System Requirements**

The HTTPS eWay Readme contains the latest information on:

- **Supported Operating Systems**
- **System Requirements**
- **External System Requirements**

The HTTPS eWay Readme is uploaded with the eWay's documentation file (**HTTPeWayDocs.sar**) and can be accessed from the **Documentation** tab of the Sun Java Composite Application Platform Suite Installer. Refer to the HTTPS eWay Readme for the latest requirements before installing the HTTPS eWay.

# <span id="page-14-3"></span>2.2 **Installing the HTTPS eWay**

The Sun Java Composite Application Platform Suite Installer, a web-based application, is used to select and upload eWays and add-on files during the installation process. The following section describes how to install the components required for this eWay.

**Note:** *When the Repository is running on a UNIX operating system, the eWays are loaded from the Sun Java Composite Application Platform Suite Installer running on a Windows platform connected to the Repository server using Internet Explorer.*

# <span id="page-15-0"></span>2.2.1 **Installing the HTTPS eWay on an eGate supported system**

Follow the directions for installing the Sun Java Composite Application Platform Suite (CAPS)*.*

**After you have installed eGate or eInsight, do the following:**

- **1** From the Enterprise Manager's **ADMINISTRATION** tab, click on **license** in the Sun Java Composite Application Platform Suite Products Installed table. The Sun Java Composite Application Platform Suite Web Installer appears.
- **2** From **Select Sun Java Composite Application Platform Suite Products to Install**, select the products for your **Sun Java Composite Application Platform Suite** and include the following:
	- **FileeWay** (the File eWay is used by most sample Projects)
	- **HTTPeWay**

To upload the Sun SeeBeyond eWay™ HTTPS Adapter User's Guide, Help file, Javadoc, Readme, and sample Projects, select the following:

- **HTTPeWayDocs**
- **3** Once you have selected all of your products, click **Next** in the top-right or bottomright corner of the **Select Sun Java Composite Application Platform Suite Products to Install** box.
- **4** From the **Selecting Files to Install** box, locate and select your first product's SAR file. Once you have selected the SAR file, click **Next**. Follow this procedure for each of your products. The Installing Files window appears after the last SAR file has been selected.
- **5** From the **Installing Files** window, review the product list. If it is correct, Click **Install Products**. The Enterprise Manager starts the installation.
- **6** When your product's installation is completed, click on the prompt, "**When installation completes, click here to continue**."
- **7** Continue installing the eGate Integrator as instructed in the *Sun Java Composite Application Platform Suite Installation Guide*.

### <span id="page-15-1"></span>**Adding the eWay to an Existing Sun Java Composite Application Platform Suite Installation**

It is possible to add the eWay to an existing Sun Java Composite Application Platform Suite installation.

#### **Steps required to add an eWay to an Existing CAPS installation include:**

- **1** Complete steps 1 through 6 on **["Installing the HTTPS eWay on an eGate](#page-15-0)  [supported system" on page 15](#page-15-0)**.
- **2** Open the Enterprise Designer and select **Update Center** from the Tools menu. The Update Center Wizard appears.
- **3** For Step 1 of the wizard, simply click **Next**.
- **4** For Step 2 of the wizard, click the **Add All** button to move all installable files to the **Include in Install** field, then click **Next**.
- **5** For Step 3 of the wizard, wait for the modules to download, then click **Next**.
- **6** The wizard's Step 4 window displays the installed modules. Review the installed modules and click **Finish.**
- **7** When prompted, restart the IDE (Integrated Development Environment) to complete the installation.

## <span id="page-16-0"></span>**After Installation**

Once you install the eWay, it must then be incorporated into a Project before it can perform its intended functions. See the *eGate Integrator User's Guide* for more information on incorporating the eWay into an eGate Project.

# <span id="page-16-1"></span>2.2.2 **Extracting the Sample Projects and Javadocs**

The HTTPS eWay includes sample Projects and Javadocs. The sample Projects are designed to provide you with a basic understanding of how certain database operations are performed using the eWay, while Javadocs provide a list of classes and methods exposed in the eWay.

#### **Steps to extract the Javadoc include:**

- **1** Click the **Documentation** tab of the Sun Java Composite Application Platform Suite Installer, then click the Add-ons tab.
- **2** Click the HTTPS eWay Adapter link. Documentation for the HTTPS eWay appears in the right pane.
- **3** Click the icon next to **Javadoc** and extract the ZIP file.
- **4** Open the index.html file to view the Javadoc.

#### **Steps to extract the Sample Projects include:**

- **1** Click the **Documentation** tab of the Sun Java Composite Application Platform Suite Installer, then click the Add-ons tab.
- **2** Click the HTTPS eWay Adapter link. Documentation for the HTTPS eWay appears in the right pane.
- **3** Click the icon next to **Sample Projects** and extract the ZIP file. Note that the **HTTPS\_eWay\_Sample.zip** file contains two additional ZIP files for each sample Project.

Refer to **["Importing a Sample Project" on page 58](#page-57-2)** for instructions on importing the sample Project into your repository via the Enterprise Designer.

# <span id="page-17-0"></span>2.3 **ICAN 5.0 Project Migration Procedures**

This section describes how to transfer your current ICAN 5.0.x Projects to the Sun Java Composite Application Platform Suite 5.1.1. To migrate your ICAN 5.0.x Projects to the Sun Java Composite Application Platform Suite 5.1.1, do the following:

#### **Export the Project**

- **1** Before you export your Projects, save your current ICAN 5.0.x Projects to your Repository.
- **2** From the Project Explorer, right-click your Project and select **Export** from the shortcut menu. Th**e** Export Manager appears.
- **3** Select the Project that you want to export in the left pane of the Export Manager and move it to the Selected Projects field by clicking the **Add to Select Items** (arrow) button, or click **All** to include all of your Projects.
- **4** In the same manner, select the Environment that you want to export in the left pane of the Export Manager and move it to the Selected Environments field by clicking the **Add to Select Items** (arrow) button, or click **All** to include all of your Environments.
- **5** Browse to select a destination for your Project ZIP file and enter a name for your Project in the **ZIP file** field.
- **6** Click **Export** to create the Project ZIP file in the selected destination.

#### **Install Java CAPS 5.1.1**

- **1** Install the **Java CAPS 5.1.1**, including all eWays, libraries, and other components used by your ICAN 5.0 Projects.
- **2** Start the Java CAPS 5.1.1 Enterprise Designer.

#### **Import the Project**

- **1** From the Java CAPS 5.1.1 Enterprise Designer's Project Explorer tree, right-click the Repository and select **Import Project** from the shortcut menu. The Import Manager appears.
- **2** Browse to and select your exported Project file.
- **3** Click **Import**. A warning message, **"Missing APIs from Target Repository**," may appear at this time. This occurs because various product APIs were installed on the ICAN 5.0 Repository when the Project was created, that are not installed on the Java CAPS 5.1.1 Repository. These APIs may or may not apply to your Projects. You can ignore this message if you have already installed all of the components that correspond to your Projects. Click **Continue** to resume the Project import.
- **4** Close the Import Manager after the Project is successfully imported.

#### **Deploy the Project**

**1** A new Deployment Profile must be created for each of your imported Projects. When a Project is exported, the Project's components are automatically *"checked in"* to Version Control to write-protected each component. These protected components appear in the Explorer tree with a red padlock in the bottom-left corner of each icon.

Before you can deploy the imported Project, the Project's components must first be *"checked out"* of Version Control from both the Project Explorer and the Environment Explorer. To *"check out"* all of the Project's components, do the following:

- **A** From the Project Explorer, right-click the Project and select **Version Control > Check Out** from the shortcut menu. The Version Control - Check Out dialog box appears.
- **B** Select **Recurse Project** to specify all components, and click **OK**.
- **C** Select the Environment Explorer tab, and from the Environment Explorer, rightclick the Project's Environment and select **Version Control > Check Out** from the shortcut menu.
- **D** Select **Recurse Environment** to specify all components, and click **OK**.
- **2** If your imported Project includes File eWays, these must be reconfigured in your Environment prior to deploying the Project.

To reconfigure your File eWays, do the following:

- **A** From the Environment Explorer tree, right-click the File External System, and select **Properties** from the shortcut menu. The Properties Editor appears.
- **B** Set the inbound and outbound directory values, and click **OK**. The File External System can now accommodate both inbound and outbound eWays.
- **3** Deploy your Projects.
- **Note:** *Only projects developed on ICAN 5.0.2 and later can be imported and migrated successfully into the Java Composite Application Platform Suite.*

# <span id="page-18-0"></span>2.4 **Installing Enterprise Manager eWay Plug-Ins**

The **Sun SeeBeyond Enterprise Manager** is a Web-based interface you use to monitor and manage your Java Composite Application Platform Suite applications. The Enterprise Manager requires an eWay specific "plug-in" for each eWay you install. These plug-ins enable the Enterprise Manager to target specific alert codes for each eWay type, as well as start and stop the inbound eWays.

The *Sun Java Composite Application Platform Suite Installation Guide* describes how to install Enterprise Manager. The *Sun SeeBeyond eGate Integrator System Administration Guide* describes how to monitor servers, Services, logs, and alerts using the Enterprise Manager and the command-line client.

The **eWay Enterprise Manager Plug-ins** are available from the **List of Components to Download** under the Sun Java Composite Application Platform Suite Installer's **DOWNLOADS** tab.

There are two ways to add eWay Enterprise Manager plug-ins:

- From the **Sun SeeBeyond Enterprise Manager**
- From the **Sun Java Composite Application Platform Suite Installer**

#### **To add plug-ins from the Enterprise Manager**

- **1** From the **Enterprise Manager**'s Explorer toolbar, click **configuration**.
- **2** Click the **Web Applications Manager** tab, go to the **Auto-Install from Repository**  sub-tab, and connect to your Repository.
- **3** Select the application plug-ins you require, and click **Install**. The application plugins are installed and deployed.

**To add plug-ins from the Sun Java Composite Application Platform Suite Installer**

- **1** From the **Sun Java Composite Application Platform Suite Installer**'s **Download**  tab**,** select the Plug-Ins you require and save them to a temporary directory.
- **2** From the **Enterprise Manager**'s Explorer toolbar, click **configuration**.
- **3** Click the **Web Applications Manager** tab and go to the **Manage Applications** subtab.
- **4** Browse for and select the WAR file for the application plug-in that you downloaded, and click **Deploy**. The plug-ins is installed and deployed.

## <span id="page-19-0"></span>2.4.1 **Viewing Alert Codes**

You can view and delete alerts using the Enterprise Manager. An alert is triggered when a specified condition occurs in a Project component. The purpose of the alert is to warn the administrator or user that a condition has occurred.

#### **To View the eWay Alert Codes**

- **1** Add the eWay Enterprise Manager plug-in for this eWay.
- **2** From the **Enterprise Manager**'s Explorer toolbar, click **configuration**.
- **3** Click the **Web Applications Manager** tab and go to the **Manage Alert Codes** subtab. Your installed eWay alert codes display under the **Results** section. If your eWay alert codes are not displayed under **Results**, do the following:
	- **A** From the **Install New Alert Codes** section, browse to and select the eWay alert properties file for the application plug-in that you added. The alert properties files are located in the **alertcodes** folder of your Sun Java Composite Application Platform Suite installation directory.
	- **B** Click **Deploy**. The available alert codes for your application are displayed under **Results**. A listing of the eWay's available alert codes is displayed in [Table 2.](#page-19-1)

<span id="page-19-1"></span>

| <b>Alert Code</b>                                                                                  | <b>Description</b>                                                    | <b>User Action</b>                                                                                                |
|----------------------------------------------------------------------------------------------------|-----------------------------------------------------------------------|----------------------------------------------------------------------------------------------------|
| HTTPCLIENTEWAY-CONFIG-<br>FAILED000001=Configuration<br>error encountered for HTTP<br>Client eWay. | Occurs if there your project<br>deployment parameters are<br>invalid. | <b>Connectivity Map and External</b><br>configuration information is<br>invalid. Verify configured<br>parameters. |

**Table 2** HTTPS eWay Alert Codes

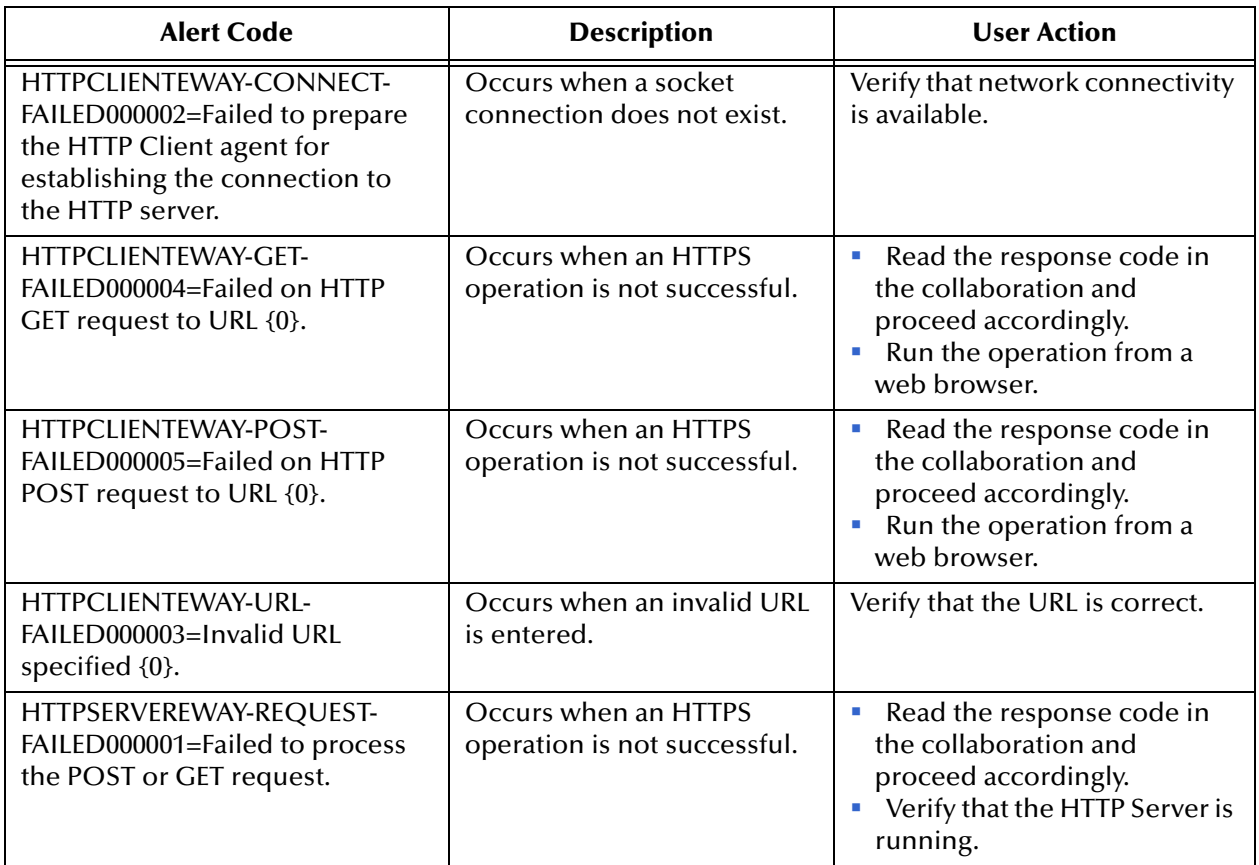

For information on Managing and Monitoring alert codes and logs, as well as how to view the alert generated by the project component during runtime, see the *Sun SeeBeyond eGate*™ *Integrator System Administration Guide*.

**Note:** *An alert code is a warning that an error has occurred. It is not a diagnostic. The user actions noted above are just some possible corrective measures you may take. Refer to the log files for more information. For information on Managing and Monitoring alert codes and logs, see the Sun SeeBeyond eGate Integrator System Administration Guide.*

# <span id="page-21-4"></span>**Chapter 3**

# <span id="page-21-5"></span><span id="page-21-1"></span><span id="page-21-0"></span>**Understanding the HTTPS eWay OTD**

This chapter provides an overview of OTDs and describes the HTTPS eWay's Object Type Definition (OTD) structure.

**What's in This Chapter**

- **[Overview of eWay OTDs](#page-21-2)** on page 22
- **[HTTPS Client OTD](#page-21-3)** on page 22

# <span id="page-21-2"></span>3.1 **Overview of eWay OTDs**

An OTD contains a set of rules that define an object. The object encodes data as it travels through eGate. OTDs are used as the basis for creating a Java-based Collaboration Definition for a Project.

Each OTD acts as a template with a unique set of eWay features. The HTTPS eWay OTD template is not customizable and cannot be edited.

The basic parts of an OTD are:

- **Element**: This is the highest level in the OTD tree. The element is the basic container that holds the other parts of the OTD. The element can contain fields and methods.
- **Field**: Fields are used to represent data. A field can contain data in any of the following formats: **string**, **boolean**, **int**, **double**, or **float**.
- **Method**: Method nodes represent actual Java methods.
- **Parameters**: Parameters nodes represent the Java methods' parameters.
- **Note:** *For complete information on the methods contained in the HTTPS eWay OTDs, refer to the Javadoc provided with the eWay documentation in the Enterprise Manager.*

# <span id="page-21-3"></span>3.2 **HTTPS Client OTD**

The HTTPS OTD is specific to the HTTPS eWay. It is used as an inbound or outbound OTD in a Collaboration.

OTDs have a tree-like hierarchical data structure composed of fields containing methods and properties.

The top root element of the OTD is the **HTTPClientApplication** interface, and the fields underneath contain Java methods. You can use these Java methods to create Business Rules that specify the HTTP message format and invoke messaging to and/or from an HTTP server.

To access other Java classes and methods, you can use the Collaboration Editor (Java) to utilize the entire contents available for **HTTPClientApplication**.

# <span id="page-22-0"></span>3.2.1 **HTTP OTD Method Descriptions**

The HTTP OTD includes the following methods used in HTTP data exchange:

**get**

The method called in the Collaboration (Java) to send an HTTP **get** request to an HTTP server.

**post**

The method called in the Collaboration (Java) to send an HTTP **post** request to an HTTP server.

#### **getRequest**

The method called in the Collaboration (Java) for other "request" related helper methods, such as to set the URL, to add properties, etc.

#### **getResult**

The method called in the Collaboration (Java) for other "respond" related helper methods, such as, to obtain the respond code, respond result, text result, and so on.

For more information on methods available in the HTTP OTDs, see the HTTPS eWay's **Javadoc**.

# <span id="page-22-1"></span>3.3 **HTTPS Server OTD**

The HTTPS Server input OTD has two nodes, Request and Response. The Request node contains the data that the HTTPS Server eWay receives from an HTTP client, while the Response node is used to set the HTTP response data that will be sent back to the HTTP client.

**Figure 3** Input Server OTD

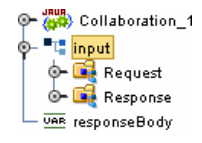

#### **Figure 4** Input Server Request Node

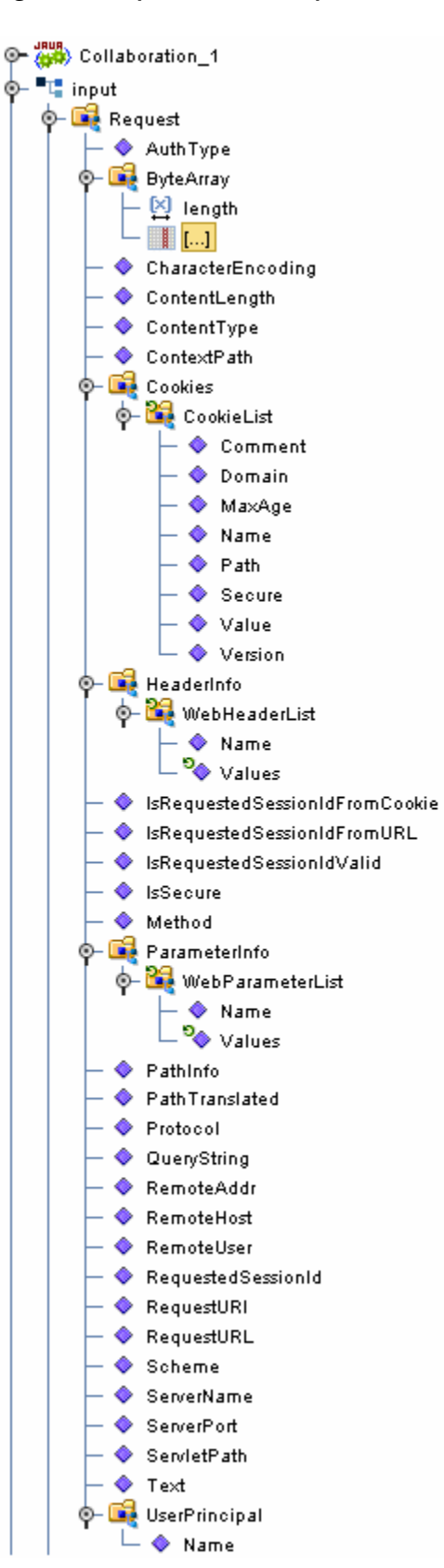

#### **Figure 5** Input Server Response Node

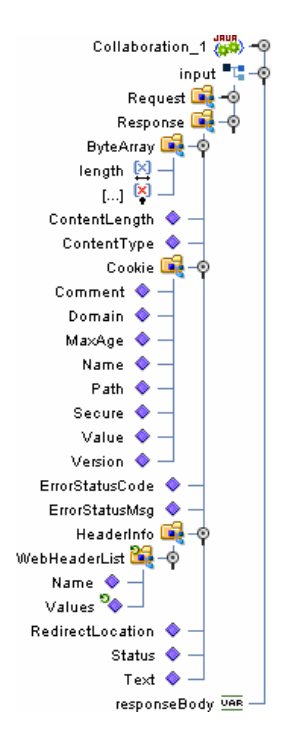

#### **Working with the Server OTD**

Use the OTDs Request and Response nodes to build the logic in your HTTPS Collaborations. The HTTP response is not sent back to the HTTP client until **sendResponse()** method is called on the HTTP server input OTD.

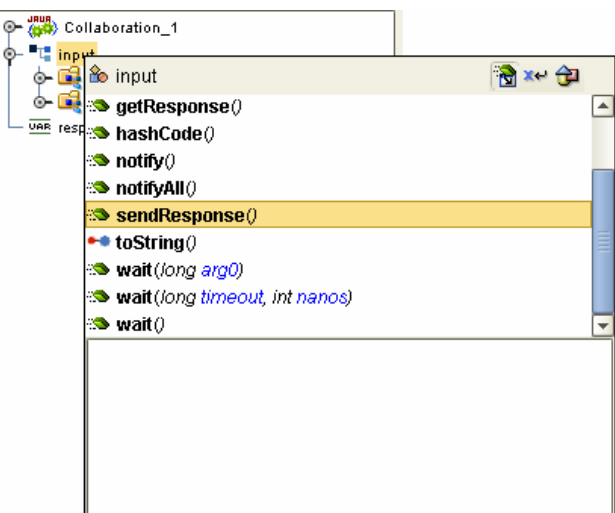

**Figure 6** sendResponse() Method

It is critical that you use this method to send the response back to the client. Otherwise, the client will wait indefinitely for the response. HTTP requires that a response be sent to the client whether the response is a valid application response or an application error response.

#### **Collaboration Example**

The following example shows a simple Java Collaboration that retrieves the HTTP method from the Request node via the Method property, creates an HTML response indicating the HTTP method retrieved from the request, sets the ContentType property as "text/html" on the Response node, sets the Text property with the HTML response, and then calls the **sendResponse()** method on the HTTP server input OTD to send the constructed response to the HTTP client.

#### **Figure 7** sendResponse() Example

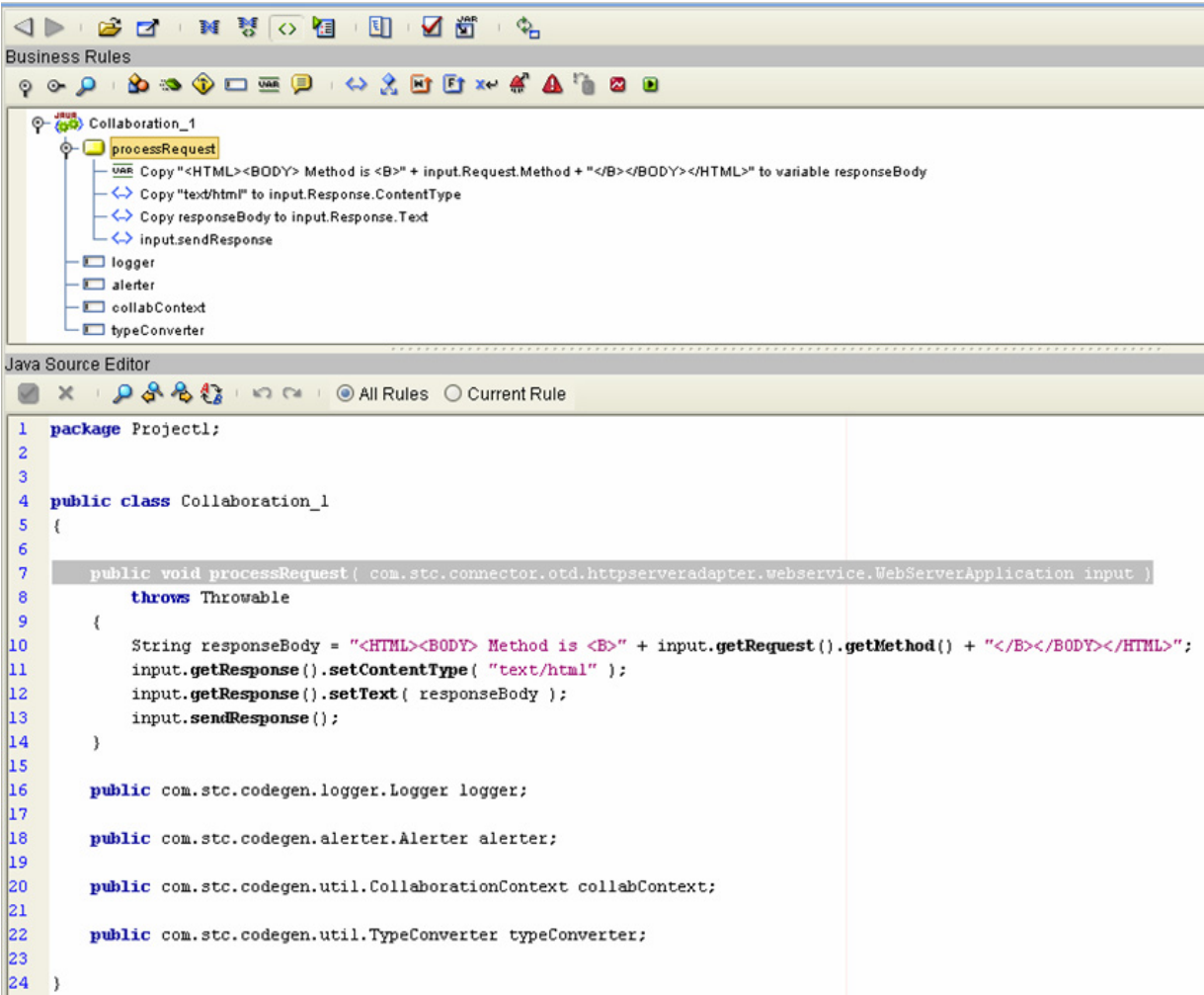

## <span id="page-26-3"></span>**Chapter 4**

# <span id="page-26-4"></span><span id="page-26-1"></span><span id="page-26-0"></span>**Operating SSL**

This chapter explains the operation of the Secure Sockets Layer (SSL) feature available with the HTTP(S) eWay.

**What's in This Chapter**

- **Overview** [on page 27](#page-26-2)
- **[KeyStores and TrustStores](#page-28-0)** on page 29
- **[SSL Handshaking](#page-32-0)** on page 33
- **[Using the OpenSSL Utility](#page-35-0)** on page 36

## <span id="page-26-2"></span>4.1 **Overview**

The use of SSL with HTTP, here called HTTPS, enables HTTP data exchanges that are secure from unauthorized interception from "hackers" or other entities. The eWay's SSL feature provides a secure communications channel for the data exchanges (see [Figure](#page-27-0)  [8](#page-27-0)).

<span id="page-27-0"></span>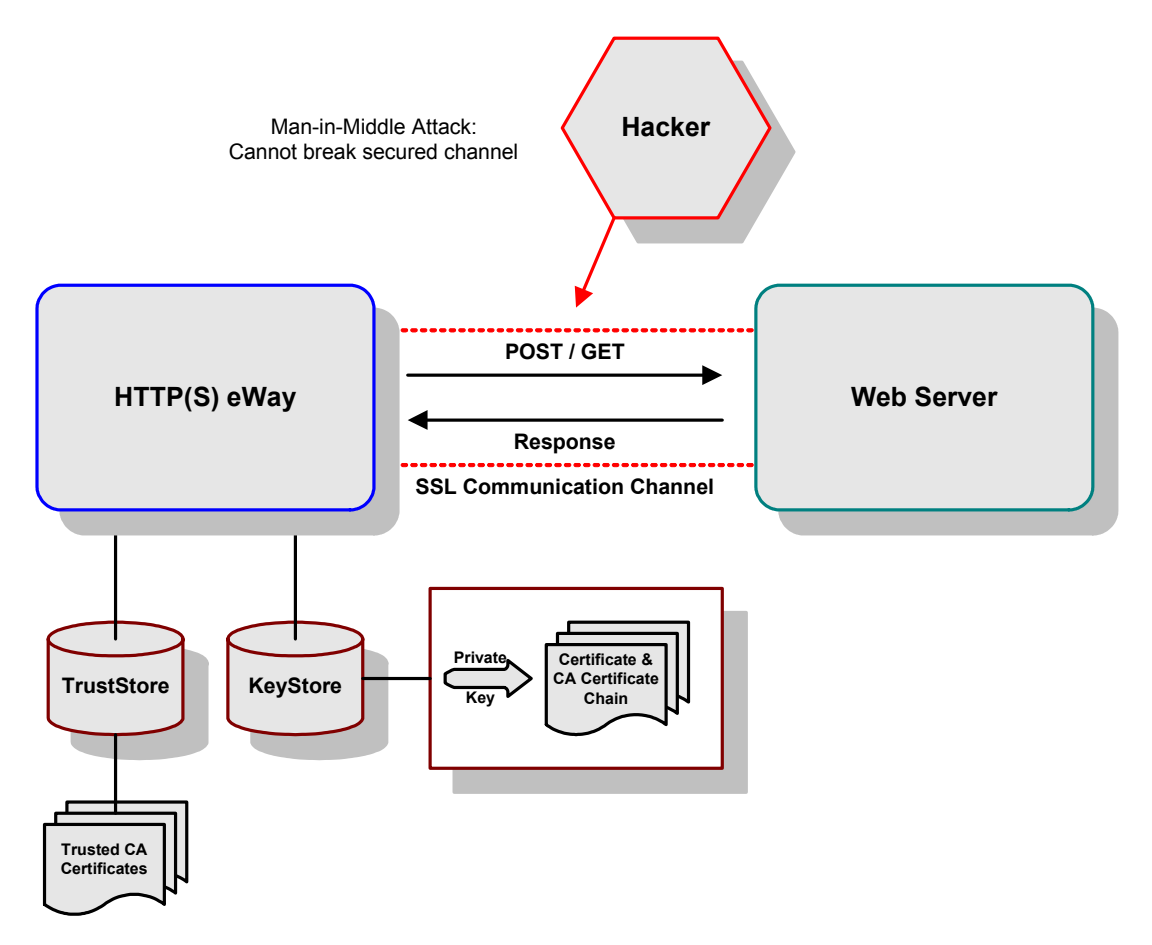

#### **Figure 8** General SSL Operation: HTTPS

This SSL feature is supported through the use of JSSE version 1.0.3.

Currently, the JSSE reference implementation is used. JSSE is a provider-based architecture, meaning that there is a set of standard interfaces for cryptographic algorithms, hashing algorithms, secured-socket-layered URL stream handlers, and so on.

Because the user is interacting with JSSE through these interfaces, the different components can be mixed and matched as long as the implementation is programmed under the published interfaces. However, some implementations may not support a particular algorithm.

The JSSE 1.0.3 application programming interface (API) is capable of supporting SSL versions 2.0 and 3.0 and Transport Layer Security (TLS) version 1.0. These security protocols encapsulate a normal bidirectional stream socket and the JSSE 1.0.3 API adds transparent support for authentication, encryption, and integrity protection. The JSSE reference implementation implements SSL version 3.0 and TLS 1.0.

For more information, visit the Sun Java Web site at the following URL:

#### **<http://java.sun.com>**

**Note:** *See the JSSE documentation provided by Sun Microsystems for further details.*

# <span id="page-28-0"></span>4.2 **KeyStores and TrustStores**

As depicted in [Figure 8,](#page-27-0) JSSE makes use of files called *KeyStores* and *TrustStores*. The KeyStore is used by the eWay for client authentication, while the TrustStore is used to authenticate a server in SSL authentication.

- A *KeyStore* consists of a database containing a private key and an associated certificate, or an associated certificate chain. The certificate chain consists of the client certificate and one or more certification authority (CA) certificates.
- A *TrustStore* contains only the certificates trusted by the client (a "trust" store). These certificates are CA root certificates, that is, self-signed certificates. The installation of the Logical Host includes a TrustStore file named **cacerts.jks** in the location:

<c:\JavaCAPS>\logicalhost\is\domains\<MyDomain>\config

where  $\langle c: \Delta vacAPS \rangle$  is the directory where the Sun Java Composite Application Platform Suite is installed and <MyDomain> is the name of your domain. This file is recommended as the TrustStore for the HTTPS eWay.

Both KeyStores and TrustStores are managed by means of a utility called **keytool**, which is a part of the Java SDK installation.

# <span id="page-28-1"></span>4.2.1 **Generating a KeyStore and TrustStore**

This section explains steps on how to create both a KeyStore and a TrustStore (or import a certificate into an existing TrustStore such as the default Logical Host TrustStore in the location:

```
<c:\JavaCAPS>\logicalhost\is\domains\<MyDomain>\config\cacert
s.jks
```
where <c:\JavaCAPS> is the directory where the Sun Java Composite Application Platform Suite is installed and <MyDomain> is the name of your domain. The primary tool used is **keytool**, but **openssl** is also used as a reference for generating **pkcs12** KeyStores.

For more information on **openssl**, and available downloads, visit the following Web site:

**<http://www.openssl.org>**.

### <span id="page-28-2"></span>4.2.2 **KeyStores**

This section explains how to use KeyStores.

### <span id="page-28-3"></span>**Creating a KeyStore in JKS Format**

This section explains how to create a KeyStore using the JKS format as the database format for both the private key, and the associated certificate or certificate chain. By default, as specified in the java.security file, **keytool** uses JKS as the format of the key and certificate databases (KeyStore and TrustStores). A CA must sign the certificate

signing request (CSR). The CA is therefore trusted by the server-side application to which the eWay is connected.

**Note:** *It is recommended to use the default KeyStore* 

*<c:\JavaCAPS>\logicalhost\is\domains\<MyDomain>\config\k eystore.jks where <c:\JavaCAPS> is the directory where the Sun Java Composite Application Platform Suite is installed and <MyDomain> is the name of your domain.* 

#### **To generate a KeyStore**

Use the following command:

keytool -keystore clientkeystore -genkey -alias client

You are prompted for several pieces of information required to generate a CSR. A sample key generation section follows:

```
Enter keystore password: seebyond
What is your first and last name?
[Unknown]: development.seebeyond.com
What is the name of your organizational unit?
[Unknown]: Development
what is the name of your organization?
[Unknown]: SeeBeyond
What is the name of your City of Locality?
[Unknown]: Monrovia
What is the name of your State or Province?
[Unknown]: California
What is the two-letter country code for this unit?
[Unknown]: US
Is<CN=Foo Bar, OU=Development, O=SeeBeyond, L=Monrovia, 
ST=California, C=US> correct?
[no]: yes
Enter key password for <client>
    (RETURN if same as keystore password):
```
If the KeyStore password is specified, then the password must be provided for the eWay. Press RETURN when prompted for the key password (this action makes the key password the same as the KeyStore password).

This operation creates a KeyStore file **clientkeystore** in the current working directory. You must specify a fully-qualified domain for the "first and last name" question. The reason for this use is that some CAs such as Verisign expect this properties to be a fully qualified domain name.

There are CAs that do not require the fully qualified domain, but it is recommended to use the fully-qualified domain name for the sake of portability. All the other information given must be valid. If the information can not be validated, a CA such as Verisign does not sign a generated CSR for this entry.

This KeyStore contains an entry with an alias of **client**. This entry consists of the Generated private key and information needed for generating a CSR as follows:

```
keytool -keystore clientkeystore -certreq alias client -keyalg rsa
    -file client.csr
```
This command generates a certificate signing request which can be provided to a CA for a certificate request. The file **client.csr** contains the CSR in PEM format.

Some CA (one trusted by the Web server to which the eWay is connecting) must sign the CSR. The CA generates a certificate for the corresponding CSR and signs the certificate with its private key. For more information, visit the following web sites:

**<http://www.thawte.com>**

or

**<http://www.verisign.com>**

If the certificate is chained with the CA's certificate, perform step 1; otherwise, perform step 2 in the following list:

**1** The following command assumes the client certificate is in the file **client.cer** and the CA's certificate is in the file **CARoot.cer**:

```
keytool -import -keystore clientstore -file client.cer -alias
   client
```
This command imports the certificate (which can include more than one CA in addition to the Client's certificate).

Also use the following command to import the CA's certificate into the KeyStore for chaining with the client's certificate:

keytool -import -keystore clientkeystore -file CARootcer -alias theCARoot

**2** The following command imports the client's certificate signed by the CA whose certificate was imported in the preceding step:

```
keytool -import -keystore clientkeystore -file client.cer -alias
    client
```
The generated file **clientkeystore** contains the client's private key and the associated certificate chain used for client authentication and signing. The KeyStore and/or **clientkeystore**, can then be used as the eWay's KeyStore.

See the **["KeyStores" on page 29](#page-28-2)** for more information.

### <span id="page-30-0"></span>**Creating a KeyStore in PKCS12 Format**

This section explains how to create a PKCS12 KeyStore to work with JSSE. In a real working environment, a customer could already have an existing private key and certificate (signed by a known CA). In this case, JKS format can not be used, because it does not allow the user to import/export the private key through **keytool**. It is necessary to generate a PKCS12 database consisting of the private key and its certificate.

The generated PKCS12 database can then be used as the eWay's KeyStore. The **keytool** utility is currently lacking the ability to write to a PKCS12 database. However, it can read from a PKCS12 database.

**Note:** *There are additional third-party tools available for generating PKCS12 certificates, if you want to use a different tool.*

For the following example, **openssl** is used to generate the PKCS12 KeyStore:

cat mykey.pem.txt mycertificate.pem.txt>mykeycertificate.pem.txt

The existing key is in the file **mykey.pem.txt** in PEM format. The certificate is in **mycertificate.pem.txt**, which is also in PEM format. A text file must be created which contains the key followed by the certificate as follows:

openssl pkcs12 -export -in mykeycertificate.pem.txt -out mykeystore.pkcs12 -name myAlias -noiter -nomaciter

This command prompts the user for a password. The password is required. The KeyStore fails to work with JSSE without a password. This password must also be supplied as the password for the eWay's KeyStore password (see **[Table 8 on page 50](#page-49-2)**).

This command also uses the **openssl pkcs12** command to generate a PKCS12 KeyStore with the private key and certificate. The generated KeyStore is **mykeystore.pkcs12** with an entry specified by the **myAlias** alias. This entry contains the private key and the certificate provided by the **-in** argument. The **noiter** and **nomaciter** options must be specified to allow the generated KeyStore to be recognized properly by JSSE.

## <span id="page-31-0"></span>4.2.3 **TrustStores**

### <span id="page-31-1"></span>**Creating a TrustStore**

For demonstration purposes, suppose you have the following CAs that you trust: **firstCA.cert, secondCA.cert, thirdCA.cert**, located in the directory **C:\cascerts**. You can create a new TrustStore consisting of these three trusted certificates.

#### **To create a new TrustStore**

Use the following command:

```
keytool -import -file C:\cascerts\firstCA.cert -alias firstCA
    -keystore myTrustStore
```
You must enter this command two more times, but for the second and third entries, substitute **secondCA** and **thirdCA** for **firstCA**. Each of these command entries has the following purposes:

- **1** The first entry creates a KeyStore file name **myTrustStore** in the current working directory and imports the **firstCA** certificate into the TrustStore with an alias of **firstCA**. The format of **myTrustStore** is JKS.
- **2** For the second entry, substitute **secondCA** to import the **secondCA** certificate into the TrustStore, **myTrustStore**.
- **3** For the third entry, substitute **thirdCA** to import the **thirdCA** certificate into the TrustStore.

Once completed, myTrustStore is available to be used as the TrustStore for the eWay.

#### <span id="page-31-2"></span>**Using an Existing TrustStore**

This section explains how to use an existing TrustStore such as the default Logical Host TrustStore in the location:

<c:\JavaCAPS>\logicalhost\is\domains\<MyDomain>\config\cacert s.jks

where  $\langle c:\rangle$  JavaCAPS $>$  is the directory where the Sun Java Composite Application Platform Suite is installed and <MyDomain> is the name of your domain. The primary tool used is **keytool**, but **openssl** is also used as a reference for generating **pkcs12** KeyStores.

Notice that in the previous section, steps 2 and 3 were used to import two CAs into the TrustStore created in step 1. For example, suppose you have a trusted certificate file named: **C:\trustedcerts\foo.cert** and want to import it to the **trustedcacertsjks** TrustStore.

If you are importing certificates into an existing TrustStore, use:

```
keytool -import -file C:\cacerts\secondCA.cert -alias secondCA
    -keystore trustedcacertsjks
```
Once you are finished, **trustedcacertsjks** can be used as the TrustStore for the eWay.

# <span id="page-32-0"></span>4.3 **SSL Handshaking**

There are two options available for setting up SSL connectivity with a Web server:

 **Server-side Authentication**: The majority of eCommerce Web sites on the Internet are configured for server-side authentication. The eWay requests a certificate from the Web server and authenticates the Web server by verifying that the certificate can be trusted. Essentially, the eWay performs this operation by looking into its TrustStore for a CA certificate with a public key that can validate the signature on the certificate received from the Web server. This option is illustrated in [Figure 9](#page-33-0).

<span id="page-33-0"></span>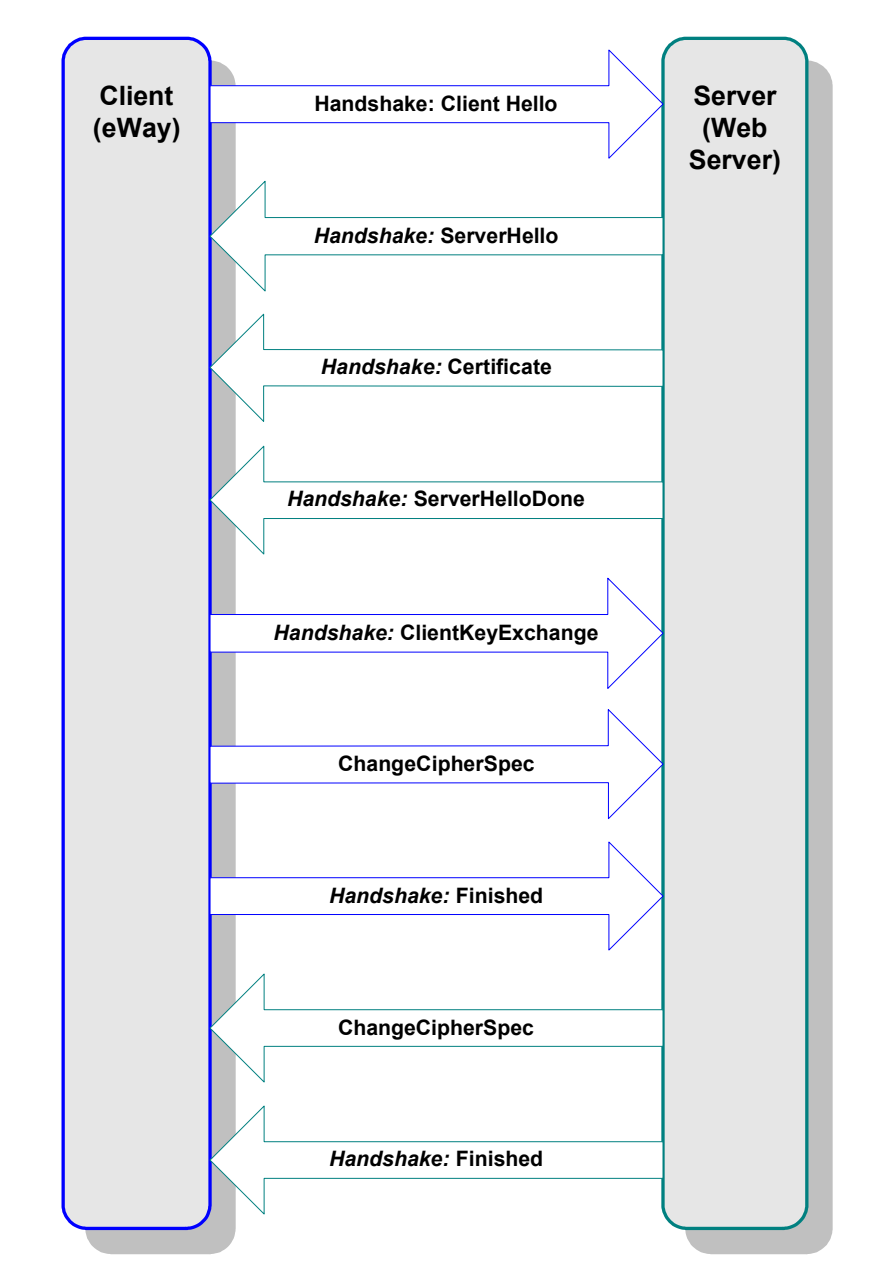

#### **Figure 9** Server-side Authentication

 **Dual authentication**: This option requires authentication from both the eWay and Web server. The server side (Web server) of the authentication process is the same as that described previously. In addition, however, the Web server requests a certificate from the eWay. The eWay then sends its certificate to the Web server. The server, in turn, authenticates the eWay by looking into its TrustStore for a matching trusted CA certificate. The communication channel is established by the process of both parties' requesting certificate information. This option is illustrated in [Figure](#page-34-0)  [10.](#page-34-0)

<span id="page-34-0"></span>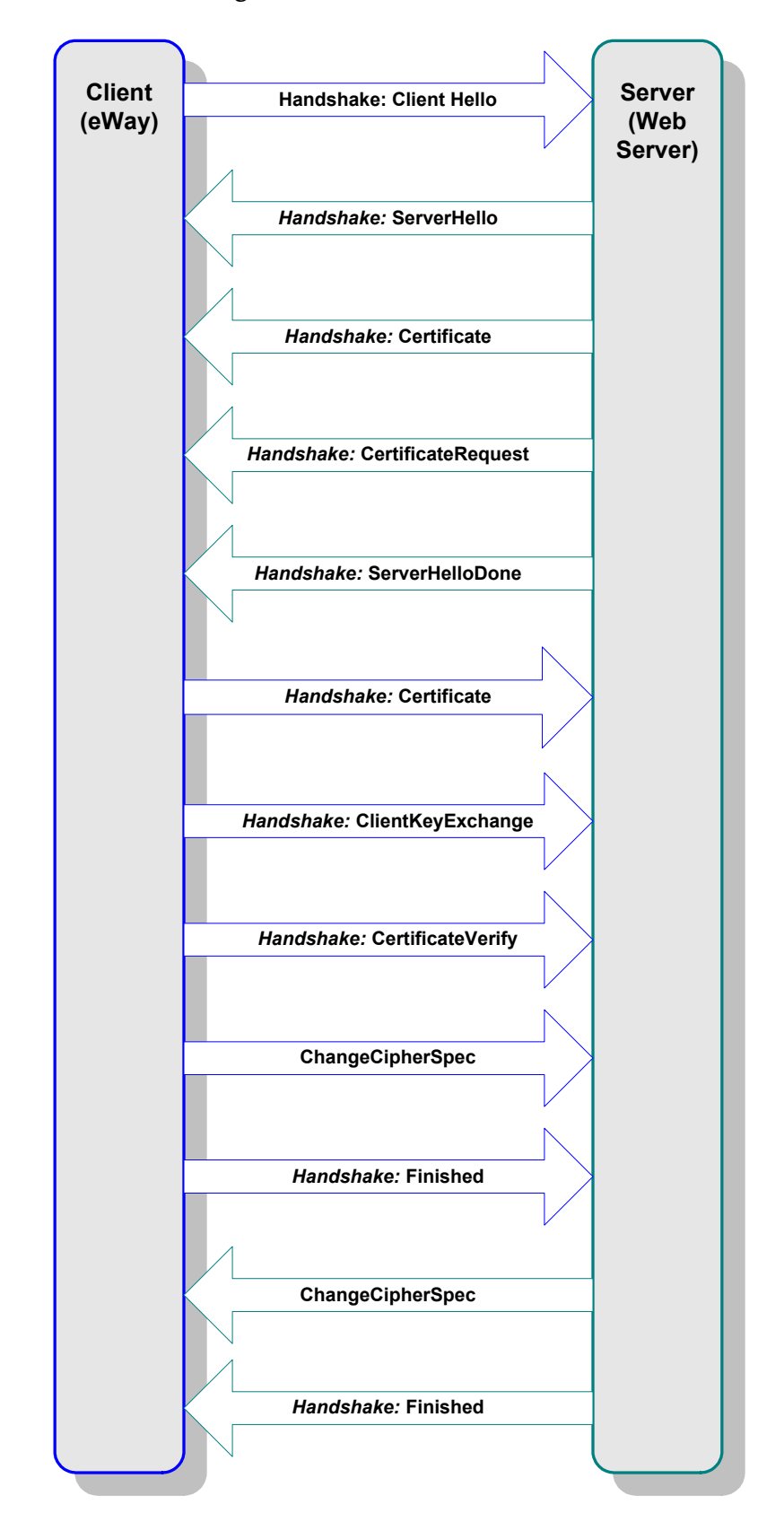

#### **Figure 10** Dual Authentication

# <span id="page-35-0"></span>4.4 **Using the OpenSSL Utility**

The **OpenSSL** utility is a free implementation of cryptographic, hashing, and public key algorithms such as 3DES, SHA1, and RSA respectively. This utility has many options including certificate signing, which **keytool** does not provide. You can download **OpenSSL** from the following Web site:

**<http://www.openssl.org>**

Follow the build and installation instruction for **OpenSSL**.

To learn more about SSL, and the high level aspects of cryptography, a good source of reference is a book entitled *SSL and TLS: Designing and Building Secure Systems* (by Eric Rescorla, Published by Addison Wesley Professional; ISBN: 0201615983).

# <span id="page-35-1"></span>4.4.1 **Creating a Sample CA Certificate**

The sample given in this section demonstrates the use of the **OpenSSL** utility to create a CA. This generated CA is then used to sign a CSR (see **["Signing Certificates With Your](#page-36-0)  [Own CA" on page 37](#page-36-0)**), whether it is generated from **keytool** or **OpenSSL**.

For testing purposes a sample CA can be generated. To avoid spending additional funds to have a commercial CA sign test certificates, a sample is generated and used to sign the test certificate.

Perform the following operations from the command line:

openssl req -config c:\openssl\bin\openssl.cnf -new -x509 keyout ca-key.pem.txt -out ca-certificate.pem.txt -days 365 Using properties from c:\openssl\bin\openssl.cnf Loading 'screen' into random state: done Generating a 1024 bit RSA private key .................++++++ .....................++++++ writing new private key to 'ca-key.pem.txt' Enter PEM pass phrase: Verifying password: Enter PEM pass phrase: ----- You are about to be asked to enter information that will be incorporated into your certificate request. What you are about to enter is what is called a Distinguished Name or a DN. There are quite a few fields but you can leave some blank For some fields there will be a default value, If you enter '.', the field will be left blank. ----- Country Name (2 letter code) []:US State or Province Name (full name) []:California Locality Name (eg, city) []:Monrovia Organization Name (eg, company) []:SeeBeyond Organizational Unit Name (eg, section) []:Development Common Name (eg, your websites domain name) [] :development.seebeyond.com Email Address []:development@seebeyond.com

You are prompted for information. You must enter a password and remember this password for signing certificates with the CA's private key. This command creates a
private key and the corresponding certificate for the CA. The certificate is valid for 365 days starting from the date and time it was created.

The properties file **C:\openssl\bin\openssl.cnf** is needed for the **req** command. The default **config.cnf** file is in the **OpenSSL** package under the **apps** sub-directory.

**Note:** *That to use this file in Windows, you must change the paths to use double backslashes. See* **["Windows OpenSSL.cnf File Example" on page 38](#page-37-0)** *for a complete Config.cnf file example, which is known to work in a Windows environment.*

### 4.4.2 **Signing Certificates With Your Own CA**

The example in this section shows how to create a CSR with **keytool** and generate a signed certificate for the CSR with the CA created in the previous section. The steps shown in this section, for generating a **KeyStore** and a CSR, were already explained under **["Creating a KeyStore in JKS Format" on page 29](#page-28-0)**.

**Note:** *No details are given here for the keytool commands. See* **["Creating a KeyStore in](#page-28-0)  [JKS Format" on page 29](#page-28-0)** *for more information.*

**To create a CSR with keytool and generate a signed certificate for the CSR**

```
1
keytool –keystore clientkeystore –genkey –alias client
Enter keystore password: seebeyond
What is your first and last name?
[Unknown]: development.seebeyond.com
What is the name of your organizational unit?
[Unknown]: Development
What is the name of your organization?
[Unknown]: SeeBeyond
What is the name of your City or Locality?
[Unknown]: Monrovia
What is the name of your State or Province?
[Unknown]: California
What is the two-letter country code for this unit?
[Unknown]: US
Is <CN=Foo Bar, OU=Development, O=SeeBeyond, L=Monrovia, ST=Californi
a, C=US> correct?
[no]: yes
Enter key password for <client>
(RETURN if same as keystore password):
2
keytool –keystore clientkeystore –certreq –alias client –
keyalg rsa –file client.csr
3
openssl x509 -req -CA
    ca-certificate.pem.txt CAkey ca-key.pem.txt
    -in client.csr -out client.cer -days 365 -CAcreateserial
```
This is how we create a signed certificate for the associated CSR. The option **-CAcreateserial** is needed if this is the first time the command is issued. It is used to create an initial serial number file used for tracking certificate signing. This certificate will be valid for 365 days.

#### **4** keytool -import -keystore clientkeystore -file client.cer -alias client Enter keystore password: seebeyond keytool error: java.lang.Exception: Failed to establish chain from reply

You get an exception because there is no certificate chain in the client certificate so we have to import the CA's certificate into the **KeyStore** first. You can then import the client.cer itself to form a certificate chain. You need the following steps:

**5**

```
keytool -import -keystore clientkeystore -file CA
    ca-certificate.pem.txt -alias theCARoot
```
Enter keystore password: seebeyond Owner: EmailAddress=development@seebeyond.com, CN=development.seebeyo nd.com, OU=Development, O=SeeBeyond, L=Monrovia, ST=California, C=US Issuer: EmailAddress=development@seebeyond.com, CN=development.seebey ond.com, OU=Development, O=SeeBeyond, L=Monrovia, ST=California, C=US Serial number: 0 Valid from: Tue May 08 15:09:07 PDT 2001 until: Wed May 08 15:09:07 PDT 2002 Certificate fingerprints: MD5: 60:73:83:A0:7C:33:28:C3:D3:A4:35:A2:1E:34:87:F0 SHA1: C6:D0:C7:93:8E:A4:08:F8:38:BB:D4:11:03:C9:E6:CB:9C:D0:72:D0 Trust this certificate? [no]: yes Certificate was added to keystore

```
6
```

```
keytool –import –keystore clientkeystore –file client.cer –alias
    client
```
Enter keystore password: seebeyond Certificate reply was installed in keystore

Now that we have a private key and an associating certificate chain in the **KeyStore clientkeystore**, we can use it as a **KeyStore** for client (eWay) authentication. The only warning is that the CA certificate must be imported into the trusted certificate store of the Web server to which you will be connecting. Moreover, the Web server must be configured for client authentication (**httpd.conf** for Apache, for example).

This appendix contains the contents of the **openssl.cnf file** that can be used on Windows. Be sure to make the appropriate changes to the directories.

### <span id="page-37-0"></span>4.4.3 **Windows OpenSSL.cnf File Example**

This section contains the contents of the **openssl.cnf file** that can be used on Windows. Be sure to make the appropriate changes to the directories.

```
#
# SSLeay example properties file.
```

```
# This is mostly being used for generation of certificate requests.
#
RANDFILE = .rnd
####################################################################
\lceil ca \rceildefault ca= CA default# The default ca section
####################################################################
[ CA default ]
dir = G:\\openssl\\\bin\\demoCA# Where everything is kept
certs = $dir\\certs + where the issued cents are keptcrl_dir= $dir\\crl # Where the issued crl are kept
database= $dir\\index.txt# database index file.
new_certs_dir= $dir\\newcerts# default place for new certs.
certificate= $dir\\cacert.pem # The CA certificate
serial = $dir\\Serial # The current serial number
crl = $dir\/crl.pem # The current CRLprivate_key= $dir\\private\\cakey.pem # The private key
RANDFILE= $dir\\private\\private.rnd # private random number file
x509_extensions= x509v3_extensions# The extentions to add to the cert
                   # how long to certify for
default_crl_days= 30# how long before next CRL
default md= md5 # which md to use.
preserve = no \# keep passed DN ordering
# A few difference way of specifying how similar the request should l
ook
# For type CA, the listed attributes must be the same, and the option
al
# and supplied fields are just that :-)
policy = policy_match
# For the CA policy
[ policy_match ]
countryName = match
stateOrProvinceName= match
organizationName= match
organizationalUnitName= optional
commonName = supplied
emailAddress = optional
# For the 'anything' policy
# At this point in time, you must list all acceptable 'object'
# types.
[ policy_anything ]
countryName= optional
stateOrProvinceName= optional
localityName= optional
organizationName= optional
organizationalUnitName= optional
commonName = supplied
emailAddress = optional
####################################################################
[ req ]
default_bits= 1024
default_keyfile = privkey.pem
distinguished_name= req_distinguished_name
attributes= req_attributes
```
[ req\_distinguished\_name ] countryName = Country Name (2 letter code) countryName\_min= 2 countryName\_max= 2 stateOrProvinceName= State or Province Name (full name) localityName = Locality Name (eg, city) 0.organizationName= Organization Name (eg, company) organizationalUnitName= Organizational Unit Name (eg, section) commonName = Common Name (eg, your website's domain name) commonName\_max= 64 emailAddress = Email Address emailAddress max= 40 [ req\_attributes ] challengePassword= A challenge password challengePassword\_min= 4 challengePassword\_max= 20 [ x509v3\_extensions ]

**Note:** *The following copyright notices apply:*

*Copyright © 1998-2001 The OpenSSL Project. All rights reserved.*

*Copyright © 1994-2002 World Wide Web Consortium, (Massachusetts Institute of Technology, Institut National de Recherche en Informatique et en Automatique, Keio University). All Rights Reserved. http://www.w3.org/Consortium/Legal/*

### **Chapter 5**

# **Configuring the HTTPS eWay**

**This chapter describes how to set the properties of the HTTPS eWay. What's in This Chapter**

- **[Creating and Configuring the HTTPS eWay](#page-40-0)** on page 41
- **[Configuring the eWay Connectivity Map Properties](#page-40-1)** on page 41
- **[Configuring the eWay Environment Properties](#page-42-0)** on page 43
- **[eWay Connectivity Map Properties](#page-43-0)** on page 44
- **[eWay Environment Properties](#page-45-0)** on page 46
- **[Setting Acceptor Threads Property for HTTPS Server Mode](#page-53-0)** on page 54

# <span id="page-40-0"></span>5.1 **Creating and Configuring the HTTPS eWay**

All eWays contain a unique set of default configuration parameters. After the eWays are established and a HTTPS External System is created in the Project's Environment, the eWay parameters are modified for your specific system. The HTTPS eWay configuration parameters are modified from two locations:

- From the **Connectivity Map**—which contains parameters specific to the HTTPS eWay, and may vary from other eWays (of the same type) in the Project.
- From the **Environment Explorer** tree—which contains global parameters that commonly apply to all eWays (of the same type) in the Project. Saved parameters are shared by all eWays in the HTTPS External System Properties window.
- **Collaboration or Business Process**: HTTPS eWay properties may also be set from your Collaboration or Business Process, in which case the settings will override the corresponding properties in the eWay's Connectivity Map configuration. Any properties that are not overridden retain their configured default settings.

# <span id="page-40-1"></span>5.2 **Configuring the eWay Connectivity Map Properties**

When you connect an External Application to a Collaboration, Enterprise Designer automatically assigns the appropriate eWay to the link. Each eWay is supplied with a template containing default configuration properties that are accessible on the Connectivity Map.

#### **To configure the HTTPS eWay properties:**

**1** On the Enterprise Designer's Connectivity Map, double-click the HTTPS eWay icon.

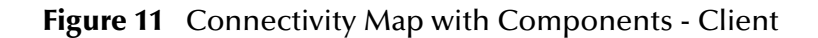

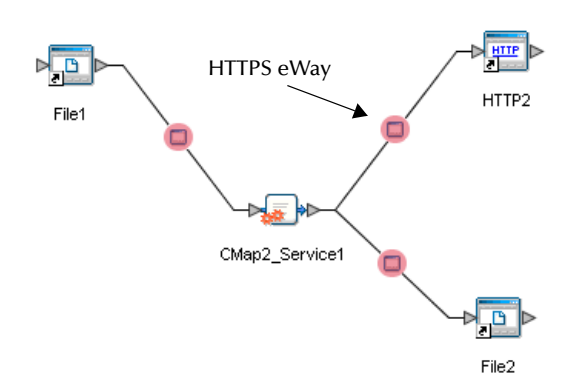

The eWay Properties window appears, displaying the default properties for the eWay.

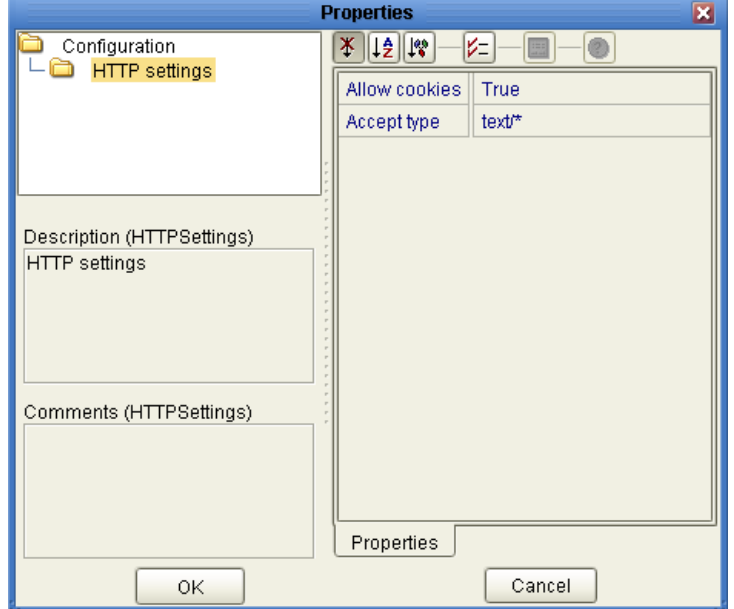

**Figure 12** eWay Properties - Client

**To configure the HTTPS Server eWay properties:**

**1** On the Enterprise Designer's Connectivity Map, double-click the HTTPS Server eWay icon.

#### **Figure 13** Connectivity Map with Components - Server

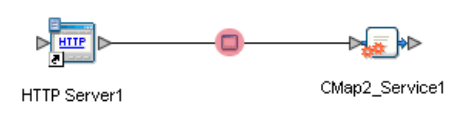

The eWay Properties window appears, displaying the default properties for the HTTPS Server eWay.

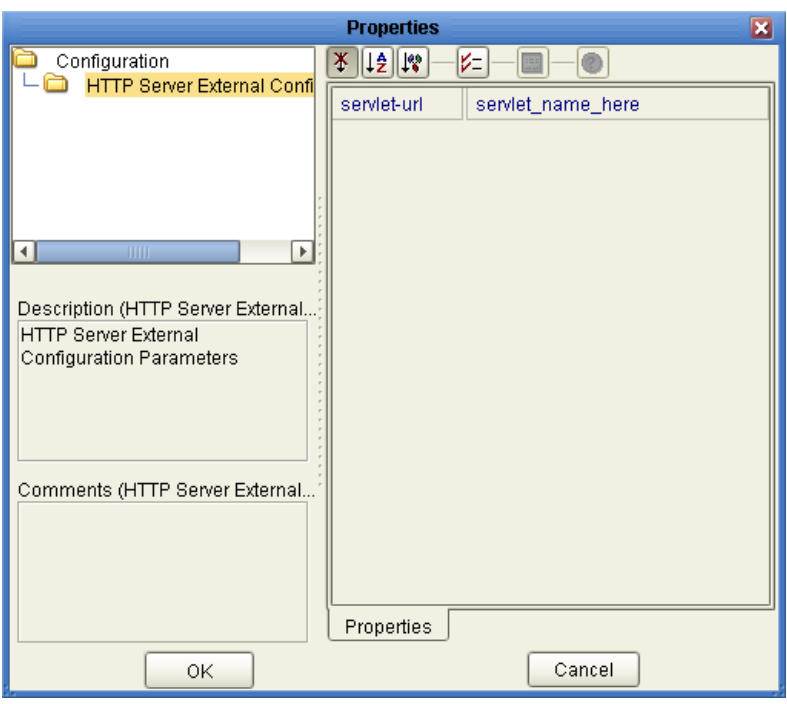

**Figure 14** eWay Properties - Server

# <span id="page-42-0"></span>5.3 **Configuring the eWay Environment Properties**

The eWay Environment Configuration properties contain parameters that define how the eWay connects to and interacts with other eGate components within the Environment. When you create a new HTTPS External System, you may configure the type of External System required.

Available External System properties include:

- **HTTP** Settings
- **Proxy Configuration**
- Security
- **Connection Pool Settings**

#### **To Configure the Environment Properties:**

- **1** In Enterprise Explorer, click the Environment Explorer tab.
- **2** Expand the Environment created for the HTTPS Project and locate the HTTPS External System.
- **Note:** *For more information on creating an Environment, see the "Sun SeeBeyond eGate Integrator Tutorial".*
	- **3** Right-click the External System created for the HTTPS Project and select Properties from the list box. The Environment Configuration Properties window appears.

**Figure 15** HTTPS eWay Environment Configuration

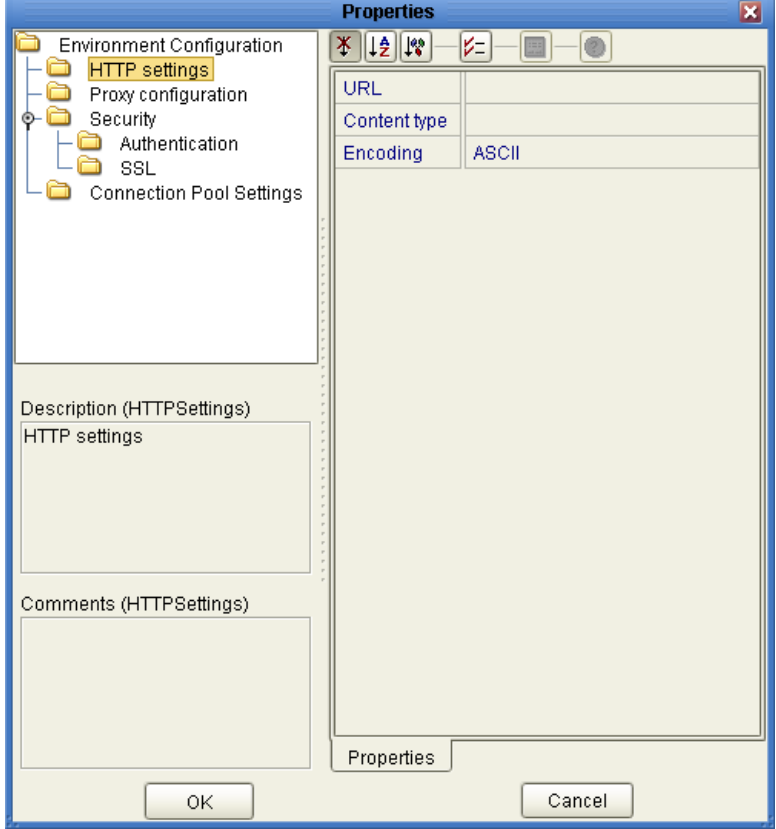

- **4** Click on any folder to display the default configuration properties for that section.
- **5** Click on any property field to make it editable.

After modifying the configuration properties, click **OK** to save the changes.

# <span id="page-43-0"></span>5.4 **eWay Connectivity Map Properties**

The eWay Connectivity Map consists of the following properties categories.

#### **HTTPS eWay Configuration Sections Include:**

**HTTP** Settings

#### **HTTPS Server eWay Configuration Sections Include:**

**HTTP Server External Configuration** 

# 5.4.1 **Configuring the Connectivity Map HTTPS eWay Properties**

The HTTPS eWay Properties include parameters used by the external system.

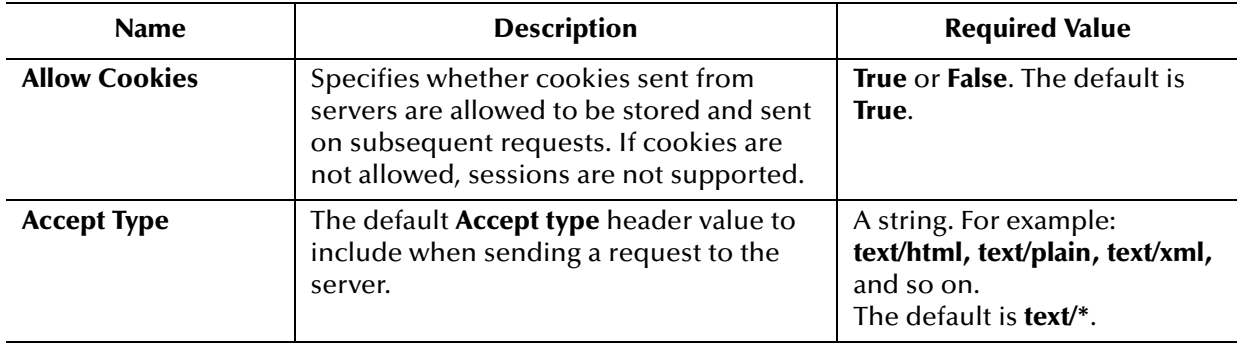

#### **Table 3** HTTP eWay—HTTP Settings

# 5.4.2 **Configuring the Connectivity Map HTTPS Server eWay Properties**

The HTTPS Server eWay Properties include parameters used by the external system.

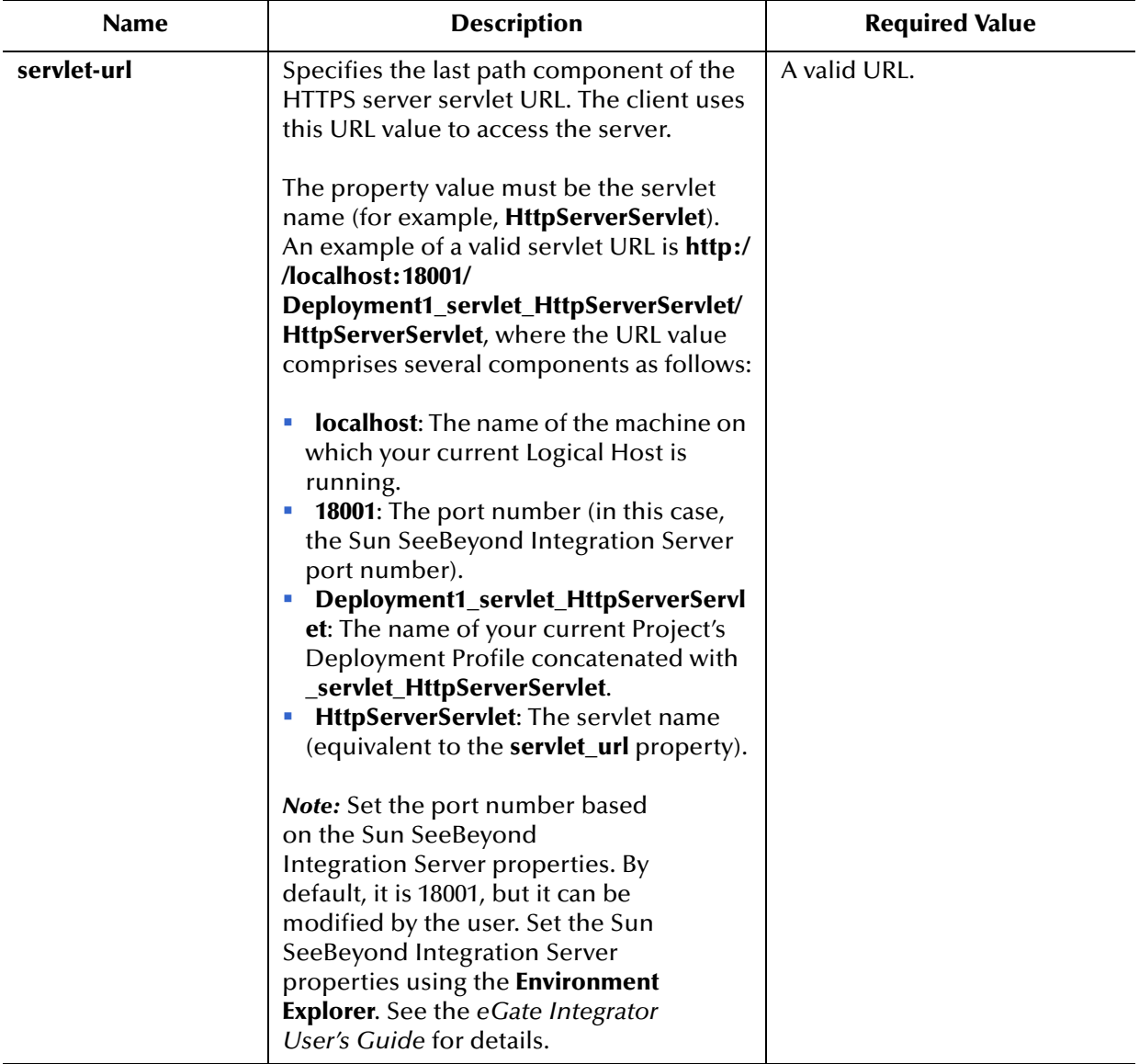

#### **Table 4** HTTP Server eWay—HTTP Server External Configuration

# <span id="page-45-0"></span>5.5 **eWay Environment Properties**

eWay External System properties must be configured from within the Environment. Until you have successfully configured all eWays for your Java CAPS project, your project cannot be properly executed or deployed. The following list identifies the HTTPS eWay properties. There are four Environment Configuration categories that the HTTPS eWay implements.

#### **Property Categories Configured in the Logical Host Environment**

**[HTTP Settings](#page-46-0)** on page 47

- **[Proxy Configuration](#page-47-0)** on page 48
- **Security** [on page 49](#page-48-0)
- **[Connection Pool Settings](#page-52-0)** on page 53

### <span id="page-46-0"></span>5.5.1 **HTTP Settings**

HTTP Settings includes the configuration parameters listed in [Table 5.](#page-46-1)

**Caution:** *Calling the clear() method in the Collaboration Editor (Java) clears all properties in this HTTP Settings section. Once the properties have been cleared, you must manually rebuild the header and payload sections of the Request message in the Transformation Designer.*

<span id="page-46-1"></span>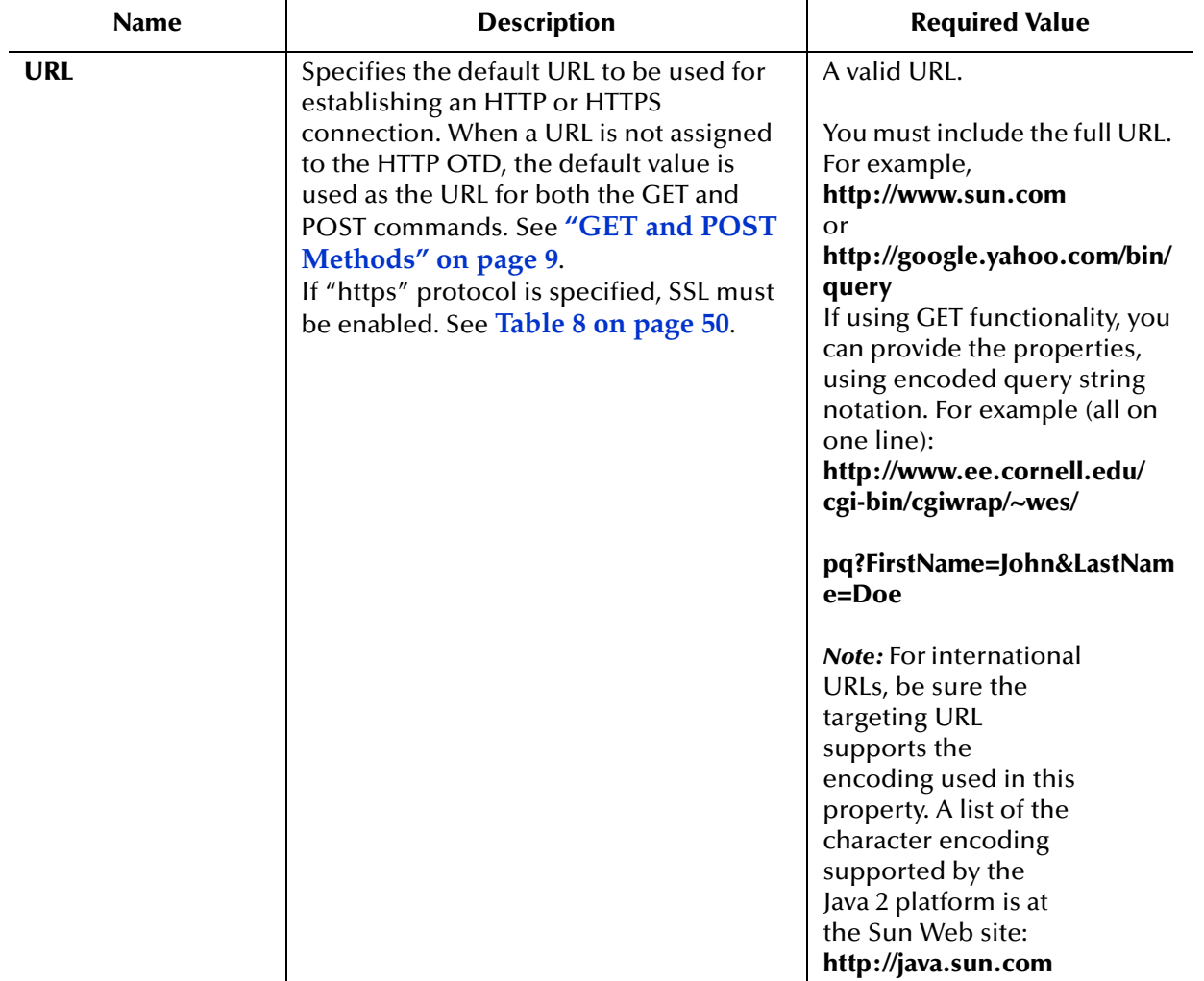

#### **Table 5** Environment Configuration—HTTP Settings

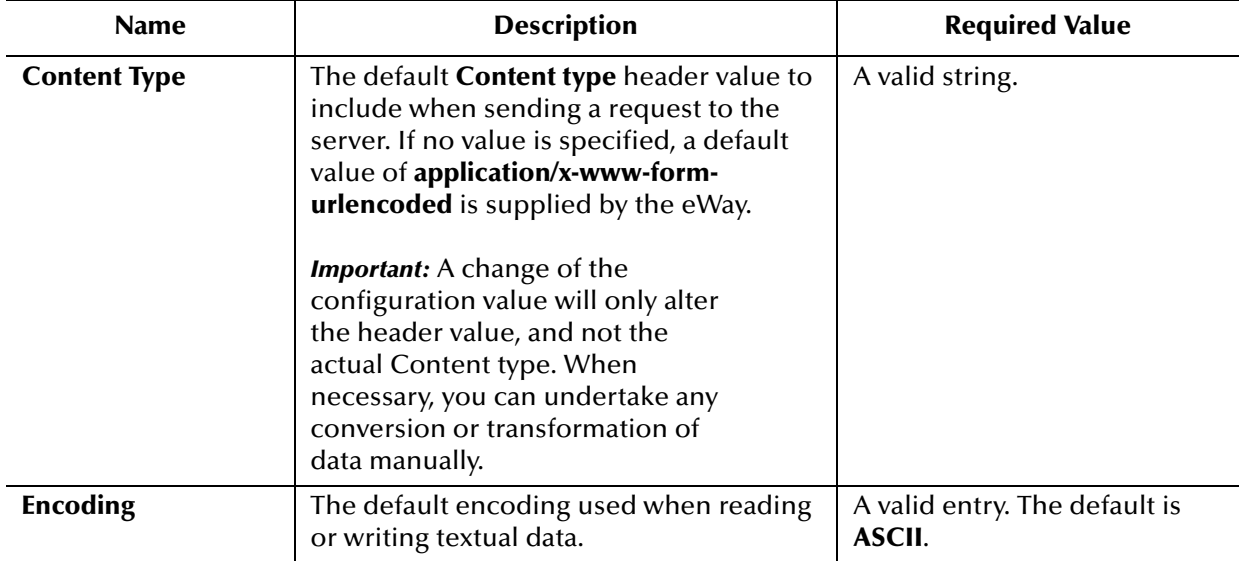

#### **Table 5** Environment Configuration—HTTP Settings (Continued)

### <span id="page-47-0"></span>5.5.2 **Proxy Configuration**

The properties in this section specify the information required for the eWay to access the external systems through a proxy server.

Use the **Proxy Configuration** settings in the client HTTPS Environment properties, when setting the desired URL dynamically within a Collaboration (Java) or Business Process.

- **Note:** *It is a known behavior of the Java Virtual Machine (JVM) to bypass an invalid proxy server through a local connection. As a result, you may still get a response, even if the proxy setting is invalid. This false response only happens with an HTTP connection. An HTTPS connection ensures authenticated handshaking from the proxy.*
- **Note:** *The HTTPS eWay client bypasses the proxy server when accessing local addreses. This contrasts a web browser's behavior where all requests are sent to a proxy even if they are local.*

Proxy Configuration includes the configuration parameters listed in [Table 6](#page-47-1).

<span id="page-47-1"></span>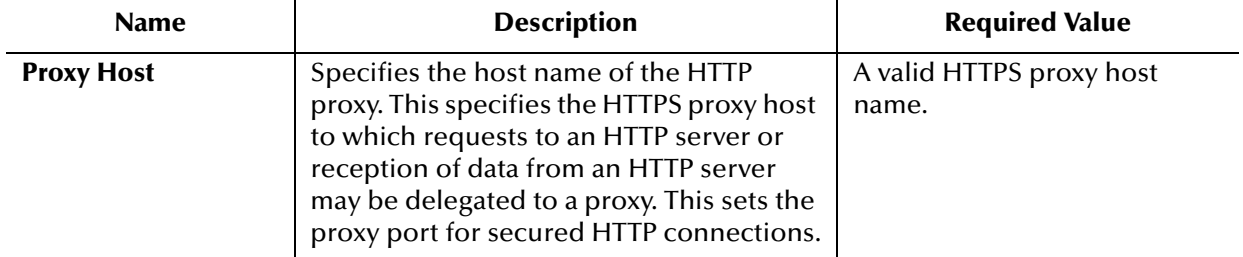

#### **Table 6** Environment Configuration—Proxy Configuration

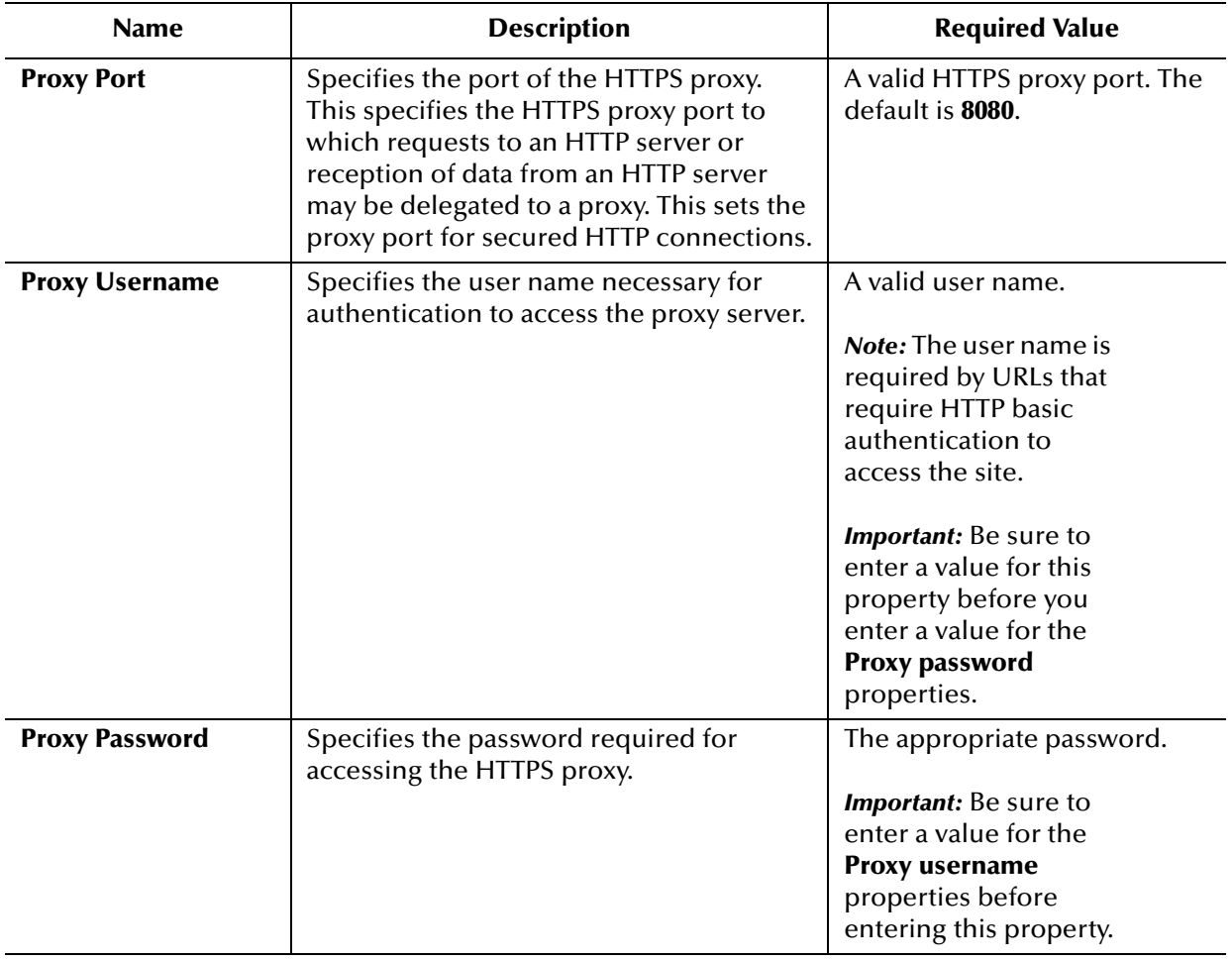

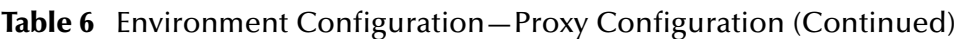

An additional task to properly configure the Proxy properties is to edit the **PropertyPermission** utility of the **server.policy** file in the Logical Host:

- **1** Navigate to <c:\JavaCAPS>\logicalhost\is\lib\install\templates\ where  $\langle c: \langle Ja\nuacAPS \rangle \rangle$  is the location of your Sun Java Composite Application Platform Suite installation.
- **2** Add the following syntax to the **server.policy** file:

permission java.util.PropertyPermission "\*", "read,write";

**3** For the permission changes to take place, you need to create a new domain. See **["Creating and Starting the Domain" on page 81](#page-80-0)** to create a new domain.

### <span id="page-48-0"></span>5.5.3 **Security**

The Environment Configuration Security properties are used to perform HTTP authentication and SSL connections. They include the following configuration sections:

- **Authentication**
- SSL

### **Authentication**

Details for the Authentication settings used for HTTP authentication are detailed in [Table 7.](#page-49-1)

<span id="page-49-1"></span>

| <b>Name</b>          | <b>Description</b>                                                                      | <b>Required Value</b>                                                                                                    |
|----------------------|-----------------------------------------------------------------------------------------|----------------------------------------------------------------------------------------------------|
| <b>HTTP Username</b> | Specifies the user name for<br>authenticating the web site specified by<br>the URL.     | A valid user name.<br><i>Important:</i> Enter a<br>value for this property<br>before you enter a<br>value for the <b>HTTP</b><br>password properties. |
| <b>HTTP Password</b> | Specifies the password used for<br>authenticating the web site specified by<br>the URL. | A valid password.<br><i>Important:</i> Be sure to<br>enter a value for the<br><b>HTTP</b> username<br>properties before<br>entering this property.    |

**Table 7** Environment Configuration—Security, Authentication

### **SSL**

Details for the SSL settings used for SSL connections are detailed in [Table 8.](#page-49-0)

<span id="page-49-0"></span>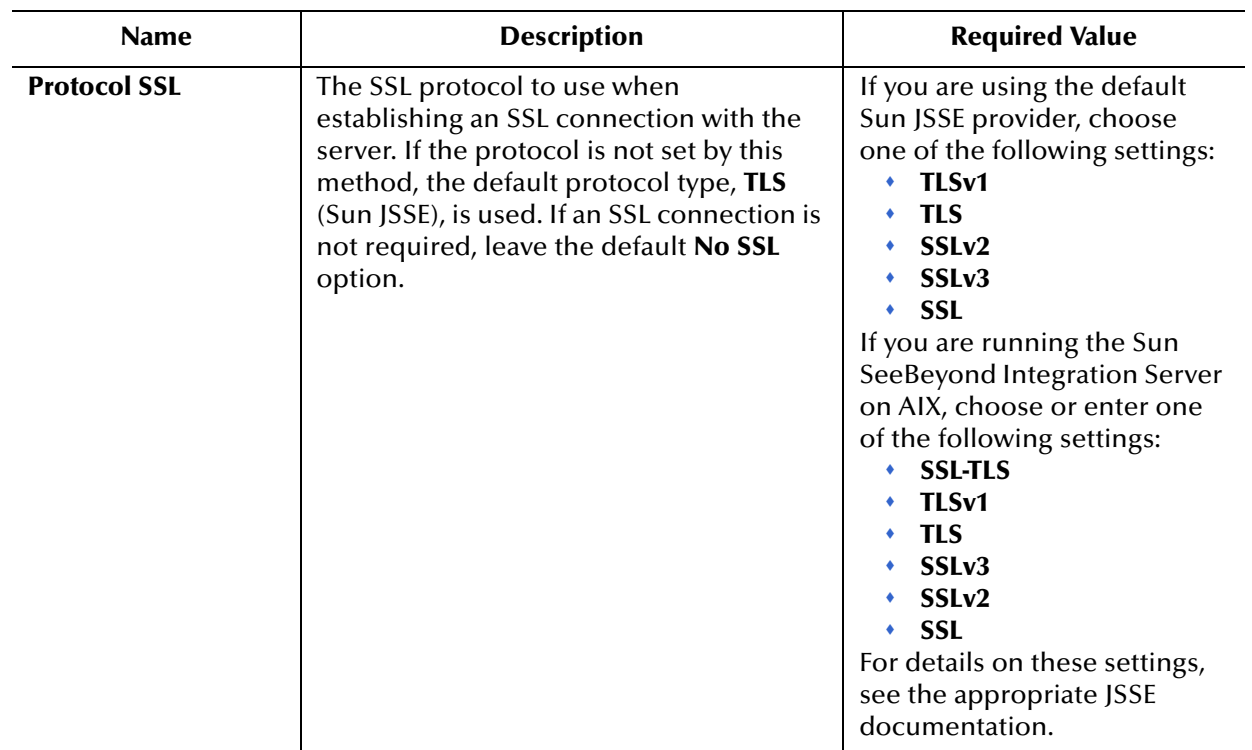

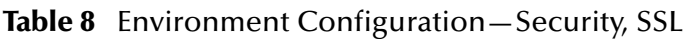

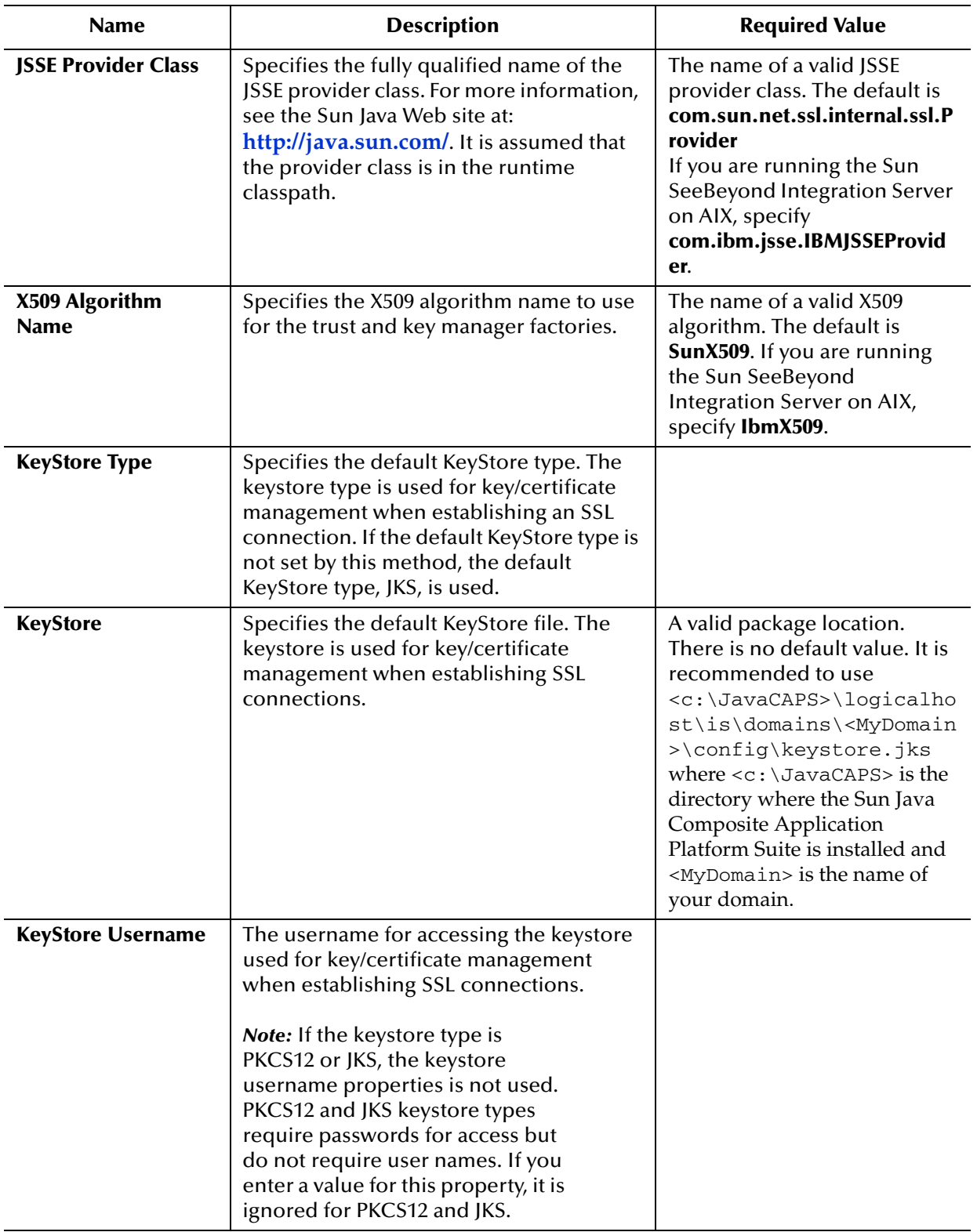

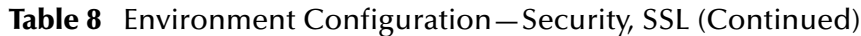

| <b>Name</b>                | <b>Description</b>                                                                                                    | <b>Required Value</b>                                                                                                    |
|----------------------------|----------------------------------------------------------------------------------------------------|----------------------------------------------------------------------------------------------------|
| <b>KeyStore Password</b>   | Specifies the default KeyStore password.<br>The password is used to access the<br>KeyStore used for key/certificate<br>management when establishing SSL<br>connections; there is no default.                         |                                                                                                    |
| <b>TrustStore Type</b>     | The TrustStore type of the TrustStore used<br>for CA certificate management when<br>establishing SSL connections. If the<br>TrustStore type is not set by this method,<br>the default TrustStore type, JKS, is used. | A valid TrustStore type.                                                                                                    |
| <b>TrustStore</b>          | Specifies the default TrustStore. The<br>TrustStore is used for CA certificate<br>management when establishing SSL<br>connections.                                                                                   | A valid TrustStore name.<br>There is no default value. It is<br>recommended to use<br><c:\javacaps>\logicalho<br/>st\is\domains\<mydomain<br>&gt;\config\cacerts.jks<br/>where <math>\langle c : \langle \text{JavadCAPS} \rangle</math> is the<br/>directory where the Sun Java<br/>Composite Application<br/>Platform Suite is installed and<br/><mydomain> is the name of<br/>your domain.</mydomain></mydomain<br></c:\javacaps> |
| <b>TrustStore Password</b> | Specifies the default TrustStore password.<br>The password is for accessing the<br>TrustStore used for CA certificate<br>management when establishing SSL<br>connections.                                            | A valid TrustStore password.<br>There is no default value.                                                                                                    |

**Table 8** Environment Configuration—Security, SSL (Continued)

### 5.5.4 **Additional SSL Section Notes**

Following are additional notes related to the properties in the SSL section.

#### **Verify hostname**

#### **Description**

Determines whether the host name verification is done on the server certificate during the SSL handshake.

You can use this property to enforce strict checking of the server host name in the request URL and the host name in the received server certificate.

#### **Required Values**

**True** or **False**; the default is **False**.

#### **Additional information**

Under some circumstances, you can get different Java exceptions, depending on whether you set this property to **True** or **False**. This section explains what causes these exceptions.

For example, suppose the host name in the URL is **localhost**, and the host name in the server certificate is **localhost.stc.com**. Then, the following conditions apply:

If **Verify hostname** is set to **False**:

Host name checking between the requested URL and the server certificate is turned *off*.

You can use an incomplete domain host name, for example, **https://localhost:444**, or a complete domain host name, for example, **https://localhost.stc.com:444**, and get a positive response in each case.

If **Verify hostname** is set to **True**:

Host name checking between the requested URL and the server certificate is turned *on*.

**Note:** *If you use an incomplete domain host name, for example, https://localhost:444, you can get the exception java.io.IOException: HTTPS hostname wrong.*

You must use a complete domain host name, for example, **https:// localhost.stc.com:444**.

### <span id="page-52-0"></span>5.5.5 **Connection Pool Settings**

Connection Pool Settings include the configuration parameters listed in [Table 9](#page-52-1).

<span id="page-52-1"></span>

| <b>Name</b>                    | <b>Description</b>                                                                                                    | <b>Required Value</b>                         |
|--------------------------------|----------------------------------------------------------------------------------------------------|-----------------------------------------------|
| <b>Steady Pool Size</b>        | Specifies the minimum number of<br>physical connections the pool should<br>keep available at all times. 0 (zero)<br>indicates that there should be no physical<br>connections in the pool and the new<br>connections should be created as<br>needed. | A valid numeric value. The<br>default is 1.   |
| <b>Maximum Pool Size</b>       | Specifies the maximum number of<br>physical connections the pool should<br>keep available at all times. 0 (zero)<br>indicates that there is no maximum.                                                                                              | A valid numeric value. The<br>default is 10.  |
| <b>Maximum Idle</b><br>Timeout | Specifies the number of seconds that a<br>physical connection may remain unused<br>before it is closed. 0 (zero) indicates that<br>there is no limit.                                                                                                | A valid numeric value. The<br>default is 300. |

**Table 9** Environment Configuration—Connection Pool Settings

# <span id="page-53-0"></span>5.6 **Setting Acceptor Threads Property for HTTPS Server Mode**

Before you run the Java CAPS Logical Host, you must set the **Acceptor Threads** property for the Sun SeeBeyond Integration Server HTTP listener. This property allows you to set up the correct performance of the HTTPS eWay in server mode.

Acceptor threads operate as follows:

- At server start-up time, the Sun SeeBeyond Integration Server HTTP listener creates a number of request-processing threads. Each incoming request requires a thread for the duration of that request.
- If more simultaneous requests are received than can be handled by the currently available request-processing threads, additional threads are created. This number is limited by the configured maximum.
- If still more simultaneous requests are received, they are queued inside the server socket created by the HTTP listener, up to the configured maximum. Any further simultaneous requests receive "connection refused" errors, until resources are available to process the requests. In Java CAPS, such errors appear in the log file for the server mode eWay component.

**Note:** *For more information, visit the Apache Tomcat server, version 4.1, Web site.*

 To adjust the number of threads that wait for HTTP connections (Acceptor threads) according to the needs of your application, refer to the *Sun SeeBeyond eGate*™ *Integrator System Administration Guide* for more information.

### **Chapter 6**

# **Implementing the HTTPS eWay BPEL Sample Projects**

This chapter provides an introduction to the HTTPS eWay BPEL components, and information on how these components are created and implemented in a Sun Java Composite Application Platform Suite Project. Sample Projects are designed to provide an overview of the basic functionality of the HTTPS eWay by identifying how information is passed between eGate and supported external systems via HTTPS.

It is assumed that you understand the basics of creating a Project using the Enterprise Designer. For more information on creating an eGate Project, see the *eGate Tutorial* and the *eGate Integrator User's Guide*.

#### **What's in This Chapter**

- **[eInsight Engine and Components](#page-54-0)** on page 55
- **[HTTPS eWay With eInsight](#page-55-0)** on page 56
- **[About the HTTPS eWay eInsight Sample Projects](#page-57-0)** on page 58
- **[Importing a Sample Project](#page-57-1)** on page 58
- **[Building and Deploying the prjHTTPClient\\_BPEL Sample Project](#page-58-0)** on page 59
- **[Building and Deploying the prjHTTPServer\\_BPEL Sample Project](#page-82-0)** on page 83

### <span id="page-54-0"></span>6.1 **eInsight Engine and Components**

eGate components can be deployed as Activities in eInsight Business Processes. Using the Enterprise Designer with eInsight, you can add an Activity to a Business Process, then associate that Activity with an eGate component such as an eWay. When eInsight runs the Business Process, it automatically invokes that component using its Web Services interface. eGate components that can interface with eInsight in this way include:

- Object Type Definitions (OTDs)
- eWays
- **Collaborations**

See the *eInsight Business Process Manager User's Guide* for details.

# <span id="page-55-0"></span>6.2 **HTTPS eWay With eInsight**

An eInsight Business Process Activity can be associated with the HTTPS eWay during the system design phase. To make this association, select the desired **GET** or **POST**  operation under the eWay in the Enterprise Explorer and drag it onto the eInsight Business Process Designer canvas.

The operation is automatically changed to an Activity with an icon identifying the component that is the basis for the Activity. At run time, eInsight invokes each step in the order defined by the Business Process. Using eInsight's Web Services interface, the Activity in turn invokes the HTTPS eWay.

### 6.2.1 **Server Mode Operation**

Instead of **GET** and **POST** operations, the eWay's server mode processes a **Request** operation. In addition these operations, the eInsight **Business Rule Designer** allows you to perform a variety of actions, represented by nodes in the **Output** and **Input** panes.

The actions allowed vary, depending on whether you are using the **Receive** or **Reply** functions. These actions allow you to perform operations in the same way as making calls using Java methods.

[Table 10](#page-55-1) explains the functions of these nodes.

<span id="page-55-1"></span>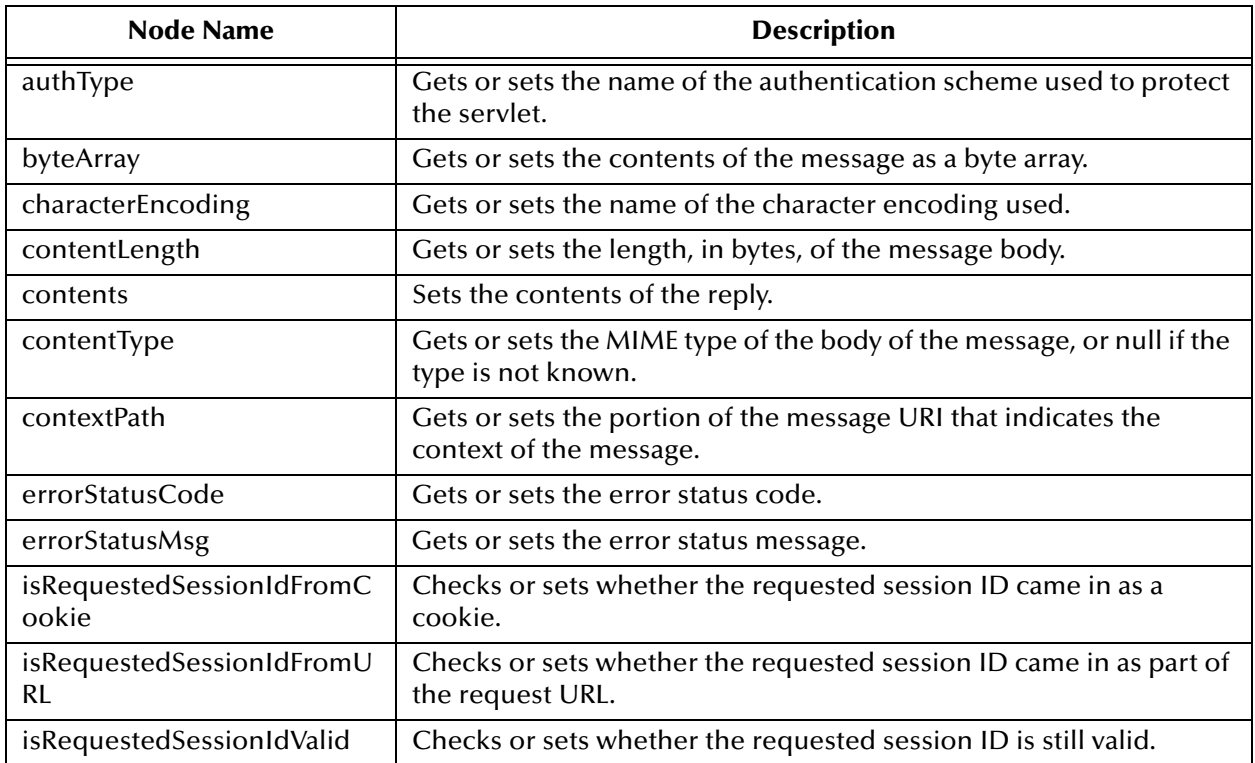

#### **Table 10** Receive: Business Rule Designer Output Nodes

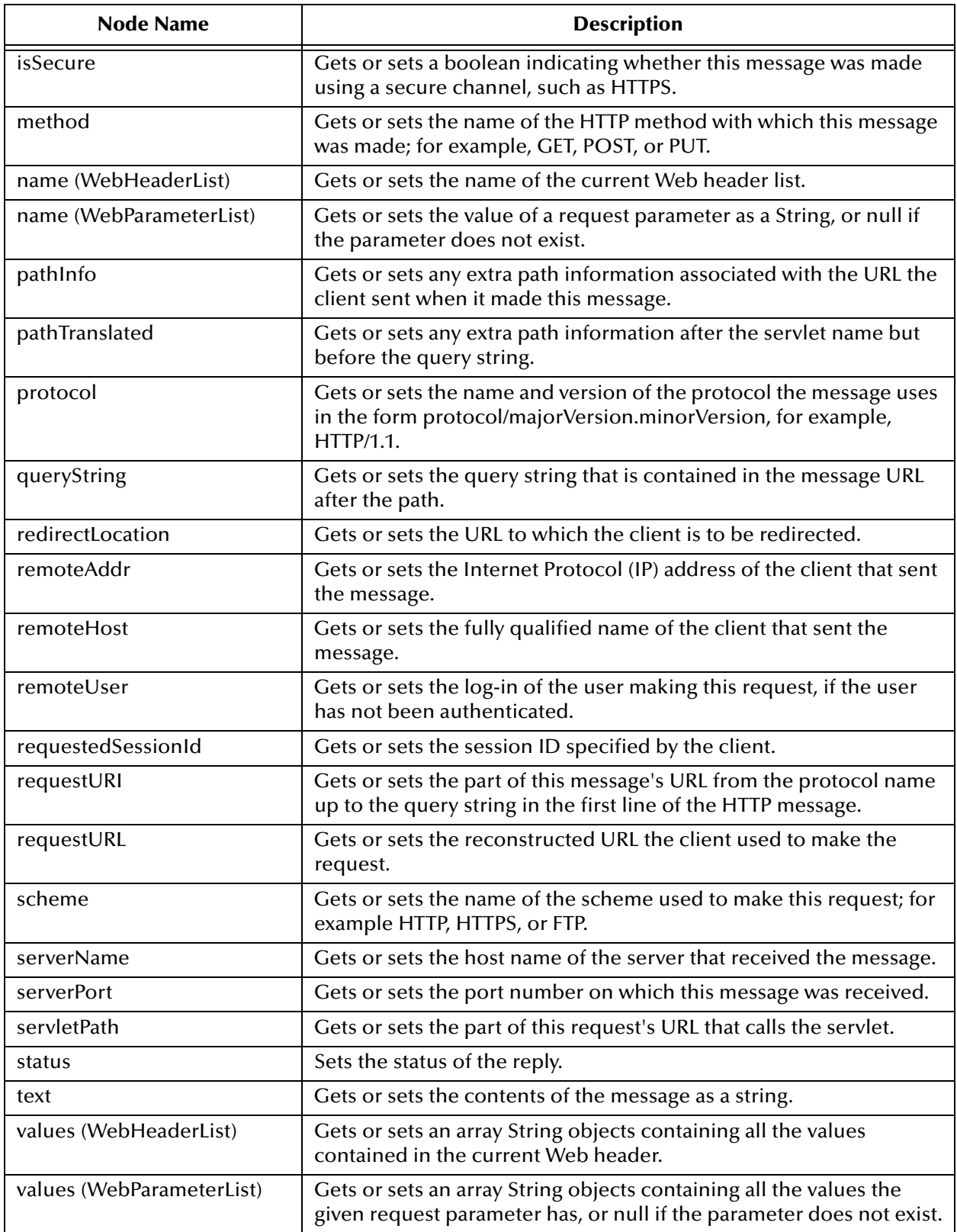

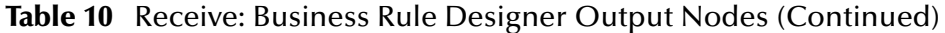

# <span id="page-57-0"></span>6.3 **About the HTTPS eWay eInsight Sample Projects**

The HTTPS eWay **HTTPS\_eWay\_Sample.zip** file contains two sample Projects that provide basic instruction on using HTTPS operations in Business Process Execution Language (BPEL).

The **prjHTTPClient\_BPEL** sample Project allows you to observe an end-to-end dataexchange scenario involving eGate and the HTTPS eWay. The Project also demonstrates how the HTTPS eWay uses the **GET** and **POST** commands to request and receive data from a specific Web site.

The **prjHTTPServer\_BPEL** sample Project demonstrates how the HTTPS eWay can receive information via HTTP from a server.

# <span id="page-57-1"></span>6.4 **Importing a Sample Project**

Sample eWay Projects are included as part of the installation package. To import a sample eWay Project to the Enterprise Designer, do the following:

- **1** The sample files are uploaded with the eWay's documentation SAR file and downloaded from the Sun Composite Application Platform Suite Installer's Documentation tab. The **HTTPS\_eWay\_Sample.zip** file contains the various sample Project ZIP files and sample data. Extract the samples to a local file.
- **2** Save all unsaved work before importing a Project.
- **3** From the Enterprise Designer's Project Explorer pane, right-click the Repository and select **Import** from the shortcut menu. The **Import Manager** appears.
- **4** Browse to the directory that contains the sample Project ZIP file. Select the sample file and click **Import**. After the sample Project is succesfully imported, you can import additional samples or click **Close** to exit the Import Manager.
- **5** Before an imported sample Project can be run, you must do the following:
	- Create an Environment (see **["Creating an Environment" on page 78](#page-77-0)**)
	- Configure the eWays for your specific system (see **["Configuring the eWays"](#page-78-0)  [on page 79](#page-78-0)**)
	- Create a Deployment Profile (see **["Creating and Activating the Deployment](#page-79-0)  [Profile" on page 80](#page-79-0)**)
	- Create and start a domain (see **["Creating and Starting the Domain" on](#page-80-1)  [page 81](#page-80-1)**)
	- Build and deploy the Project (see **["Building and Deploying the Project" on](#page-81-0)  [page 82](#page-81-0)**)

The following pages provide step-by-step instructions for creating the **prjHTTPClient\_BPEL** and **prjHTTPServer\_BPEL** sample Projects.

# <span id="page-58-0"></span>6.5 **Building and Deploying the prjHTTPClient\_BPEL Sample Project**

The HTTPS eWay client sample Project **prjHTTPClient\_BPEL** demonstrates how the HTTPS eWay processes information from an HTTPS system via an eInsight Business Process. Resulting or confirming information is then written to a text file.

- **[Project Overview](#page-58-1)** on page 59
- **[Creating a Project](#page-60-0)** on page 61
- **[Creating the OTD](#page-60-1)** on page 61
- **[Creating a Business Process](#page-63-0)** on page 64
- **[Creating a Connectivity Map](#page-74-0)** on page 75
- **[Creating an Environment](#page-77-0)** on page 78
- **[Configuring the eWays](#page-78-0)** on page 79
- **[Creating and Activating the Deployment Profile](#page-79-0)** on page 80
- **[Creating and Starting the Domain](#page-80-1)** on page 81
- **[Building and Deploying the Project](#page-81-0)** on page 82
- **[Running the Sample](#page-81-1)** on page 82

#### <span id="page-58-1"></span>6.5.1 **Project Overview**

The client HTTPS eWay sample Project with an eInsight Business Process demonstrates how the HTTPS eWay uses the **GET** and **POST** commands to request and receive data from a specific Web site.

The data result is received from the Web site and is sent to a text file written to an external system via an outbound File eWay, to show the returned data and to confirm that the Project is operating correctly.

The Project has the following outputs:

- **GET Operations**: Returns the retrieved data in an HTML file.
- **POST Operations**: Posts a name/value pair to a form and writes the same information to an HTML file, to confirm the posting.

[Figure 16](#page-59-0) shows the flow of the sample HTTPS eWay Project.

#### **Figure 16** HTTPS eWay Sample Project

<span id="page-59-0"></span>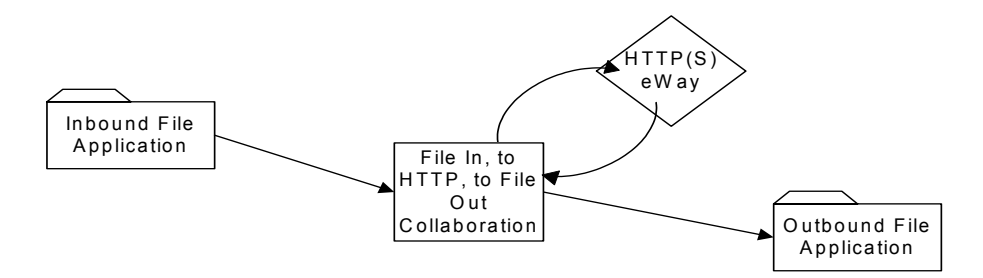

The location of input and output files are defined by the File eWay properties. By default, the inbound File eWay reads from **c:\temp\input\*.txt**. The default is changed for the Project's outbound File eWay, which sends the resulting data to **c:\temp\output%d.html** (**%d** represents the serial index starting with integer 0).

#### **Project Operations**

The **prjHTTPClient\_BPEL** Project operates as follows:

- **FileIn**: The external file system that provides instructions to the inbound File eWay; this eWay gets a text file containing the instructions and passes them to a Business Process, **HttpBpelService**.
- **HttpBpelService**: Sends instructions to the desired HTTP system via the HTTPS eWay. **HttpBpelService** also receives the information from the HTTPS system, via the HTTPS eWay, then sends it to a File eWay, **FileOut**.
- **HTTP\_CLIENT**: The HTTP client external application or system; the HTTPS eWay handles inbound and outbound communication with this system.
- **FileOut**: The external file system that receives the information via HTTP; another File eWay writes the received information to a text file on this system.

#### **Input and Output Data**

The HTTPS eWay Project uses the following input/output data files:

- **Get\_Sample.xml**
- **Post\_Sample.xml**
- **MultipleData\_In.dtd**

These files have the following content:

**GET Command: Get\_Sample.xml**

The input data file for the GET command is:

```
<website>
    <method>GET</method>
    <url>http://www.yahoo.com</url>
    <data/</website>
```
#### **POST Command: Post\_Sample.xml**

The input data file for the POST command is:

```
<website>
    <method>POST</method>
    <url>http://<rep host>:<rep port>/examples/servlet/
        RequestParamExample</url>
    <data><name>firstname</name><value>MyFirstName</value></data>
    <data><name>lastname</name><value>MyLastName</value></data>
</website>
```
#### **Sample DTD: MultipleData\_In.dtd**

The eGate OTD wizard is used to create a DTD-based OTD. The input data file specifies an URL for HTTP commands. The XML DTD code for this sample input data file is:

```
<!ELEMENT website (method, url, data*)>
<!ELEMENT method (#PCDATA)>
<!ELEMENT url (#PCDATA)>
<!ELEMENT data (name?, value?)>
<!ELEMENT name (#PCDATA)>
<!ELEMENT value (#PCDATA)>
```
The **MultipleData\_In.dtd** file defines the following elements:

- **Method**: Defines whether the file is for a GET or POST command.
- **URL**: Defines the address of the target HTTP server.
- **Data**: Stores the name/value pair used in the POST command; you can use as many name/value pairs as you need.

Instead of getting and posting relative to an external Internet site, this Business Process sample uses the eGate Integration Server and does these operations internally. If external Internet access is available, you can use that URL in the URL tag.

### <span id="page-60-0"></span>6.5.2 **Creating a Project**

The first step is to create a new Project in the Enterprise Designer.

- **1** Start the Enterprise Designer.
- **2** From the Project Explorer tree, right-click the Repository and select **New Project**. A new Project (**Project1**) appears on the Project Explorer tree.
- **3** Right-click **Project1** and select **Rename** form the shortcut menu. Rename the Project (for this sample, **prjHTTPClient\_BPEL**).

### <span id="page-60-1"></span>6.5.3 **Creating the OTD**

The next step is to create a Data Type Definition (DTD) OTD as an input file for this HTTPS sample Project.

**Steps required to create new DTD:**

**1** In the **Enterprise Explorer**, right-click **prjHTTPClient\_BPEL** and select **New > Object Type Definition** from the pop-up menu.

The OTD Wizard Selection window appears. See [Figure 17.](#page-61-0)

<span id="page-61-0"></span>

| ×<br><b>New Object Type Definition Wizard</b> |                                                                                                    |  |
|-----------------------------------------------|----------------------------------------------------------------------------------------------------|--|
| <b>Steps</b>                                  | Select Wizard Type                                                                                                    |  |
| <b>Select Wizard Type</b>                     | OTD Wizard<br>Description<br><sup>으</sup> 니 Cobol Copybo Uses a COBOL CopyBook to create an OTD<br><sup>a</sup> t명 DTD Uses a DTD to create an OTD<br><sup>■</sup> t曹JDBC Databa Uses a JDBC database to create an OTD.<br><b><sup>라</sup>라</b> Siebel EAI Uses Siebel Integration Object or ASI to create<br>PLE Sybase Datab Uses a Sybase database to create an OTD.<br><sup>로</sup> t를 User-Defined  Allows the user to create a custom OTD.<br>■სასამანის from  Uses a text file to create a custom OTD<br><b><sup>르</sup>վ VSAM Databa Uses a VSAM database to create an OTD</b><br><b><sup>로</sup>라</b> XSD Uses an XSD to create an OTD<br><mark>■L</mark> WebLogic Ap… Uses a WebLogic AppServer EJB to create an … |  |
|                                               |                                                                                                    |  |
|                                               | Next<br>Finish<br>$\leq$ Back<br>Cancel<br>Help                                                                                                    |  |

**Figure 17** OTD Wizard Selection

- **2** From the OTD Wizard Selection window, select **DTD** from the OTD Wizard column. Click **Next**.
- **3** From the Include DTDs to Selected List window, browse to the **MultipleData\_In.dtd** located in the sample folder. Click **Select**.
- **4** The **MultipleData\_In.dtd** file appears in the **Selected DTD Files** pane. See [Figure](#page-62-0)  [18.](#page-62-0)

<span id="page-62-0"></span>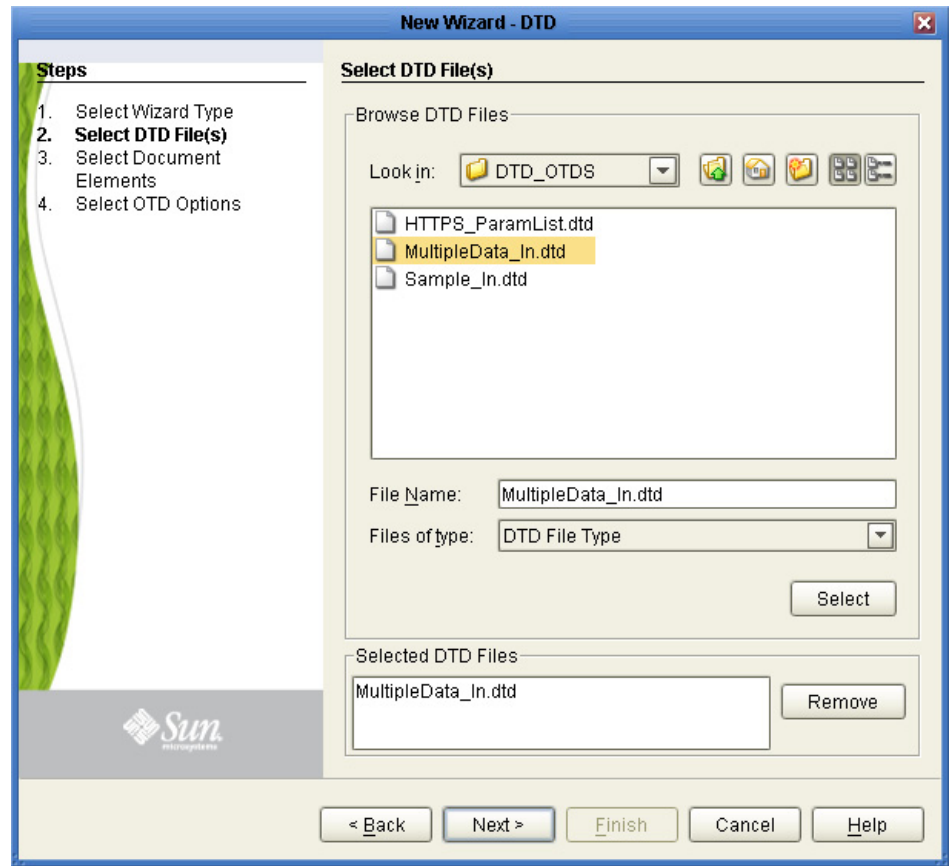

#### **Figure 18** Include DTDs to Selected List

- **5** Click **Next**.
- **6** From the **Select Document Elements** section, select **MultipleData\_In\_website** and click **Next**. The **OTD Options** screen appears.

#### **Figure 19** OTD Options

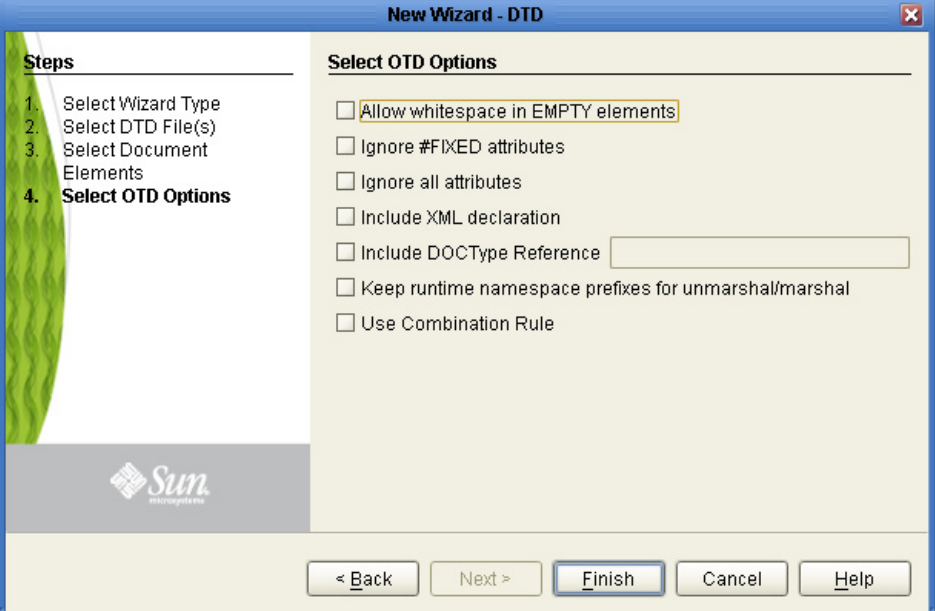

**7** From the **OTD Options** screen, leave all the OTD options unchecked and click **Finish**. A Message dialog box appears if the OTD is successfully created. The OTD appears in the **Project Explorer** as the OTD icon **MultipleData\_In\_website**.

### <span id="page-63-0"></span>6.5.4 **Creating a Business Process**

The next step is to create the Project's Business Process. The logic of the Business Process is shown in [Figure 20](#page-64-0).

<span id="page-64-0"></span>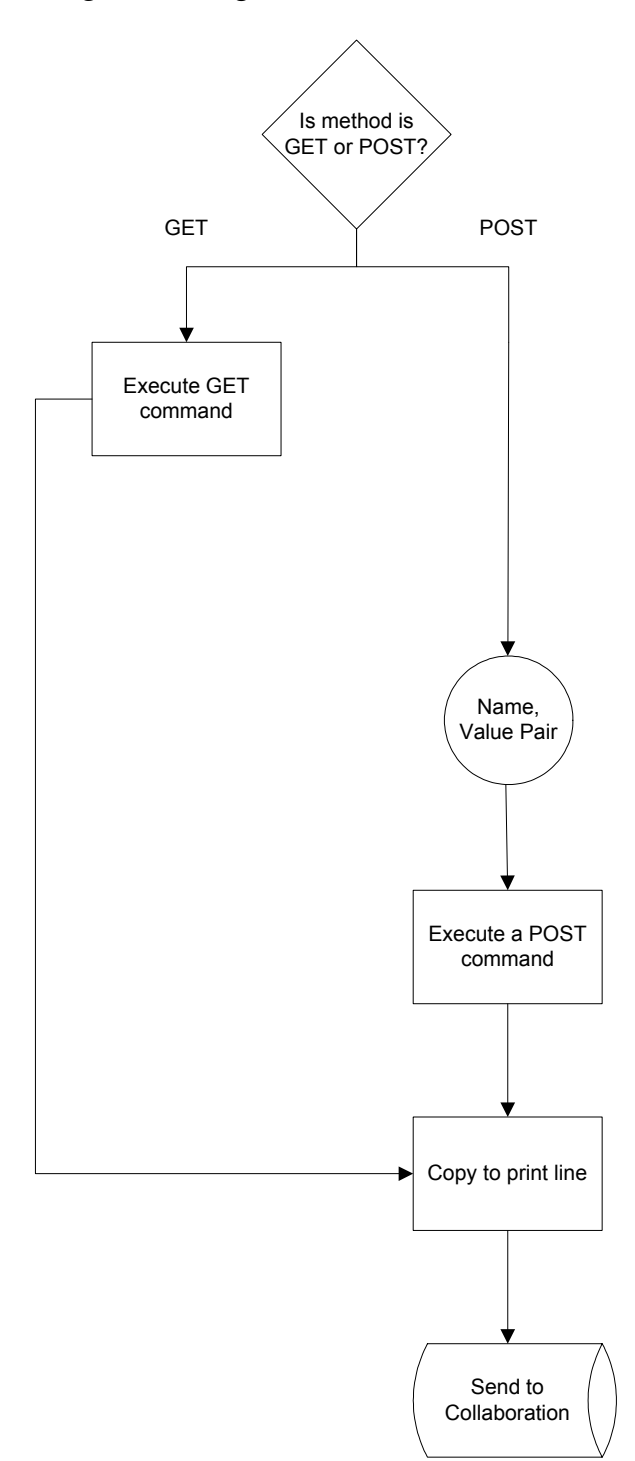

#### **Figure 20** Logic of the Business Process

This scenario sets up two possible decisions, called Cases in eInsight. If the inbound file requests a GET operation, it is routed to Case 1. If the inbound file requests a POST operation, it is routed to Case 2. [Table 11](#page-65-0) shows how these cases operate of this Business Process.

<span id="page-65-0"></span>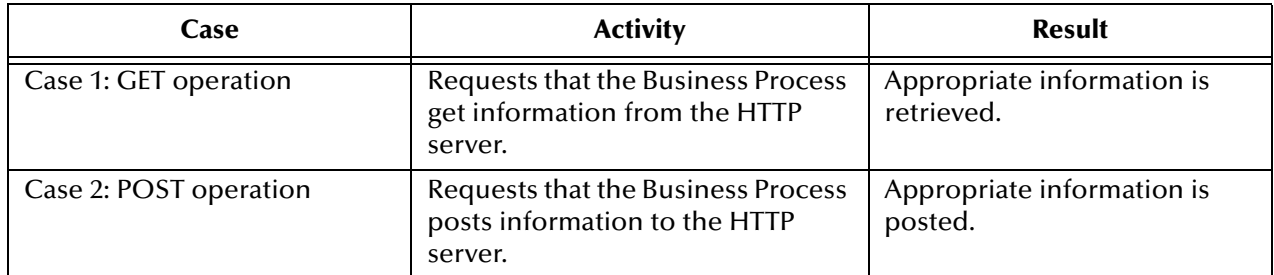

#### **Table 11** Business Process Cases

#### **To create a Business Process**

**1** Right-click the name of the sample Project, **prjHTTPClient\_BPEL**, in the **Project Explorer** and choose **New > Business Process** from the pop-up menus. Rename the Business Process to **bpHTTPClient**.

A blank Business Process canvas appears in the right pane, along with the Business Process toolbar.

- **2** In the **Project Explorer** expand the icons for **SeeBeyond > eWays** for **File** and **HTTP**. Also expand the icon for the **MultipleData\_In\_website** OTD.
- **3** Arrange the **Start** and **End** icons at opposite sides of the canvas, then drag the following icons onto the canvas:

#### From the **Project Explorer**:

- **HTTP eWay** (server)
	- One **get** icon
	- One **post** icon
- **File eWay**
	- One **receive** icon
	- Two **write** icons
- **MultipleData\_In\_website.unmarshal** OTD icon

From the Business Process canvas toolbar:

- **Decision** (a **Decision End** icon also appears)
- Two **Business Rule** icons, for your two cases
- **4** Again by dragging, arrange these icons on the canvas as shown in [Figure 21](#page-66-0).

<span id="page-66-0"></span>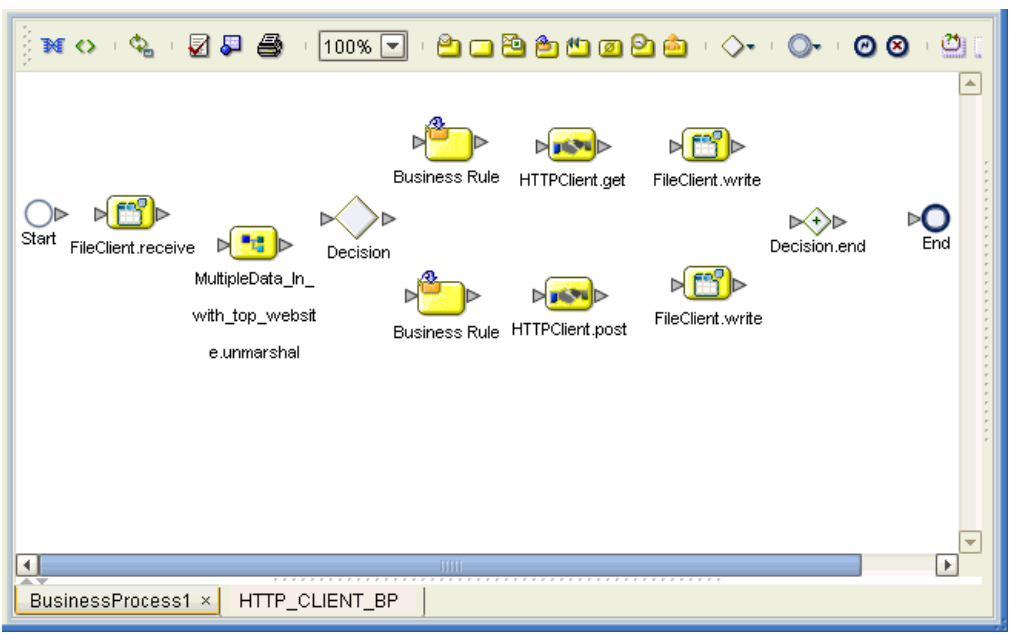

**Figure 21** Business Process Icons: Client

**5** By dragging from one icon to another, link the icons on the canvas, as shown in [Figure 22](#page-66-1).

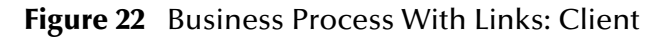

<span id="page-66-1"></span>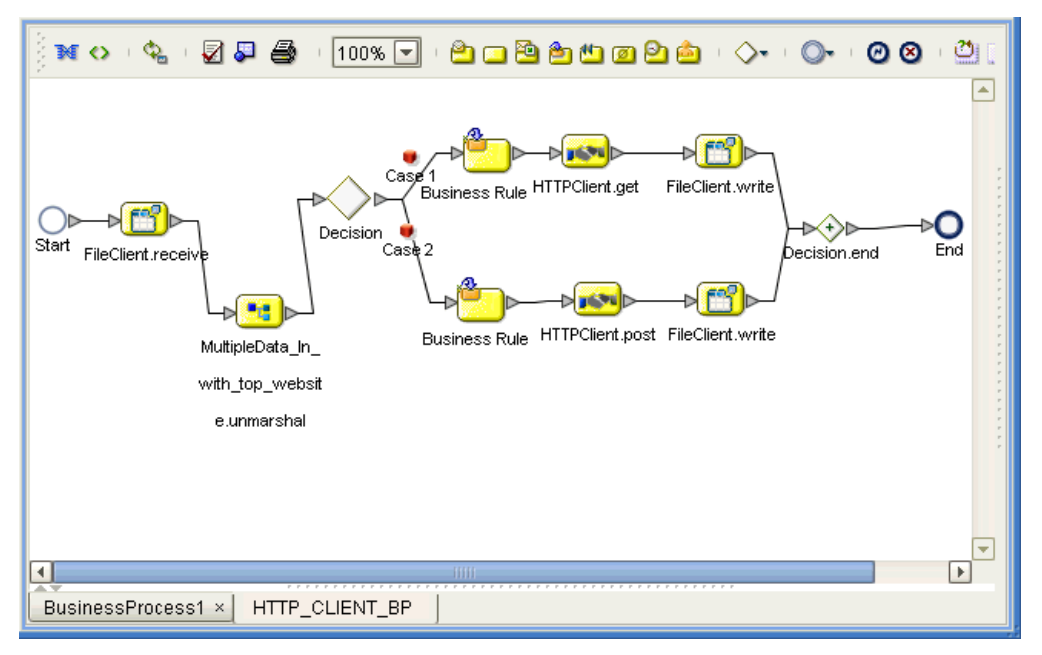

Two **Case** icons appear between the **Decision Gate** and each of your **Business Rule** icons.

**6** You must add additional Link Business Rules (represented by a small blue, starshaped icons) to the appropriate links. To do this operation, right-click on the desired link and choose **Add Business Rule** from the pop-up menu. See [Figure 23](#page-67-0)  for the appropriate links where you must add these Link Business Rules.

<span id="page-67-0"></span>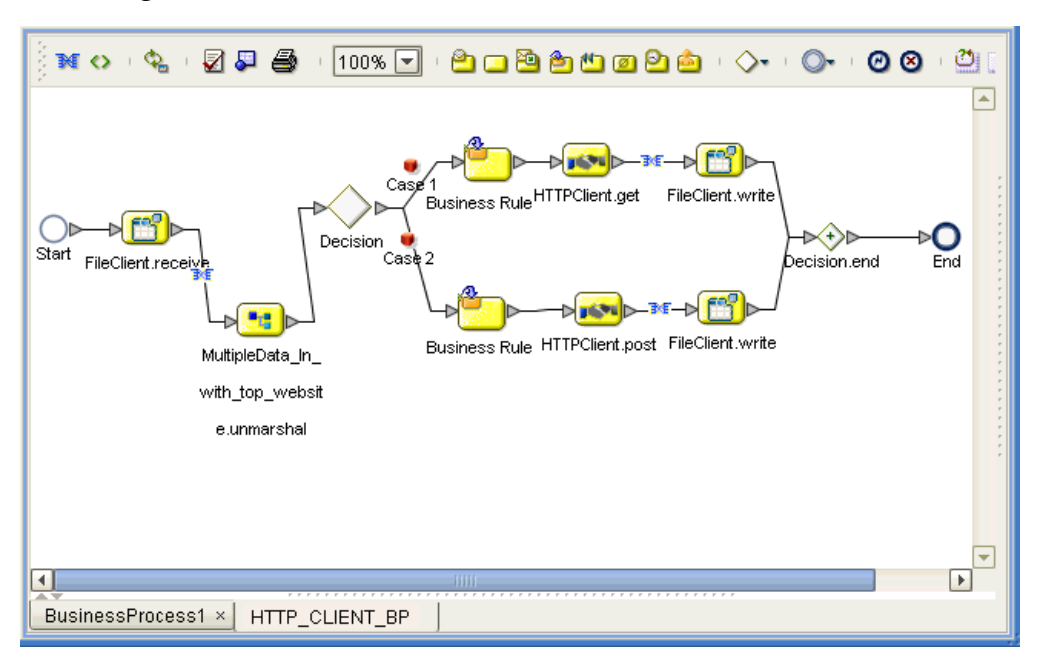

**Figure 23** Business Process With Link Business Rules: Client

For each Business Rule (Link and **Business Rule** icon), you must create the settings you want in the Business Rule Designer.

**7** Select the Link Business Rule on the left, then click the **Map Business Process Attributes** icon in the toolbar.

The Business Rule Designer pane appears at the bottom of the window. Use the Business Rule Designer to create your Business Rules.

**8** Set properties For this Link Business Rule by dragging the **text** node from the **Output** pane, and dropping it onto the **contents** node you want to assign it to, in the **Input** pane. In this way, create the first Link Business Rule, as shown in [Figure 24.](#page-68-0)

<span id="page-68-0"></span>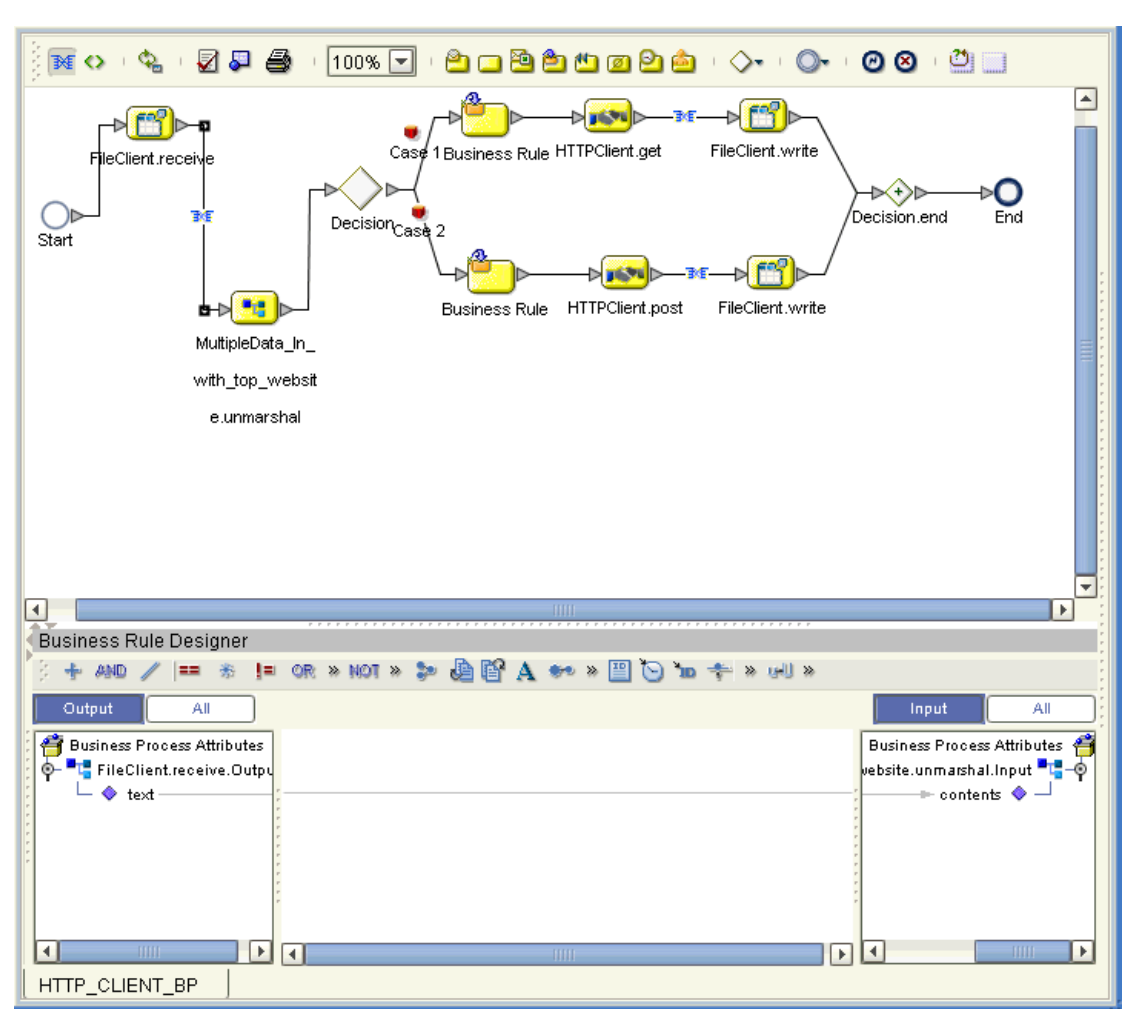

**Figure 24** Business Rule Designer: First Link Business Rule

**9** In the same way as you did previously, create additional Link Business Rules, as shown in [Figure 25](#page-69-0) and [Figure 26](#page-70-0).

<span id="page-69-0"></span>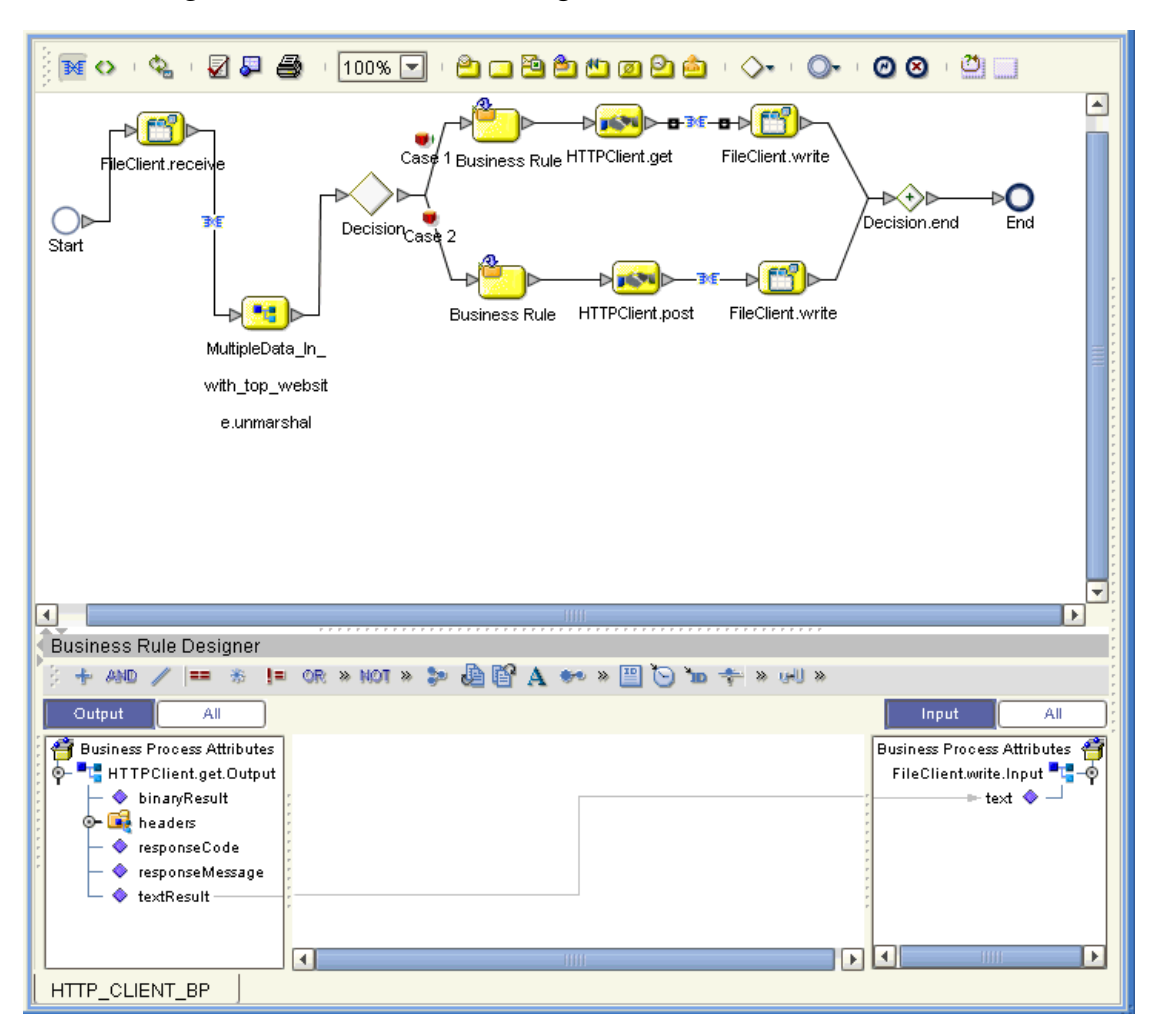

**Figure 25** Business Rule Designer: Second Link Business Rule

<span id="page-70-0"></span>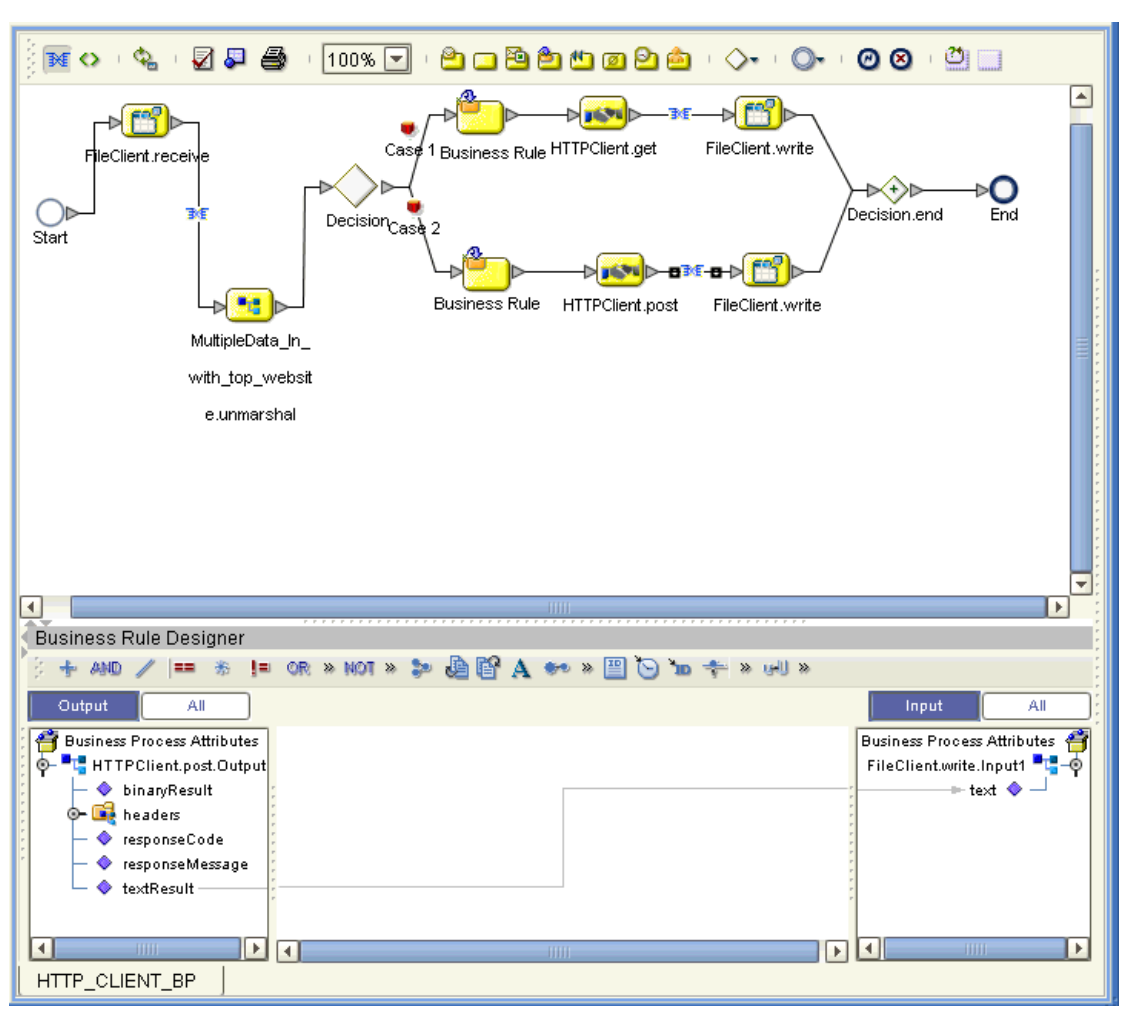

**Figure 26** Business Rule Designer: Third Link Business Rule

**10** In addition, you must set properties for the **Business Rule** icon components. Select the desired **Business Rule** icon component to open the Business Rule Designer ([Figure 27\)](#page-71-0).

Using the Business Rule Designer in the same way as you did previously, set properties for the **Business Rule** icon component for Case 1 by dragging and dropping the nodes, as shown in [Figure 27.](#page-71-0)

<span id="page-71-0"></span>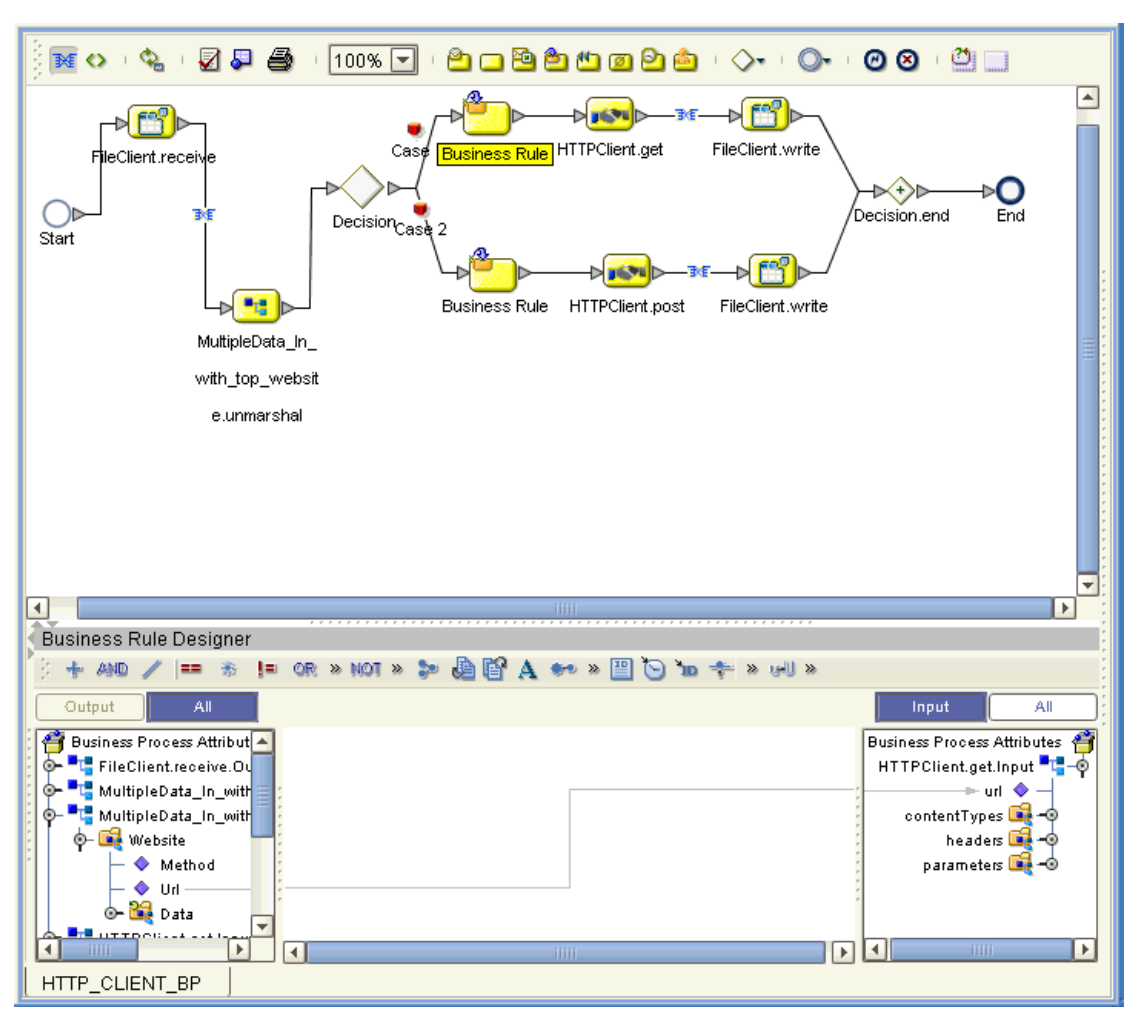

**Figure 27** Business Rule Designer: Case 1 Business Rule

**11** Set properties For the **Business Rule** icon component for Case 2 by dragging and dropping the nodes, as shown in [Figure 28.](#page-72-0)
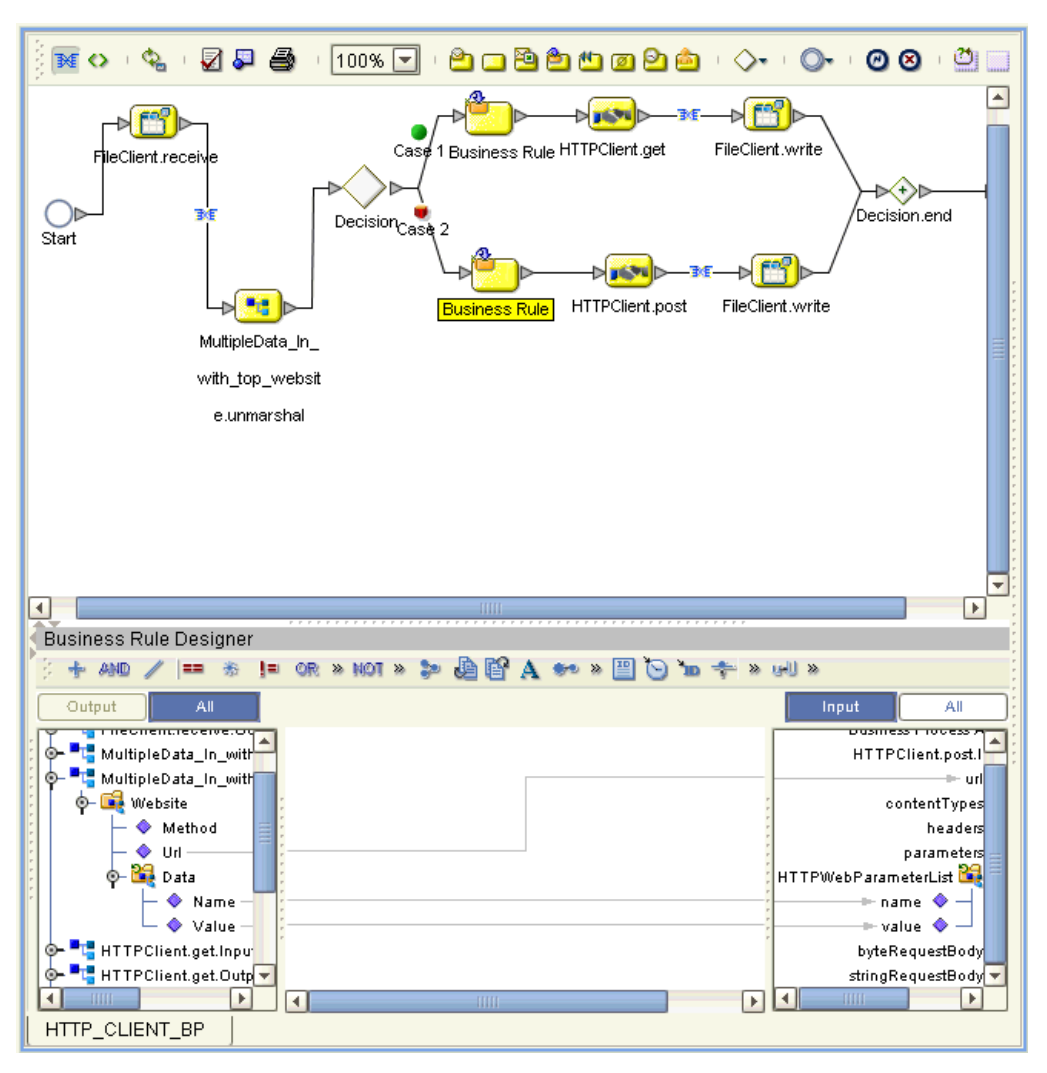

**Figure 28** Business Rule Designer: Case 2 Business Rule

- **12** Double-click the **Case 1** (red) icon to set the **Decision Gate** properties for the cases. The **Decision Gate Properties** dialog box opens.
- **13** For **Case 1**, add a **string literal** by dragging the icon from the toolbar. Call the literal **GET**.
- **14** By dragging the icon from the toolbar, add an **EQUAL**.
- **15** Drag Method under **MultipleData\_In\_with\_top\_website.unmarshal.Output** to **any1** under **EQUAL** in the left pane.
- **16** Drag **GET** under **string literal** to **any2**.
- **17** Drag **return boolean** under **EQUAL** to **Result (boolean)** in the right pane. See [Figure 29](#page-73-0).

<span id="page-73-0"></span>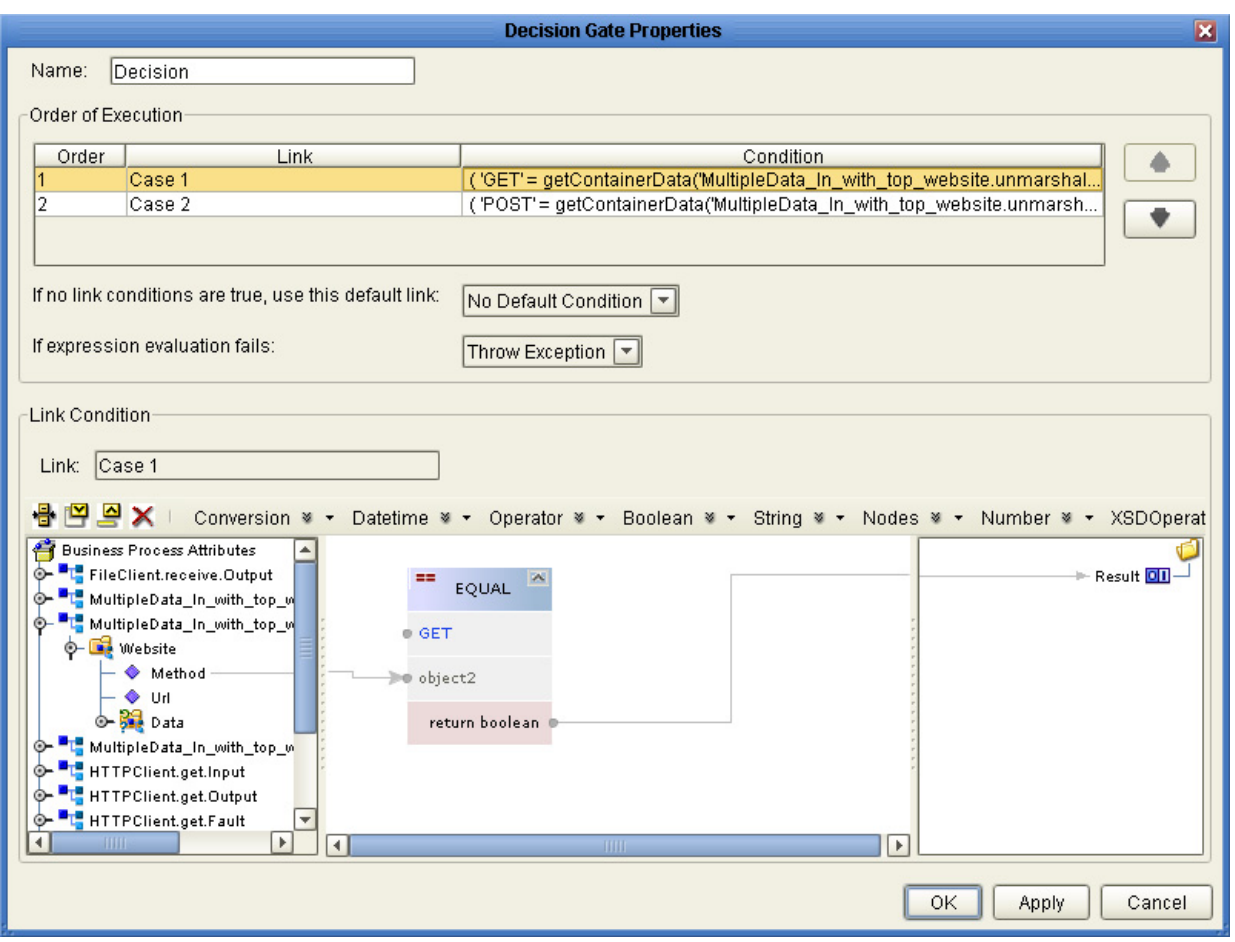

### **Figure 29** Decision Gate Properties Dialog Box: Case 1

- **18** For **Case 2**, add a **string literal** by dragging the icon from the toolbar. Call the literal **POST**.
- **19** By dragging the icon from the toolbar, add an **EQUAL**.
- **20** Drag Method under **MultipleData\_In\_with\_top\_website.unmarshal.Output** to **any1** under **EQUAL** in the left pane.
- **21** Drag **POST** under **string literal** to **any2**.
- **22** Drag **return boolean** under **EQUAL** to **Result (boolean)** in the right pane. See [Figure 30](#page-74-0).

<span id="page-74-0"></span>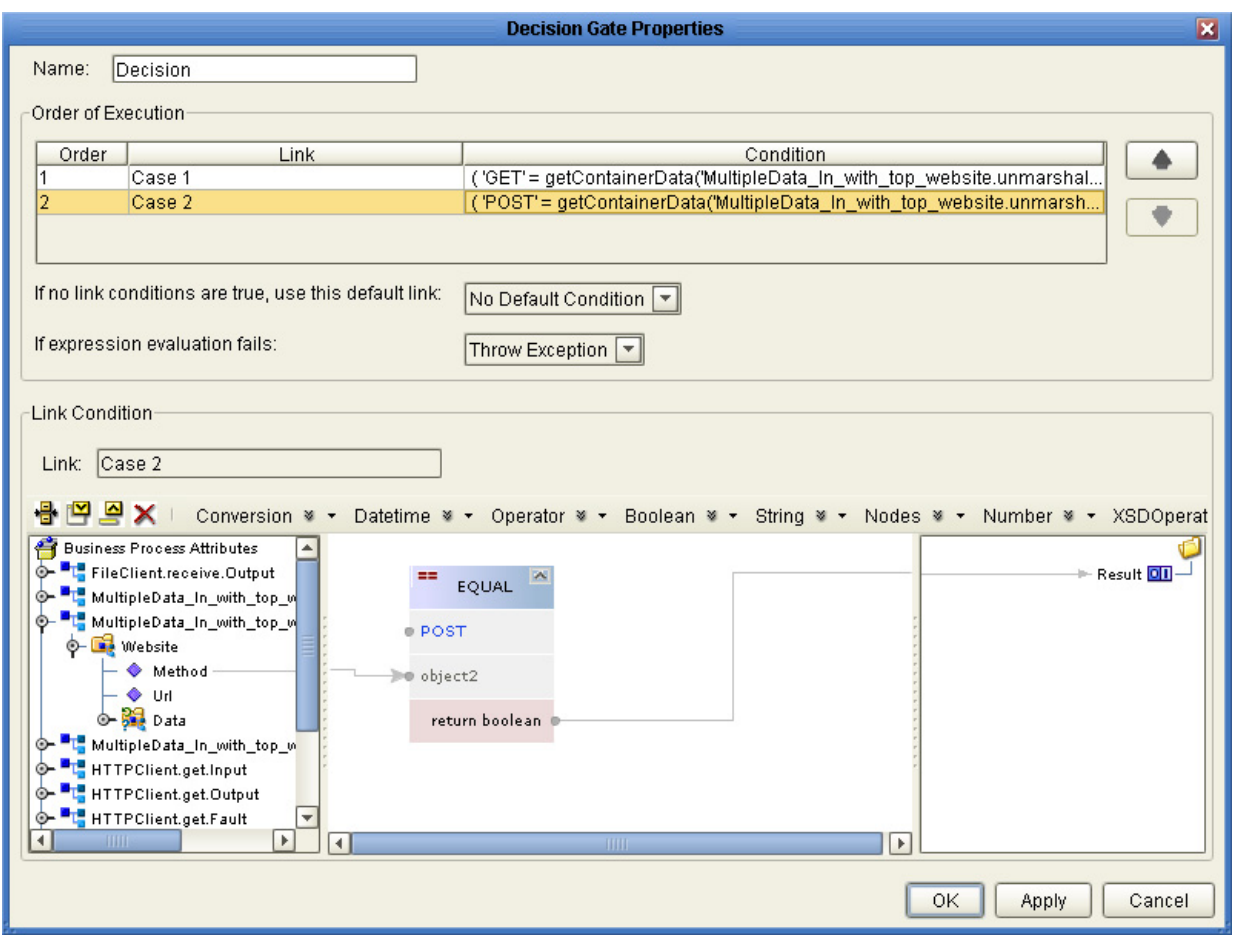

### **Figure 30** Decision Gate Properties Dialog Box: Case 2

**23** Click **Save** on the Enterprise Designer toolbar to save your Business Process.

After you have finished creating your Business Process, you can use it to define one or more of the eGate Services on your Connectivity Map.

## <span id="page-74-2"></span><span id="page-74-1"></span>6.5.5 **Creating a Connectivity Map**

A Connectivity Map provides a canvas for assembling and configuring a Project's components. The **prjHTTPClient\_BPEL** Project only uses one Connectivity Map.

### **To create a Connectivity Map**

- **1** From the Project Explorer tree, right-click the new **prjHTTPClient\_BPEL** Project and select **New > Connectivity Map** from the shortcut menu.
- **2** The new Connectivity Map appears and a node for the Connectivity Map is added under the Project on the Project Explorer tree labeled **CMap1**. Rename the Connectivity Map **cmHTTPClient**.

## <span id="page-75-2"></span><span id="page-75-1"></span>**Selecting External Applications**

When creating a Connectivity Map, you can associate any Service, in this case a Business Process, with an external application. For example, to establish a connection to HTTP, you must first select **HTTP** as the external application to use in your Connectivity Map.

**To select external applications**

- **1** Click the **External Application** icon on the Connectivity Map toolbar.
- **2** Select the external applications necessary for your Project. For this sample, select the **File** and **HTTP** external applications. Icons representing these external applications are then added to the Connectivity Map toolbar.

### **Populating the Connectivity Map**

Add the Project components to the **cmHTTPClient** Connectivity Map by dragging the icons from the toolbar to the canvas. For this sample Project, drag and drop the following components onto the Connectivity Map canvas.

- File External System (2)
- **Business Service (a service is a container for Java Collaborations, Business** Processes, and so forth)
- **HTTP Client External System**

<span id="page-75-0"></span>[Figure 31](#page-75-0) shows the components in the Connectivity Map.

**Figure 31** Connectivity Map With Components: prjHTTPClient\_BPEL

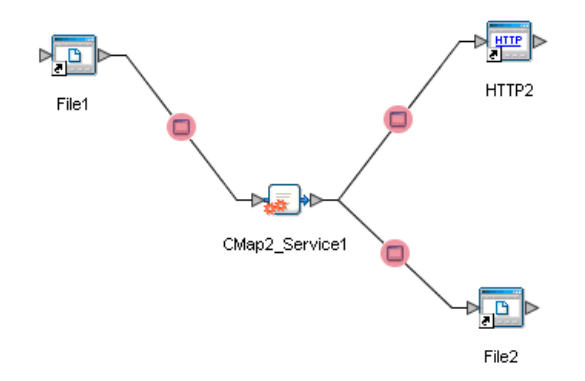

Rename the **Service1** component to **HttpBpelService**. Name the other components as shown in [Figure 31](#page-75-0). Be sure to save the new Connectivity Map before you proceed. You can click **Save** on the Enterprise Designer toolbar for this purpose.

### **Defining the Business Process**

Define your Business Process by combining the Business Process icon with the Service icon in the Connectivity Map. To do so, drag and drop the **bpHTTPClient** icon from the **Project Explorer** tree onto the Connectivity Map's **HttpBpelService** Service icon. If the operation is successfully defined, the gears on the **HttpBpelService** icon change from red to yellow.

### **Binding the eWay Components**

The final step in creating a Connectivity Map is binding the eWay components together.

**Steps required to bind eWay components together:**

- **1** Open the **cmHTTPClient** Connectivity Map and double-click the **HttpBpelService**  Business Process. The **HttpBpelService** Binding dialog box appears.
- **2** From the **HttpBpelService** Binding dialog box, map **FileSender** (under Implemented Services) to the **FileClientIN** (File) External Application. To do this, click on **FileSender** in the **HttpBpelService** Binding dialog box, and drag the cursor to the **FileClientIN** External Application in the Connectivity Map. A link is now visible between **FileClientIN** and **HttpBpelService**.
- **3** From the **HttpBpelService** Binding dialog box, map **HTTPReceiver** (under Invoked Services) to the **eaHTTPClientOUT** External Application.
- **4** From the **HttpBpelService** Binding dialog box, map **FileReceiver** to the **FileClientOUT** External Application, as seen in [Figure 32](#page-76-0).

<span id="page-76-0"></span>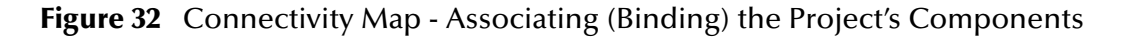

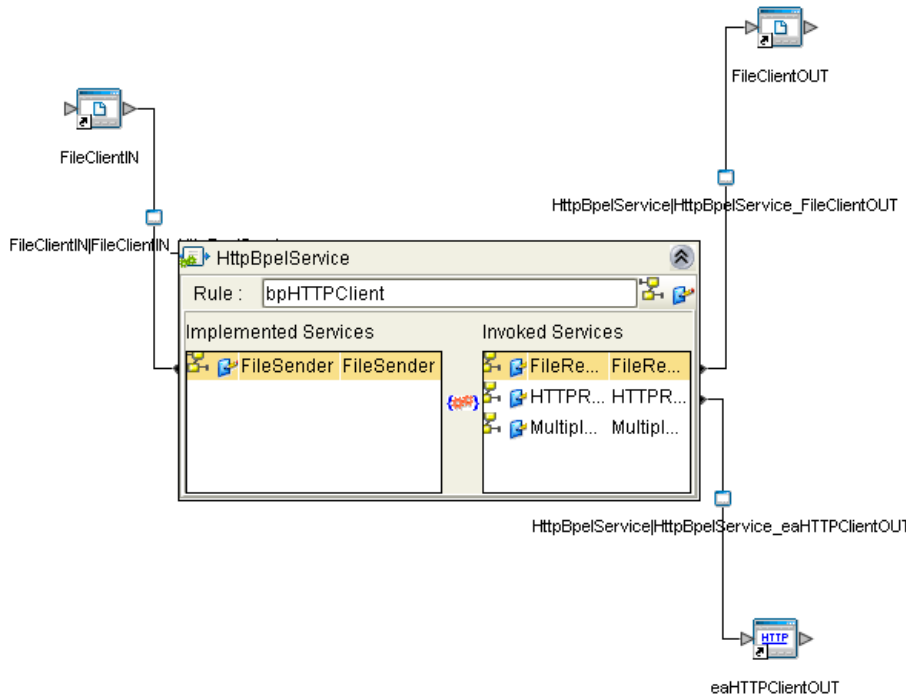

## <span id="page-77-2"></span><span id="page-77-1"></span>6.5.6 **Creating an Environment**

Environments include the external systems, Logical Hosts, Integration Servers, and message servers used by a Project and contain the configuration information for these components. Environments are created using the Enterprise Designer's Environment Editor.

- **1** From the Enterprise Designer's Enterprise Explorer, click the **Environment Explorer** tab.
- **2** Right-click the Repository and select **New Environment**. A new Environment is added to the Environment Explorer tree.
- **3** Rename the new Environment to **envHTTPClient\_BPEL**.
- **4** Right-click **envHTTPClient\_BPEL** and select **New > File External System**. Name the External System **esFile** and click **OK**. **esFile** is added to the Environment Editor.
- **5** Right-click **envHTTPClient\_BPEL** and select **New > HTTP External System**. Name the External System **esHTTP** and click **OK**. **esHTTP** is added to the Environment Editor.
- **6** Right-click **envHTTPClient\_BPEL** and select **New > Logical Host**. **LogicalHost1** is added to the Environment Editor.
- **7** From the Environment Explorer tree, right-click **LogicalHost1** and select **New > Sun SeeBeyond Integration Server**. A new Integration Server (**IntegrationSvr1**) is added to the Environment Explorer tree under LogicalHost1.
- <span id="page-77-0"></span>**8** Save changes to the repository. The Environment Explorer and Environment Editor now appear as displayed in [Figure 33.](#page-77-0)

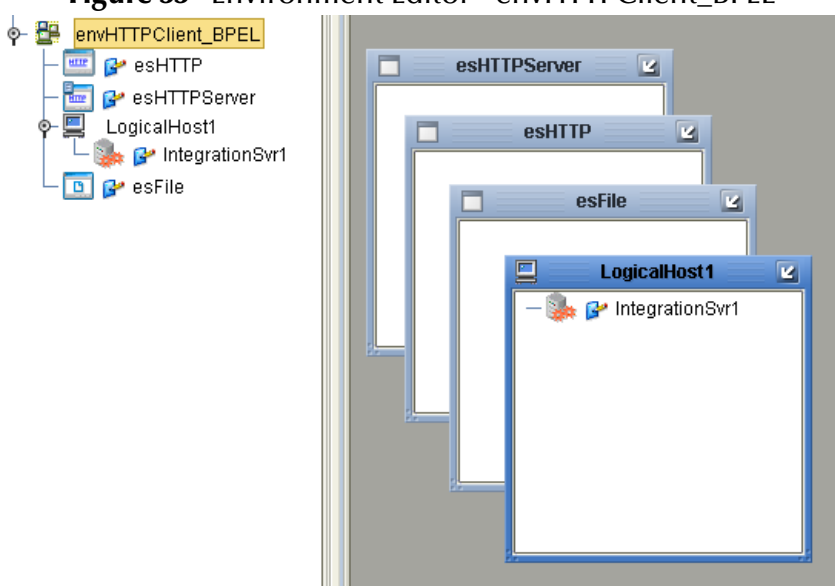

### **Figure 33** Environment Editor - envHTTPClient\_BPEL

**9** Save your current changes to the Repository.

# 6.5.7 **Configuring the eWays**

eWays facilitate communication and movement of data between the external applications and the eGate system. Each Connectivity Map in the The **prjHTTPClient\_BPEL** sample Project use three eWays that are represented as a nodes between the External Applications and the Business Process, as seen in [Figure 31.](#page-75-0)

You must configure eWay properties in both the Connectivity Map and the Environment Explorer.

- **1** From the **cmHTTPClient** Connectivity Map, double-click the inbound **FileClientIN** eWay. The **Properties Editor** opens to the inbound File eWay properties.
- <span id="page-78-0"></span>**2** Modify the properties for your system, including the settings for the inbound File eWay in [Table 12](#page-78-0), and click **OK**.

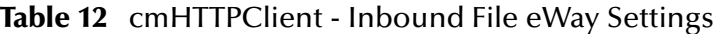

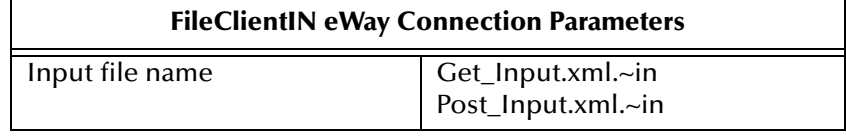

<span id="page-78-1"></span>**3** From the **cmHTTPClient** Connectivity Map, modify the outbound **FileClientOUT** eWay properties for your system, including the settings in [Table 13](#page-78-1).

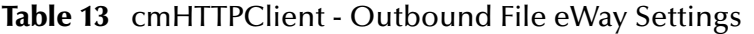

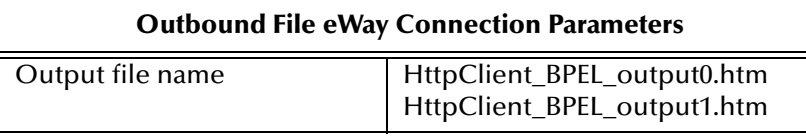

- **4** From the **Environment Explorer** tree, right-click the File eWay External System (**esFile** in this sample), and select **Properties** from the shortcut menu. The Properties Editor appears.
- **5** Modify the File eWay Environment properties for your system, including the settings in [Table 14,](#page-78-2) and click **OK**.

<span id="page-78-2"></span>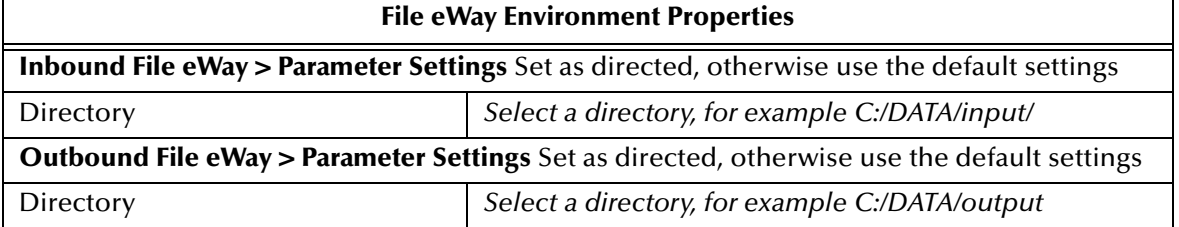

### **Table 14** File eWay Environment Properties

### **Configuring the HTTPS eWay Properties**

**1** From the **Environment Explorer** tree, right-click the **esHTTP** External System and select **Properties** from the shortcut menu. The Properties Editor appears.

- **2** Modify the HTTPS eWay Environment properties for your system, including the following settings:
	- HTTP Settings
	- Proxy Configuration
	- Security
	- Connection Pool Settings

For further information on configuring the HTTPS eWay, see **["eWay Environment](#page-45-0)  [Properties" on page 46](#page-45-0)**.

### **Configuring the Integration Server**

You must set your SeeBeyond Integration Server Password property before deploying your Project.

- **1** From the Environment Explorer, right-click **IntegrationSvr1** under your **Logical Host**, and select **Properties** from the shortcut menu. The Integration Server Properties Editor appears.
- **2** Click the **Password** property field under **Sun SeeBeyond Integration Server Configuration**. An ellipsis appears in the property field.
- **3** Click the ellipsis. The **Password Settings** dialog box appears.
- **4** Enter **STC** as the **Specific Value** and as the **Confirm Password**, and click **OK**.
- **5** Click **OK** to accept the new property and close the Properties Editor.

For more information on deploying a Project see the *Sun SeeBeyond Java™ Composite Application Platform Suite Deployment Guide*.

## <span id="page-79-1"></span><span id="page-79-0"></span>6.5.8 **Creating and Activating the Deployment Profile**

Deployment Profiles are used to assign Collaborations and message destinations to the Integration Server and message server. Deployment profiles are created using the Deployment Editor.

- **1** From the Project Explorer, right-click the **prjHTTPClient\_BPEL** Project and select **New** > **Deployment Profile**.
- **2** Enter a name for the Deployment Profile (for this sample **dpHTTPClient\_BPEL**). Select **envHTTPClient\_BPEL** as the Environment and click **OK**.
- **3** From the Deployment Editor toolbar, click the **Automap** icon (see [Figure 34](#page-80-0)).

<span id="page-80-0"></span>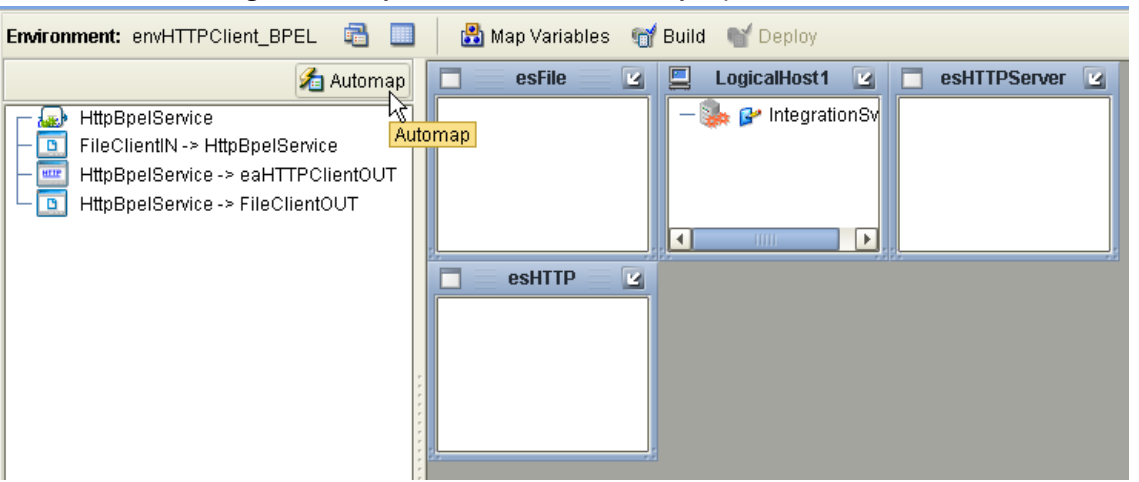

**Figure 34** dpHTTPClient\_BPEL Deployment Profile

The Project's components are automatically mapped to their system windows (see [Figure 35](#page-80-1)).

<span id="page-80-1"></span>**Figure 35** dpHTTPClient\_BPEL Deployment Profile Automapping

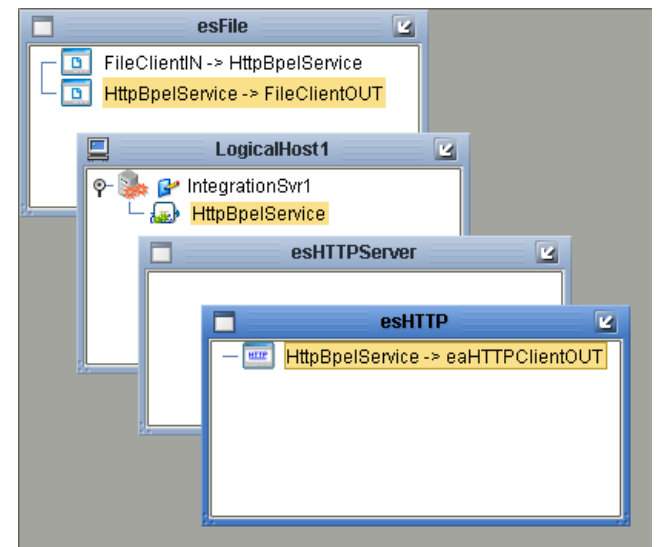

<span id="page-80-3"></span>**4** Save your current changes to the Repository.

# <span id="page-80-2"></span>6.5.9 **Creating and Starting the Domain**

To deploy your Project you must first create a domain. After the domain is created, the Project is built and then deployed.

### **Create and Start the Domain**

- **1** Navigate to your *<JavaCAPS51>***\logicalhost** directory (where *<JavaCAPS51>* is the location of your Java Composite Application Platform Suite installation.
- **2** Double-click the **domainmgr.bat** file. The **Domain Manager** appears.
- **3** If you have already created a domain, select your domain in the Domain Manager and click the **Start an Existing Domain** button. Once your domain is started, a green check mark indicates that the domain is running.
- **4** If there are no existing domains, a dialog box indicates that you can create a domain now. Click **Yes**. The **Create Domain** dialog box appears.
- **5** Make any necessary changes to the **Create Domain** dialog box and click **Create**. The new domain is added to the Domain Manager. Select the domain and click the **Start an Existing Domain** button. Once your domain is started, a green check mark indicates that the domain is running.

# <span id="page-81-1"></span><span id="page-81-0"></span>6.5.10**Building and Deploying the Project**

The Build process compiles and validates the Project's Java files and creates the Project EAR file.

### **Build the Project**

- **1** From the Deployment Editor toolbar, click the **Build** icon for each of your Deployment Profiles.
- **2** If there are any validation errors, a **Validation Errors** pane will appear at the bottom of the Deployment Editor and displays information regarding the errors. Make any necessary corrections and click **Build** again.
- **3** After the Build has succeeded you are ready to deploy your Project.

### **Deploy the Project**

- **1** From the Deployment Editor toolbar, click the **Deploy** icon. Click **Yes** when the **Deploy** prompt appears. Do this for both of your Deployment Profiles.
- **2** A message appears when the project is successfully deployed. You can now test your sample.
- **Note:** *Projects can also be deployed from the Enterprise Manager. For more information about using the Enterprise Manager to deploy, monitor, and manage your projects, see the Sun SeeBeyond eGate™ Integrator System Administration Guide.*

## 6.5.11**Running the Sample**

The **prjHTTPClient\_BPEL** Project includes the following sample files:

- **Get\_Input.xml.~in** (input file)
- **Post\_Input.xml.~in** (input file)
- **HttpClient\_BPEL\_output0.htm** (sample output file example)
- **HttpClient\_BPEL\_output1.htm** (sample output file example)

To run your deployed sample Project, do the following:

**1** From your configured input directory, paste (or rename) the sample input file to trigger the eWay.

**2** From your output directory, verify the output data.

# 6.6 **Building and Deploying the prjHTTPServer\_BPEL Sample Project**

The HTTPS eWay server sample Project **prjHTTPServer\_BPEL** demonstrates how the HTTPS eWay receives information via HTTP from a server. Resulting or confirming information is then written to a data file.

- **[Project Overview](#page-82-0)** on page 83
- **[Creating a Project](#page-85-0)** on page 86
- **[Creating the OTD](#page-85-1)** on page 86
- **[Creating a Business Process](#page-85-2)** on page 86
- **[Creating a Connectivity Map](#page-89-0)** on page 90
- **[Creating an Environment](#page-91-0)** on page 92
- **[Configuring the eWays](#page-91-1)** on page 92
- **[Creating and Activating the Deployment Profile](#page-92-0)** on page 93
- **[Creating and Starting the Domain](#page-92-1)** on page 93
- **[Building and Deploying the Project](#page-92-2)** on page 93
- **[Running the Sample](#page-92-3)** on page 93

### <span id="page-82-0"></span>6.6.1 **Project Overview**

Before you can run the Project, you must first copy the following .**html** input form file into any directory:

### **postBPELHTTPS**

The content of **postBPELHTTPS.html** is:

```
<HTML><HEAD><TITLE>HTTPS Test Page</TITLE></HEAD>
<BODY>
<FORM ACTION="http://localhost:18001/
    Deployment1_servlet_HttpServerSample/
   HttpServerSample" METHOD=POST>
<TABLE>
<TR><TD>First Name:</TD><TD><INPUT NAME=fname></TD></TR>
<TR><TD>Last Name:</TD><TD><INPUT NAME=lname></TD></TR>
<TR><TD>EMail:</TD><TD><INPUT NAME=email></TD></TR>
<TR><TD>Sex:</TD><TD><INPUT type="radio" name="sex" 
    value="Male">Male</TD></TR>
<TR><TD></TD><TD><INPUT type="radio" name="sex" 
   value="Female">Female</TD></TR>
<TR><TD></TD><TD></TD></TR>
</TABLE>
<BR><CENTER><INPUT TYPE=submit VALUE="Submit"></CENTER>
```

```
</FORM></BODY>
</HTML>
```
You must make a change in the HTML code shown previously. In the code where it shows:

```
<FORM ACTION="http://localhost:18001/
    Deployment1_servlet_HttpServerSample/
    HttpServerSample" METHOD=POST>
```
You must make changes based on your own Environment. The logic for the ACTION parameter is:

```
http://<IS Server Name>:<IS port>/<Deployment_name>_servlet_
<servlet_url from properties>/<servlet_url from properties>
```
### **Project Forms**

<span id="page-83-0"></span>[Figure 36](#page-83-0) shows the original form.

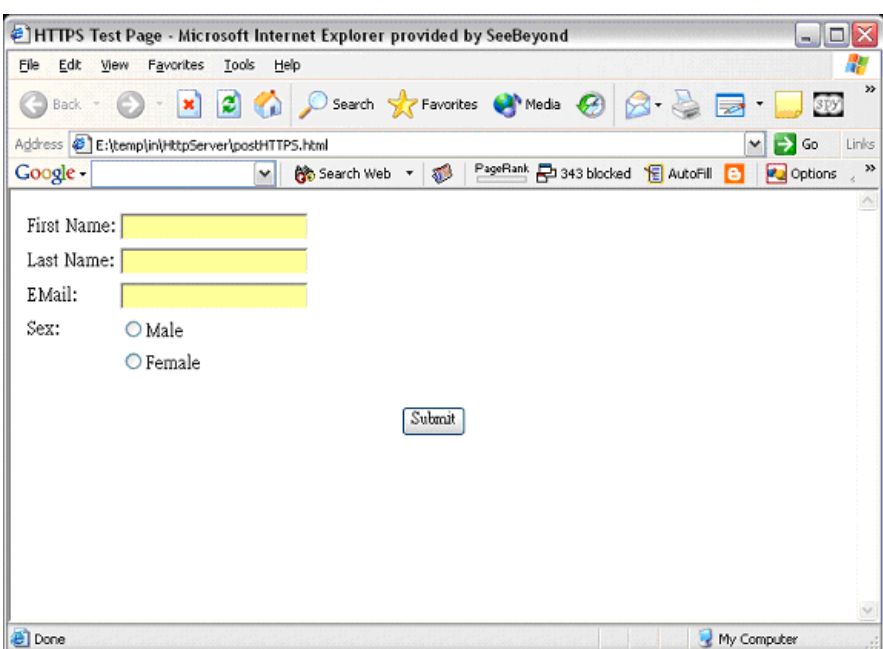

### **Figure 36** Server Sample Project: Original Form

[Figure 37](#page-84-0) shows the input form.

<span id="page-84-0"></span>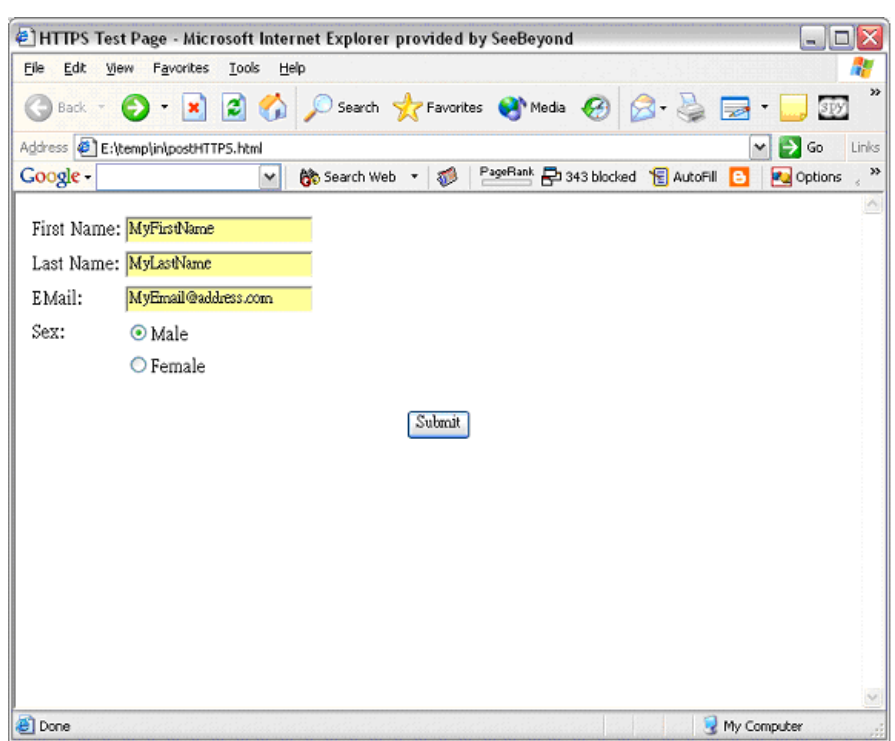

**Figure 37** Server Sample Project: Input Form

<span id="page-84-1"></span>[Figure 38](#page-84-1) shows the output form.

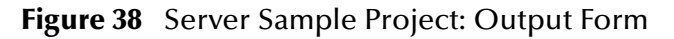

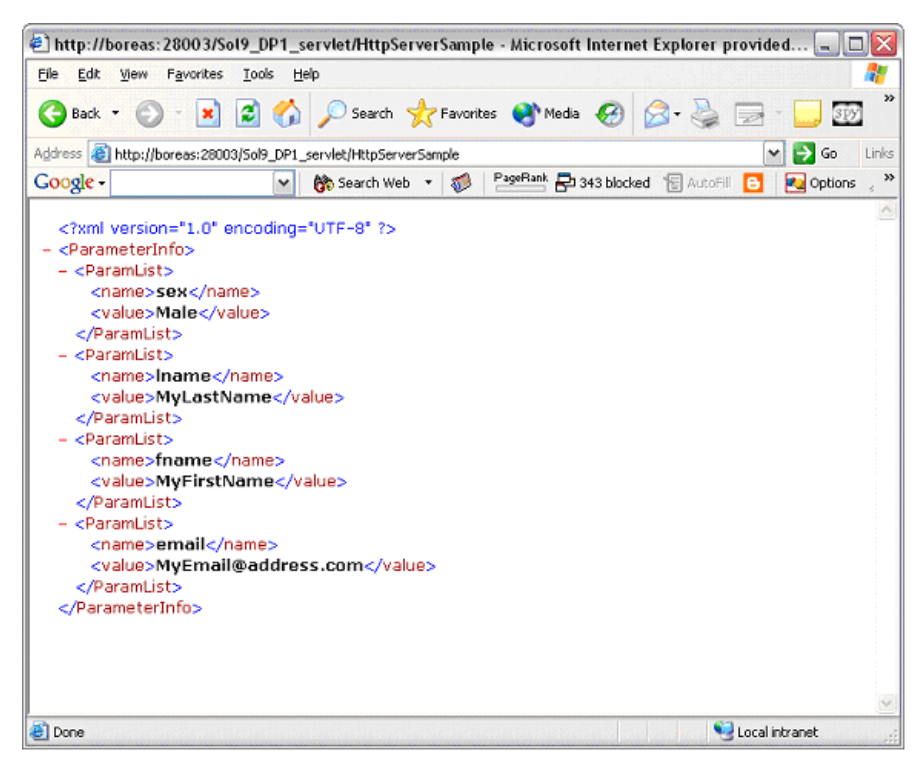

The input for the Project is a name/value pair, and it returns the entire list of parameters. A DTD file (**HTTPS\_ParamList.dtd**) is used to marshal the list, so you must use the DTD wizard to convert this file to an eGate OTD.

### **Project Operations**

The **prjHTTPServer\_BPEL** Project operates as follows:

- **HTTPServer1**: The HTTP server external application or system; the HTTPS eWay handles inbound communication with this system.
- **HTTPS\_BP**: Receives instructions from the HTTP server external application via the HTTPS eWay.

## <span id="page-85-0"></span>6.6.2 **Creating a Project**

The first step is to create a new Project in the Enterprise Designer.

- **1** Start the Enterprise Designer.
- **2** From the Project Explorer tree, right-click the Repository and select **New Project**. A new Project (**Project1**) appears on the Project Explorer tree.
- **3** Right-click **Project1** and select **Rename** form the shortcut menu. Rename the Project (for this sample, **prjHTTPServer\_BPEL**).

## <span id="page-85-1"></span>6.6.3 **Creating the OTD**

The next step is to create a Data Type Definition (DTD) OTD as an input file for this HTTPS sample Project.

Follow the steps outlined in **["Creating the OTD" on page 61](#page-60-0)** to convert the **HTTPS\_ParamList.dtd** file into an eGate OTD. Name the new OTD **HTTPS\_ParamList\_ParameterInfo**.

## <span id="page-85-2"></span>6.6.4 **Creating a Business Process**

The next step is to create the Project's Business Process.

### **To create a Business Process:**

**1** Right-click the name of the sample Project, **prjHTTPServer\_BPEL**, in the **Project Explorer** and choose **New > Business Process** from the pop-up menus. Rename the Business Process You can use the name **bpHTTPServer**.

A blank Business Process canvas appears in the right pane, along with the Business Process toolbar.

- **2** In the **Project Explorer**, expand the icons for **SeeBeyond > eWays > HTTPServer**.
- **3** Arrange the **Start** and **End** icons at opposite sides of the canvas.
- **4** From the Project Explorer pane, drag the **processRequest** icon under the HTTPServer OTD nodes onto the canvas between the **Start** and **End**. See [Figure 39.](#page-86-0)

<span id="page-86-0"></span>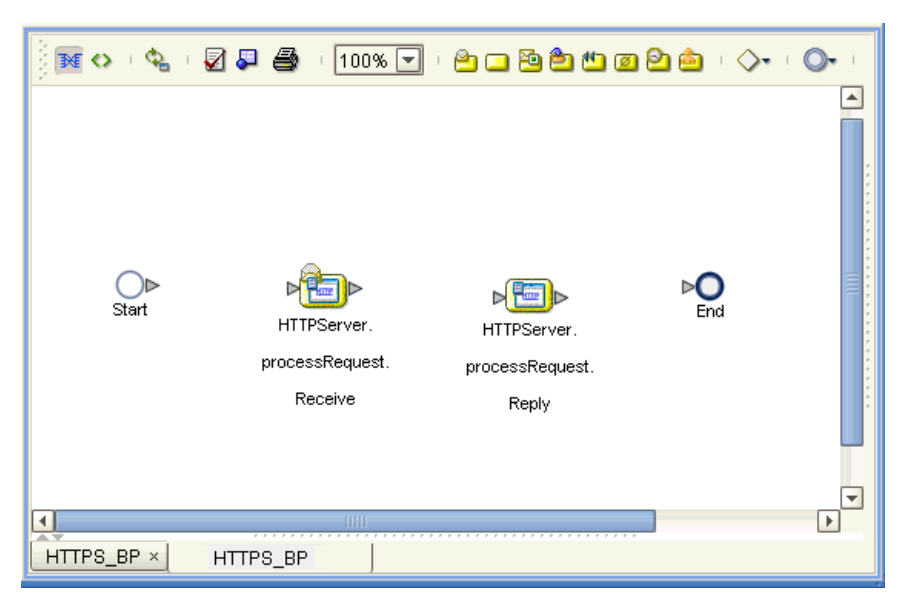

**Figure 39** Business Process Icons for Receive and Reply

The single icon becomes two, as shown in [Figure 39.](#page-86-0) If the icons appear out of line, drag them until the icons appear.

- **5** From the Project Explorer pane, drag the **HTTPS\_ParamList\_ParameterInfo** OTD's **marshal** operation onto the canvas between the two **HTTPServer** icons.
- **6** By dragging from one icon to another, link the icons on the canvas, as shown in [Figure 40](#page-86-1).

<span id="page-86-1"></span>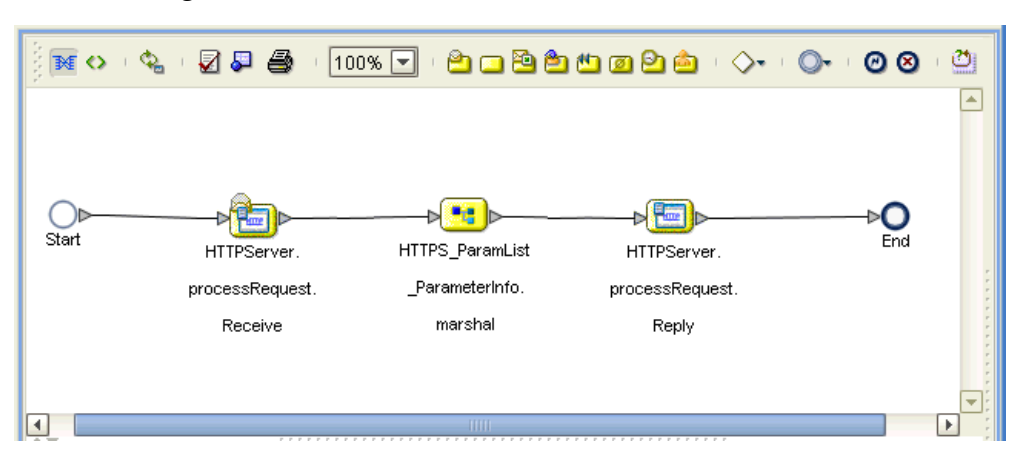

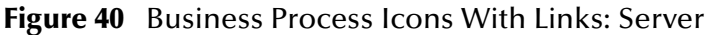

**7** You must add two Link Business Rules (represented by a small blue, star-shaped icons) to the appropriate links, as shown in [Figure 41.](#page-87-0) To do this operation, rightclick on the desired link and choose **Add Business Rule** from the pop-up menu. See [Figure 41](#page-87-0) for the appropriate links where you must add the Business Rules.

<span id="page-87-0"></span>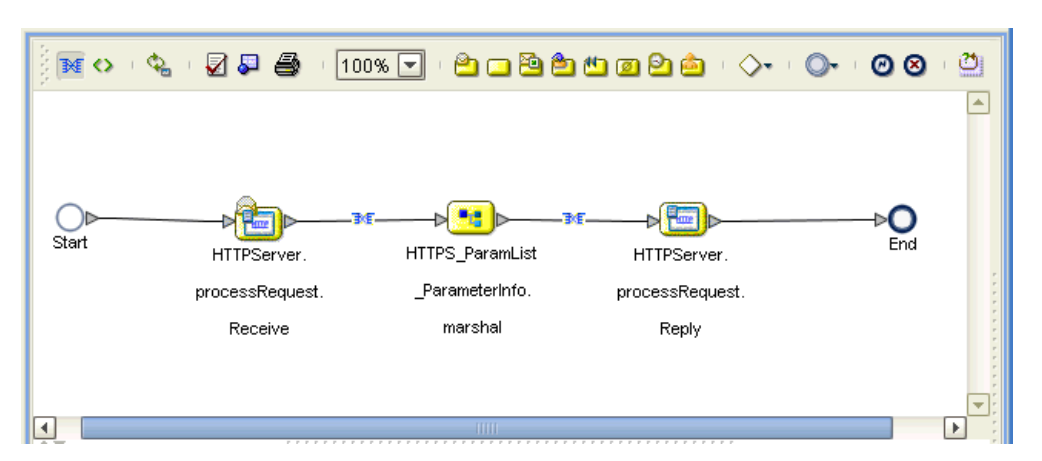

**Figure 41** Business Process Icons With Server Business Rules

For the Business Rules, you must create the settings you want in the Business Rule Designer.

**8** Select the first (left) Business Rule, for the receive operation, then click the **Map Business Process Attributes** icon in the toolbar.

The Business Rule Designer pane appears at the bottom of the window. Use the Business Rule Designer to create your Business Rules.

**9** From the **Output** pane, drag the **name/value** pair nodes (under **WebParameterList**) to the **name/value** pair nodes (under **ParamList**) n the **Input** pane. See [Figure 42.](#page-88-0)

<span id="page-88-0"></span>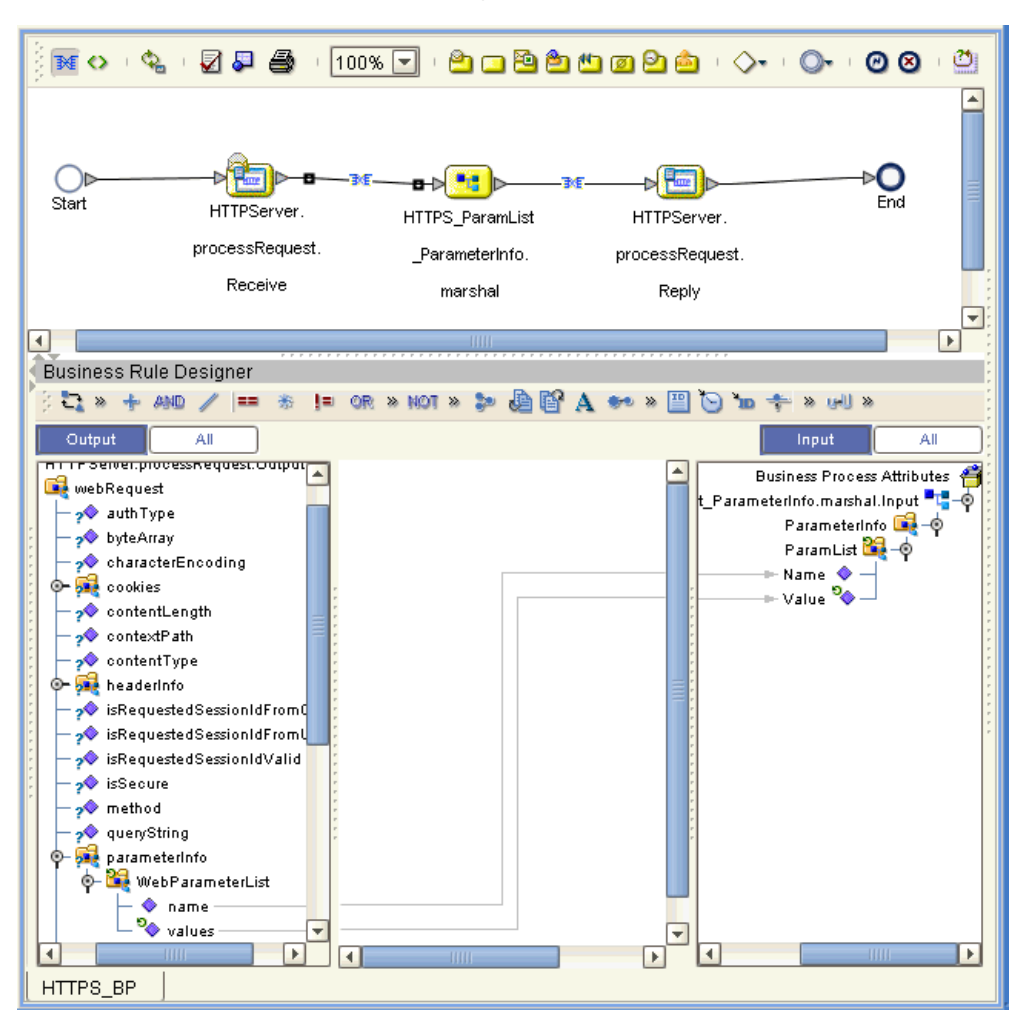

**Figure 42** Business Rule Designer: Server Receive Business Rule

**10** From the **Output** pane, drag the **contents** node to the **text** node (under **headerInfo**) n the **Input** pane. See [Figure 43](#page-89-1).

<span id="page-89-1"></span>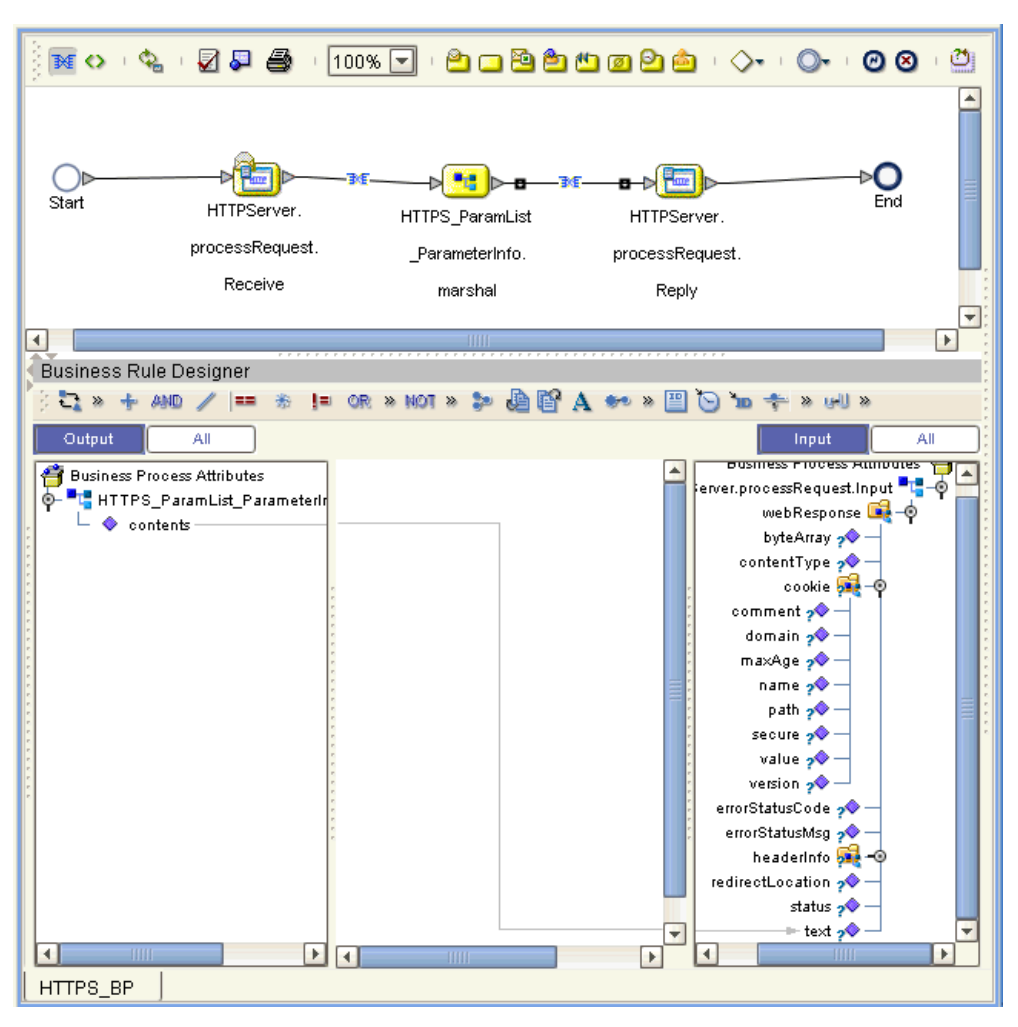

**Figure 43** Business Rule Designer: Server Receive Business Rule

**11** Click **Save** to save your Business Process.

After you have finished creating your Business Process, you can use it to define one or more of the eGate Services on your Connectivity Map.

## <span id="page-89-0"></span>6.6.5 **Creating a Connectivity Map**

A Connectivity Map provides a canvas for assembling and configuring a Project's components. The **prjHTTPServer\_BPEL** Project only uses one Connectivity Map.

Follow the steps outlined in **["Creating a Connectivity Map" on page 75](#page-74-1)** to create a Connectivity Map. Name the Connectivity Map **cmHTTPServer**.

### **Selecting External Applications**

Follow the steps outlined in **["Selecting External Applications" on page 76](#page-75-1)** to select the external applications for the **prjHTTPServer\_BPEL** Project's Connectivity Map.

## **Populating the Connectivity Map**

Add the Project components to the Connectivity Map by dragging the icons from the toolbar to the canvas. This operation creates the components for you.

For this sample Project, drag and drop the following components onto the Connectivity Map canvas.

- One Service
- **HTTPS** eWay/server external application

<span id="page-90-0"></span>[Figure 44](#page-90-0) shows the components in the Connectivity Map.

**Figure 44** Connectivity Map With Components: prjHTTPServer\_BPEL

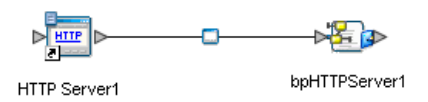

- **1** Rename the **Service1** component to **bpHTTPServer1**.
- **2** Rename the HTTPS external application **HTTPServer1**.

Be sure to save the new Connectivity Map before you proceed. You can click **Save**  for this purpose.

### **Defining the Business Process**

Define your Business Process by combining the Business Process icon with the Service icon in the Connectivity Map. To do so, drag and drop the **bpHTTPServer** icon from the **Project Explorer** tree onto the Connectivity Map's **bpHTTPServer1** Service icon. If the operation is successfully defined, the gears on the **bpHTTPServer1** icon change from red to yellow.

### **Binding the eWay Components**

The final step in creating a Connectivity Map is binding the eWay components together.

**Steps required to bind eWay components together:**

- **1** Open the **cmHTTPServer** Connectivity Map and double-click the **HttpServer1**  Business Process. The **HttpServer1** Binding dialog box appears.
- **2** From the **HttpServer1** Binding dialog box, map **HTTPSender** (under Implemented Services) to the **HTTPServer1** External Application. To do this, click on **HTTPSender** in the **HttpServer1** Binding dialog box, and drag the cursor to the **HTTPServer1** External Application in the Connectivity Map. A link is now visible between **HTTPServer1** and **HttpServer1**, as seen in [Figure 45](#page-91-2).

<span id="page-91-2"></span>**Figure 45** Connectivity Map - Associating (Binding) the Project's Components

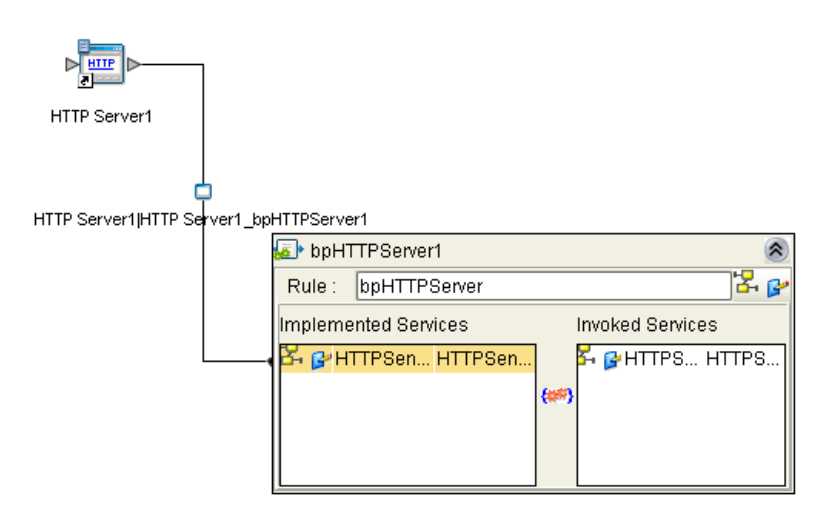

## <span id="page-91-0"></span>6.6.6 **Creating an Environment**

Environments include the external systems, Logical Hosts, Integration Servers, and message servers used by a Project and contain the configuration information for these components. Environments are created using the Enterprise Designer's Environment Editor.

Follow the steps outlined in **["Creating an Environment" on page 78](#page-77-1)** to create an Environment for the **prjHTTPServer\_BPEL** Project. For this Project, add the **HTTP Server** external system to the Project's Environment, and rename it **esHTTPServer**.

## <span id="page-91-1"></span>6.6.7 **Configuring the eWays**

eWays facilitate communication and movement of data between the external applications and the eGate system. Each Connectivity Map in the The **prjHTTPServer\_BPEL** sample Project use two eWays that are represented as a nodes between the External Applications and the Business Process, as seen in [Figure 44.](#page-90-0)

You must configure eWay properties in both the Connectivity Map and the Environment Explorer.

- **1** From the **cmHTTPServer** Connectivity Map, double-click the **HTTPServer1** eWay. The **Properties Editor** opens to the HTTP Server External Configuration properties.
- **2** Modify the HTTP Server External Configuration properties by entering **HttpServerSample** in the **servlet-url** property field, and click **OK**.

For further information on configuring the HTTPS Server eWay Connectivity Map and Environment properties, see **["eWay Connectivity Map Properties" on page 44](#page-43-0)** and **["eWay Environment Properties" on page 46](#page-45-0)**.

# <span id="page-92-0"></span>6.6.8 **Creating and Activating the Deployment Profile**

Deployment Profiles are used to assign Collaborations and message destinations to the Integration Server and message server. Deployment profiles are created using the Deployment Editor.

Follow the steps outlined in **["Creating and Activating the Deployment Profile" on](#page-79-0)  [page 80](#page-79-0)** to create and deploy a deployment profile for the **prjHTTPServer\_BPEL** Project.

# <span id="page-92-1"></span>6.6.9 **Creating and Starting the Domain**

To deploy your Project you must first create a domain. After the domain is created, the Project is built and then deployed.

Follow the steps outlined in **["Creating and Starting the Domain" on page 81](#page-80-2)** to create and deploy a domain for the **prjHTTPServer\_BPEL** Project.

# <span id="page-92-2"></span>6.6.10**Building and Deploying the Project**

The Build process compiles and validates the Project's Java files and creates the Project EAR file. Follow the steps outlined in **["Building and Deploying the Project" on](#page-81-0)  [page 82](#page-81-0)** to build and deploy the **prjHTTPServer\_BPEL** Project.

# <span id="page-92-3"></span>6.6.11**Running the Sample**

The **prjHTTPServer\_BPEL** Project includes the following sample files:

- **postBPELHTTPS.html** (input file)
- **postHTTPS.html** (sample output file example)

To run your deployed sample Project, do the following:

- **1** From your configured input directory, paste (or rename) the sample input file to trigger the eWay.
- **2** From your output directory, verify the output data.

### **Running the Sample in SSL Mode**

To enable and run an HTTPS Server project in SSL mode, the Logical Host's server policy file must be changed as follows:

**1** Scroll to the Logical Host directory:

```
<JavaCAPS51>\logicalhost\is\lib\install\templates\
```
where *<JavaCAPS51>* is the location of your Sun Java Composite Application Platform Suite installation

**2** Enter the following statements in the **server.policy** file:

```
//JavaCAPS HTTPS eWay
permission java.security.SecurityPermission 
"insertProvider.SunJSSE";
```
permission java.util.PropertyPermission "\*" "read, write"

- **3** Configure the HTTPS eWay Connectivity Map and Environment Explorer properties for your particular Project.
- **Note:** *You may need to create a new domain server after changing the Logical Host's server policy file or modify the security policy for the existing domain per step two above.*

# **Chapter 7**

# **Implementing the HTTPS eWay JCD Sample Projects**

This chapter provides an introduction to the HTTPS eWay JCD components, and information on how these components are created and implemented in a Sun Java Composite Application Platform Suite Project. Sample Projects are designed to provide an overview of the basic functionality of the HTTPS eWay by identifying how information is passed between eGate and supported external systems via HTTPS.

It is assumed that you understand the basics of creating a Project using the Enterprise Designer. For more information on creating an eGate Project, see the *eGate Tutorial* and the *eGate Integrator User's Guide*.

#### **What's in This Chapter**

- **[About the HTTPS eWay JCD Sample Projects](#page-94-0)** on page 95
- **[Importing a Sample Project](#page-95-0)** on page 96
- **[Building and Deploying the prjHTTPClient\\_JCD Sample Project](#page-95-1)** on page 96
- **[Building and Deploying the prjHTTPServer\\_JCD Sample Project](#page-103-0)** on page 104

# <span id="page-94-0"></span>7.1 **About the HTTPS eWay JCD Sample Projects**

The HTTPS eWay **HTTPS\_eWay\_Sample.zip** file contains two sample Projects that provide basic instruction on using HTTPS operations with Java Collaboration Definition (JCD).

The **prjHTTPClient\_JCD** sample Project allows you to observe an end-to-end dataexchange scenario involving eGate and the HTTPS eWay. The Project also demonstrates how the HTTPS eWay uses the **GET** and **POST** commands to request and receive data from a specific Web site.

The **prjHTTPServer\_JCD** sample Project demonstrates how the HTTPS eWay can receive information via HTTP from a server.

# <span id="page-95-0"></span>7.2 **Importing a Sample Project**

Sample eWay Projects are included as part of the installation package. To import a sample eWay Project to the Enterprise Designer, do the following:

- **1** The sample files are uploaded with the eWay's documentation SAR file and downloaded from the Sun Composite Application Platform Suite Installer's Documentation tab. The **HTTPS\_eWay\_Sample.zip** file contains the various sample Project ZIP files and sample data. Extract the samples to a local file.
- **2** Save all unsaved work before importing a Project.
- **3** From the Enterprise Designer's Project Explorer pane, right-click the Repository and select **Import** from the shortcut menu. The **Import Manager** appears.
- **4** Browse to the directory that contains the sample Project ZIP file. Select the sample file and click **Import**. After the sample Project is succesfully imported, you can import additional samples or click **Close** to exit the Import Manager.
- **5** Before an imported sample Project can be run, you must do the following:
	- Create an Environment (see **["Creating an Environment" on page 103](#page-102-0)**)
	- Configure the eWays for your specific system (see **["Configuring the eWays"](#page-102-1)  [on page 103](#page-102-1)**)
	- Create a Deployment Profile (see **["Creating and Activating the Deployment](#page-103-1)  [Profile" on page 104](#page-103-1)**)
	- Create and start a domain (see **["Creating and Starting the Domain" on](#page-103-2)  [page 104](#page-103-2)**)
	- Build and deploy the Project (see **["Building and Deploying the Project" on](#page-103-3)  [page 104](#page-103-3)**)

The following pages provide instructions for creating the **prjHTTPClient\_JCD** and **prjHTTPServer\_JCD** sample Projects.

# <span id="page-95-1"></span>7.3 **Building and Deploying the prjHTTPClient\_JCD Sample Project**

The HTTPS eWay client sample Project **prjHTTPClient\_JCD** demonstrates how the HTTPS eWay processes information from an HTTPS system via a JCD. Resulting or confirming information is then written to a text file.

- **[Project Overview](#page-96-0)** on page 97
- **[Creating a Project](#page-98-0)** on page 99
- **[Creating the OTD](#page-98-1)** on page 99
- **[Creating the Collaboration Definition \(Java\)](#page-98-2)** on page 99
- **[Creating a Connectivity Map](#page-100-0)** on page 101
- **[Creating an Environment](#page-102-0)** on page 103
- **[Configuring the eWays](#page-102-1)** on page 103
- **[Creating and Activating the Deployment Profile](#page-103-1)** on page 104
- **[Creating and Starting the Domain](#page-103-2)** on page 104
- **[Building and Deploying the Project](#page-103-3)** on page 104
- **[Running the Sample](#page-103-4)** on page 104

## <span id="page-96-0"></span>7.3.1 **Project Overview**

The HTTPS eWay Java Collaboration-based sample Project demonstrates how the HTTPS eWay uses the GET and POST commands to request and receive data from a specific web site. The data result is received from the Web site and is sent to the following locations:

- A log file to confirm that the HTTPS eWay correctly requests and receives the result from the desired Web site
- An text file written to an external system via an outbound File eWay, to show the returned data and to confirm that the Project is operating correctly.

The Project has the following outputs:

- **GET Operations**: Returns the retrieved data in an .**html** file.
- **POST Operations**: Posts a name/value pair to a form and writes the same information to an .**html** file, to confirm the posting.

[Figure 46](#page-96-1) shows the flow of the sample HTTPS eWay Project.

**Figure 46** HTTPS eWay Sample Project (Java Collaboration Based)

<span id="page-96-1"></span>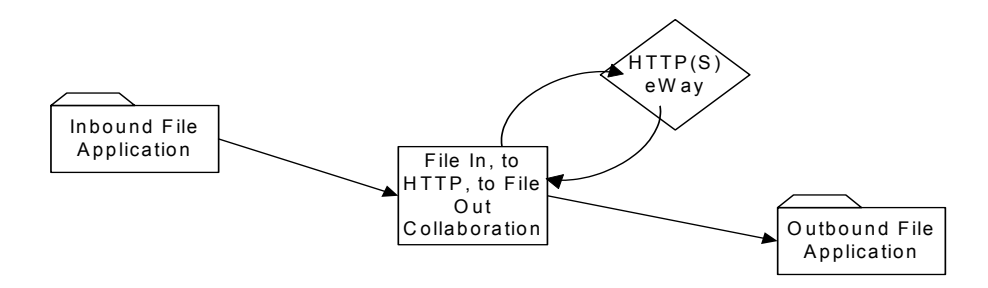

The location of input and output files are defined by the File eWay properties. By default, the inbound File eWay reads from **c:\temp\input\*.txt**. The default is changed for the Project's outbound File eWay, which sends the resulting data to **c:\temp\output%d.html** (**%d** represents the serial index starting with integer 0).

The HTTPS eWay sample Project demonstrates how the HTTPS eWay processes information from an HTTPS system. Resulting or confirming information is then written to a text file. This scenario is illustrated in [Figure 46.](#page-96-1)

## **Project Operations**

The **prjHTTPClient\_JCD** Project operates as follows:

- **FileClientIn**: The external file system that provides instructions to the inbound File eWay; this eWay gets a text file containing the instructions and passes them to a Business Process, **jcdHttpClient1**.
- **jcdHttpClient1**: Sends instructions to the desired HTTP system via the HTTPS eWay. **jcdHttpClient1** also receives the information from the HTTPS system, via the HTTPS eWay, then sends it to a File eWay, **FileClientOut**.
- **eaHTTPClient**: The HTTP client external application or system; the HTTPS eWay handles inbound and outbound communication with this system.
- **FileClientOut:** The external file system that receives the information via HTTP; another File eWay writes the received information to a text file on this system.

### **Input and Output Data**

The HTTPS eWay Project uses the following data files:

- **Get\_Sample.xml**
- **Post\_Sample.xml**
- **Sample\_In.dtd**

These files have the following content:

### **GET Command: Get\_Sample.xml**

The input data file for the GET command is:

```
<website>
    <method>GET</method>
    <url>http://www.yahoo.com</url>
    <data/>
</website>
```
### **POST Command: Post\_Sample.xml**

The input data file for the POST command is:

```
<website>
   <method>POST</method>
    <url>http://localhost:12000/examples/servlet/
        RequestParamExample</url>
    <data>firstname^MyFirstName|lastname^MyLastName</data>
</website>
```
### **Sample\_In DTD: Sample\_In.dtd**

The eGate OTD wizard is used to create a DTD-based OTD. The input data file specifies an URL for HTTP commands. The XML DTD code for this sample input data file is:

```
<!ELEMENT website (method, url, data)>
<!ELEMENT method (#PCDATA)>
<!ELEMENT url (#PCDATA)>
<!ELEMENT data (#PCDATA)>
```
The **Sample\_In.dtd** file defines the following elements:

- **Method**: Defines whether the file is for a GET or POST command.
- **URL**: Defines the address of the target HTTP server.
- **Data:** Stores the data string(s) used in the POST command. You can use a single input string in this case.

If your input comes with a name-and-value pair (for example, user name and password fields), you can use '|' as a delimiter between pairs of data and use '^' as a subdelimiter. For example, if the user name field is **myname**, and the password field is **mypass**, then the data element is:

```
username^myuser|password^mypass
```
You can use any number of pairs in this case. When the HTTPS eWay sends out the POST request, the URL becomes:

url?username=myuser&password=mypass

Where **url** is the URL element in the input file.

## <span id="page-98-0"></span>7.3.2 **Creating a Project**

The first step is to create a new Project in the Enterprise Designer.

- **1** Start the Enterprise Designer.
- **2** From the Project Explorer tree, right-click the Repository and select **New Project**. A new Project (**Project1**) appears on the Project Explorer tree.
- **3** Right-click **Project1** and select **Rename** form the shortcut menu. Rename the Project (for this sample, **prjHTTPClient\_JCD**).

## <span id="page-98-1"></span>7.3.3 **Creating the OTD**

The next step is to create a Data Type Definition (DTD) OTD as an input file for this HTTPS sample Project.

Follow the steps outlined in **["Creating the OTD" on page 61](#page-60-1)** to convert the **Sample\_In.dtd** file into an eGate OTD. Name the new OTD **Sample\_In\_with\_top\_website**.

## <span id="page-98-2"></span>7.3.4 **Creating the Collaboration Definition (Java)**

The eGate Enterprise Designer contains a Collaboration Definition wizard (Java) that allows you to create Java-based Collaborations. You must use the wizard to create a Collaboration Definition before implementing the Collaboration.

The Collaboration Editor user interface allows you to create the Business Rules that implement your business logic for a Java-based Collaboration. You can create the desired Business Rules for your Project by dragging and dropping values from a source OTD onto the nodes of a destination HTTPS OTD and other OTDs. HTTPS OTD nodes represent HTTPS functions, which are in turn able to call HTTPS eWay methods.

The Business Rules for the **jcdHTTPClient** Java Collaboration Definition are displayed in [Figure 47](#page-99-0) and [Figure 48.](#page-100-1)

### **Figure 47** jcdHTTPClient Collaboration Definition - Part 1

<span id="page-99-0"></span>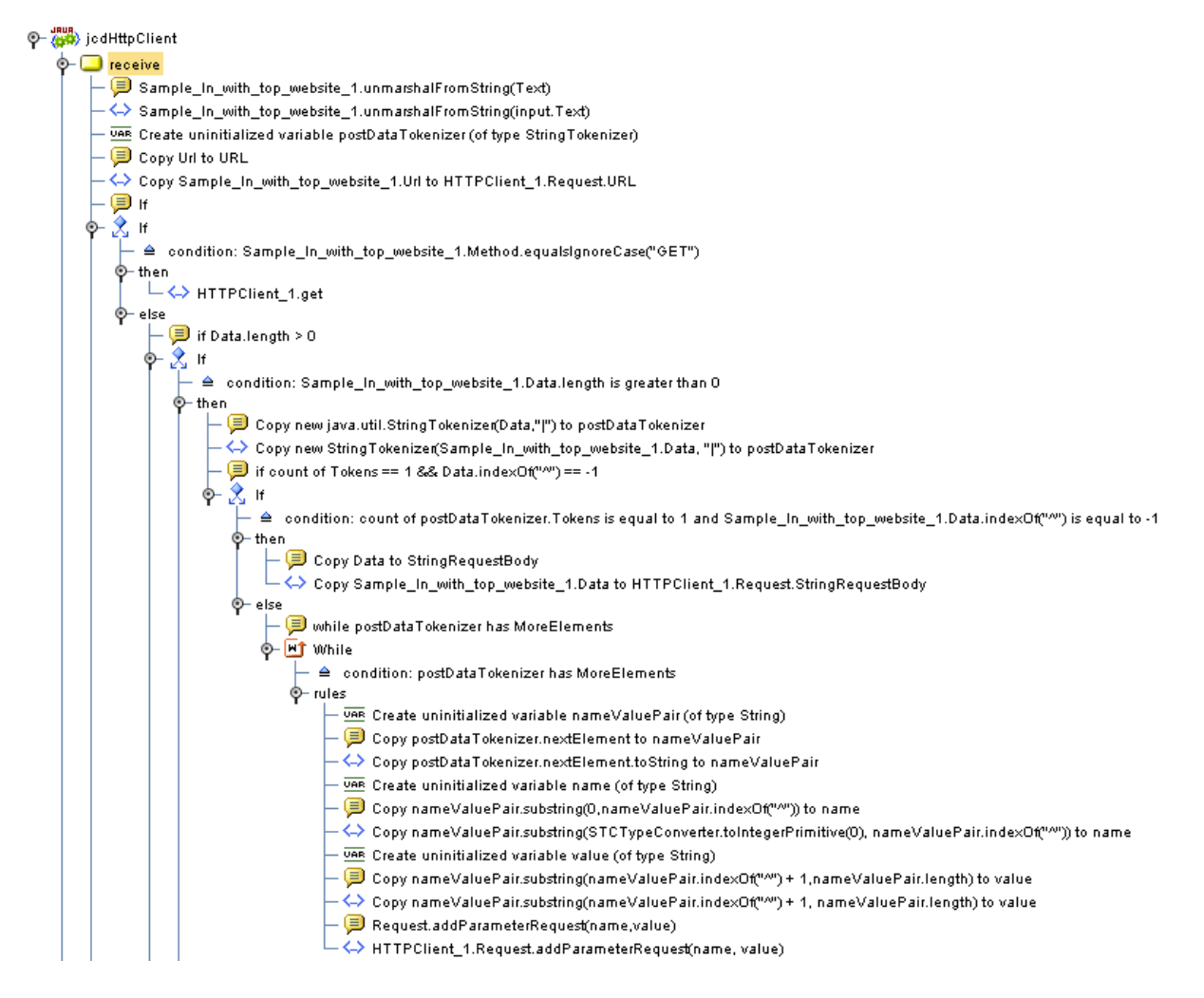

### **Figure 48** jcdHTTPClient Collaboration Definition - Part 2

<span id="page-100-1"></span>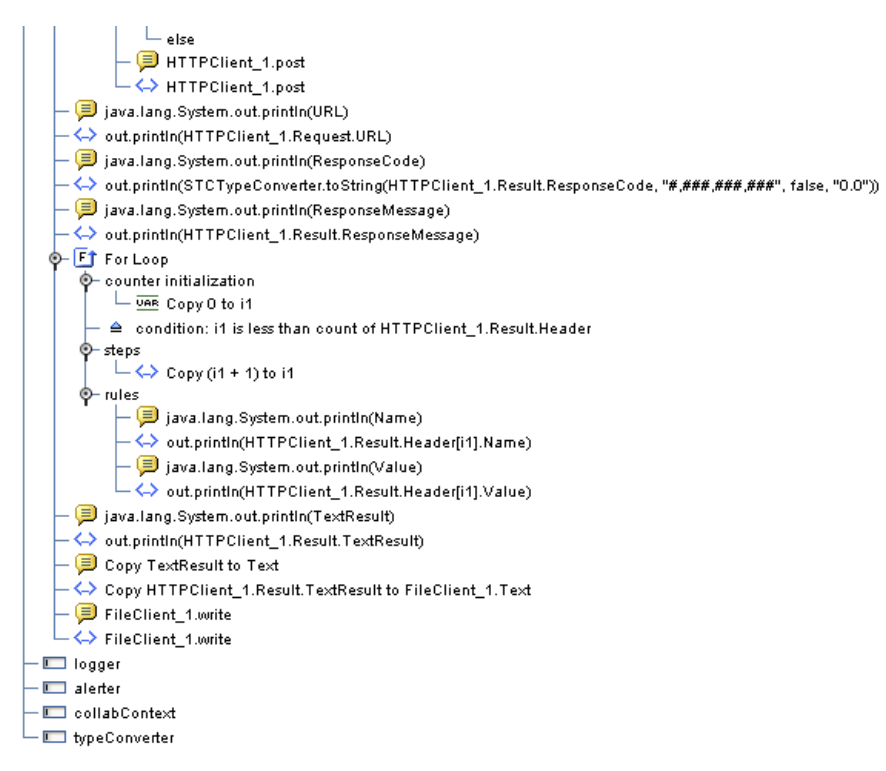

## <span id="page-100-0"></span>7.3.5 **Creating a Connectivity Map**

A Connectivity Map provides a canvas for assembling and configuring a Project's components. The **prjHTTPClient\_JCD** Project only uses one Connectivity Map.

Follow the steps outlined in **["Creating a Connectivity Map" on page 75](#page-74-2)** to create a Connectivity Map. Name the Connectivity Map **cmHTTPClient**.

### **Selecting External Applications**

Follow the steps outlined in **["Selecting External Applications" on page 76](#page-75-2)** to select the external applications for the **prjHTTPClient\_JCD** Project's Connectivity Map.

### **Populating the Connectivity Map**

Add the Project components to the **prjHTTPClient\_JCD** Connectivity Map by dragging the icons from the toolbar to the canvas. For this sample Project, drag and drop the following components onto the Connectivity Map canvas.

- File External System (2)
- **Business Service (a service is a container for Java Collaborations, Business** Processes, and so forth)
- **HTTP Client External System**

[Figure 49](#page-101-0) shows the components in the Connectivity Map.

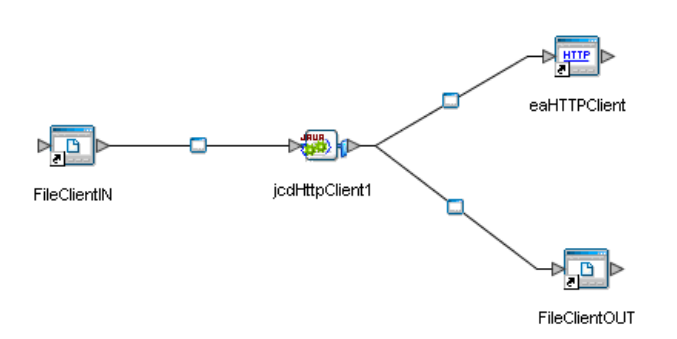

<span id="page-101-0"></span>**Figure 49** Connectivity Map With Components: prjHTTPClient\_JCD

Rename the **Service1** component to **jcdHTTPClient1**. Name the other components as shown in [Figure 49](#page-101-0). Be sure to save the new Connectivity Map before you proceed. You can click **Save** on the Enterprise Designer toolbar for this purpose.

### **Defining the Business Process**

Define your Business Process by combining the Business Process icon with the Service icon in the Connectivity Map. To do so, drag and drop the **jcdHTTPClient** icon from the **Project Explorer** tree onto the Connectivity Map's **jcdHTTPClient1** Service icon. If the operation is successfully defined, the gears on the **jcdHTTPClient1** icon change from red to green.

### **Binding the eWay Components**

The final step in creating a Connectivity Map is binding the eWay components together.

### **Steps required to bind eWay components together:**

- **1** Open the **cmHTTPClient** Connectivity Map and double-click the **jcdHttpClient1**  Business Process. The **jcdHttpClient1** Binding dialog box appears.
- **2** From the **jcdHttpServer1** Binding dialog box, map **HTTPClient** (under Implemented Services) to the **HTTPClient1** External Application. To do this, click on **HTTPClient** in the **HttpClient1** Binding dialog box, and drag the cursor to the **HTTPClient1** External Application in the Connectivity Map. A link is now visible between **HTTPClient1** and **jcdHttpClient1**, as seen in [Figure 50](#page-102-2).

<span id="page-102-2"></span>**Figure 50** Connectivity Map - Associating (Binding) the Project's Components

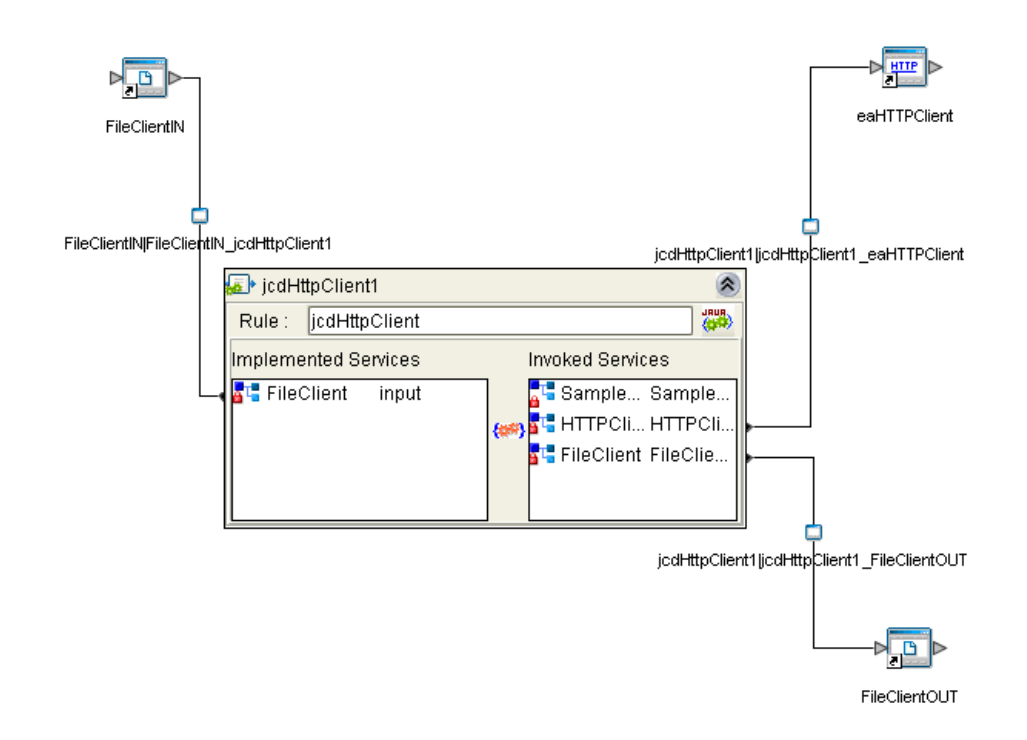

## <span id="page-102-0"></span>7.3.6 **Creating an Environment**

Environments include the external systems, Logical Hosts, Integration Servers, and message servers used by a Project and contain the configuration information for these components. Environments are created using the Enterprise Designer's Environment Editor.

Follow the steps outlined in **["Creating an Environment" on page 78](#page-77-2)** to create an Environment for the **prjHTTPClient\_JCD** Project.

## <span id="page-102-1"></span>7.3.7 **Configuring the eWays**

eWays facilitate communication and movement of data between the external applications and the eGate system. Each Connectivity Map in the **prjHTTPClient\_JCD** sample Project use two eWays that are represented as a nodes between the External Applications and the Business Process.

You must configure eWay properties in both the Connectivity Map and the Environment Explorer.

Follow the steps outlined in **["eWay Connectivity Map Properties" on page 44](#page-43-0)** and **["eWay Environment Properties" on page 46](#page-45-0)** to configure the eWay properties for the **prjHTTPClient\_JCD** Project.

# <span id="page-103-1"></span>7.3.8 **Creating and Activating the Deployment Profile**

Deployment Profiles are used to assign Collaborations and message destinations to the Integration Server and message server. Deployment profiles are created using the Deployment Editor.

Follow the steps outlined in **["Creating and Activating the Deployment Profile" on](#page-79-1)  [page 80](#page-79-1)** to create and deploy a deployment profile for the **prjHTTPClient\_JCD** Project.

# <span id="page-103-2"></span>7.3.9 **Creating and Starting the Domain**

To deploy your Project you must first create a domain. After the domain is created, the Project is built and then deployed.

Follow the steps outlined in **["Creating and Starting the Domain" on page 81](#page-80-3)** to create and deploy a domain for the **prjHTTPClient\_JCD** Project.

# <span id="page-103-3"></span>7.3.10**Building and Deploying the Project**

The Build process compiles and validates the Project's Java files and creates the Project EAR file. Follow the steps outlined in **["Building and Deploying the Project" on](#page-81-1)  [page 82](#page-81-1)** to build and deploy the **prjHTTPClient\_JCD** Project.

# <span id="page-103-4"></span>7.3.11**Running the Sample**

The **prjHTTPClient\_JCD** Project includes the following sample files:

- **Get\_Input.xml.~in** (input file)
- **Post\_Input.xml.~in** (input file)
- **HttpClient\_JCD\_output0.htm** (sample output file example)
- **HttpClient\_JCD\_output1.htm** (sample output file example)

To run your deployed sample Project, do the following:

- **1** From your configured input directory, paste (or rename) the sample input file to trigger the eWay.
- **2** From your output directory, verify the output data.

# <span id="page-103-0"></span>7.4 **Building and Deploying the prjHTTPServer\_JCD Sample Project**

The HTTPS eWay server sample Project **prjHTTPServer\_JCD** demonstrates how the HTTPS eWay receives information via HTTP from a server. Resulting or confirming information is then written to a data file.

**[Project Overview](#page-104-0)** on page 105

- **[Creating a Project](#page-106-0)** on page 107
- **[Creating the OTD](#page-107-0)** on page 108
- **[Creating the Collaboration Definition \(Java\)](#page-107-1)** on page 108
- **[Creating a Connectivity Map](#page-107-2)** on page 108
- **[Creating an Environment](#page-109-0)** on page 110
- **[Configuring the eWays](#page-109-1)** on page 110
- **[Creating and Activating the Deployment Profile](#page-110-0)** on page 111
- **[Creating and Starting the Domain](#page-110-1)** on page 111
- **[Building and Deploying the Project](#page-110-2)** on page 111
- **[Running the Sample](#page-110-3)** on page 111

## <span id="page-104-0"></span>7.4.1 **Project Overview**

Before you can run the Project, you must first copy the following .**html** input form file into any directory:

### **postJCEHTTPS**

The content of **postJCEHTTPS.html** is:

```
<HTML><HEAD><TITLE>HTTPS Test Page</TITLE></HEAD>
<BODY>
<FORM ACTION="http://localhost:18001/
    Deployment1_servlet_HttpServerSample/
    HttpServerSample" METHOD=POST>
<TABLE>
<TR><TD>First Name:</TD><TD><INPUT NAME=fname></TD></TR>
<TR><TD>Last Name:</TD><TD><INPUT NAME=lname></TD></TR>
<TR><TD>EMail:</TD><TD><INPUT NAME=email></TD></TR>
<TR><TD>Sex:</TD><TD><INPUT type="radio" name="sex" 
   value="Male">Male</TD></TR>
<TR><TD></TD><TD><INPUT type="radio" name="sex" 
   value="Female">Female</TD></TR>
<TR><TD></TD><TD></TD></TR>
</TABLE>
<BR><CENTER><INPUT TYPE=submit VALUE="Submit"></CENTER>
</FORM>
</BODY>
</HTML>
```
You must make a change in the HTML code shown previously. In the code where it shows:

```
<FORM ACTION="http://localhost:18001/
    Deployment1_servlet_HttpServerSample/
    HttpServerSample" METHOD=POST>
```
You must make changes based on your own Environment. The logic for the ACTION parameter is:

```
http://<IS Server Name>:<IS port>/<Deployment_name>_servlet_
<servlet_url from properties>/<servlet_url from properties>
```
## **Project Forms**

<span id="page-105-0"></span>[Figure 51](#page-105-0) shows the original form.

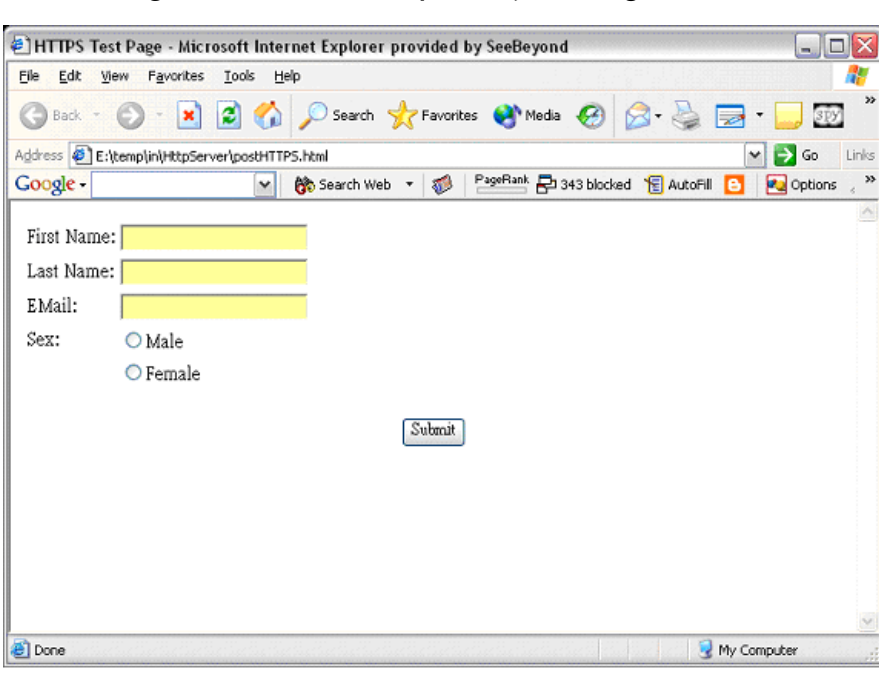

**Figure 51** Server Sample Project: Original Form

<span id="page-105-1"></span>[Figure 52](#page-105-1) shows the input form.

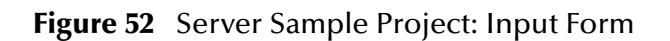

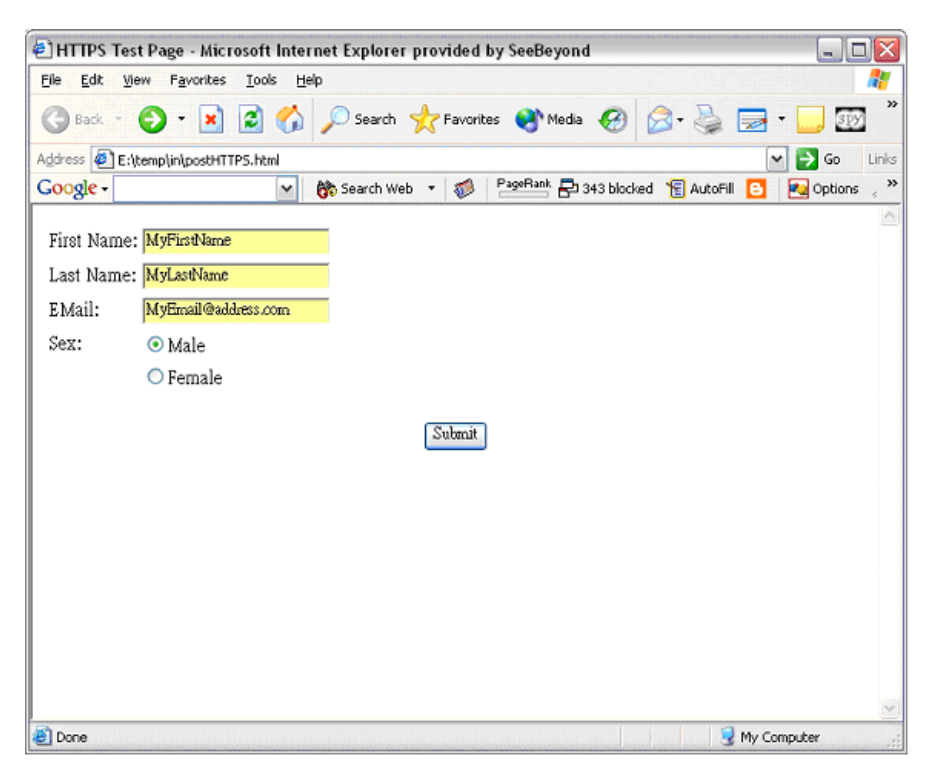

<span id="page-106-1"></span>[Figure 53](#page-106-1) shows the output form.

**Figure 53** Server Sample Project: Output Form

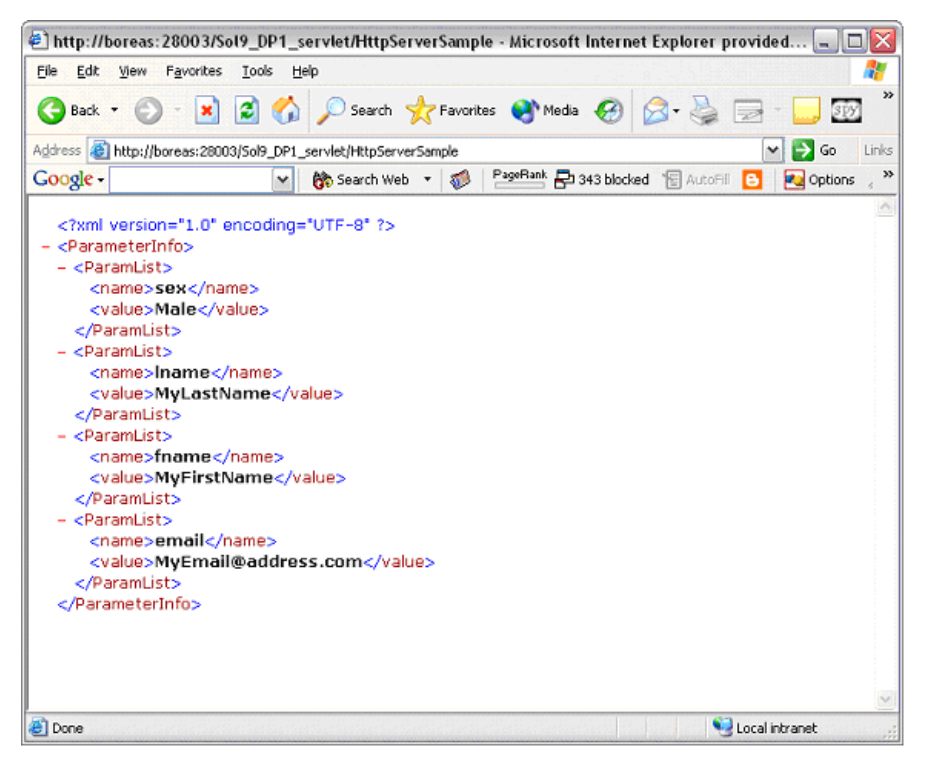

The input for the Project is a name/value pair, and it returns the entire list of parameters. A DTD file (**HTTPS\_ParamList.dtd**) is used to marshal the list, so you must use the DTD wizard to convert this file to an eGate OTD.

### **Project Operations**

The **prjHTTPServer\_JCD** Project operates as follows:

- **HTTPServer1**: The HTTP server external application or system; the HTTPS eWay handles inbound communication with this system.
- **jcdHttpServer1**: Receives instructions from the HTTP server external application via the HTTPS eWay.

# <span id="page-106-0"></span>7.4.2 **Creating a Project**

The first step is to create a new Project in the Enterprise Designer.

- **1** Start the Enterprise Designer.
- **2** From the Project Explorer tree, right-click the Repository and select **New Project**. A new Project (**Project1**) appears on the Project Explorer tree.
- **3** Right-click **Project1** and select **Rename** form the shortcut menu. Rename the Project (for this sample, **prjHTTPServer\_JCD**).

# <span id="page-107-0"></span>7.4.3 **Creating the OTD**

The next step is to create a Data Type Definition (DTD) OTD as an input file for this HTTPS sample Project.

Follow the steps outlined in **["Creating the OTD" on page 61](#page-60-1)** to convert the **HTTPS\_ParamList.dtd** file into an eGate OTD. Name the new OTD **HTTPS\_ParamList\_ParameterInfo**.

# <span id="page-107-1"></span>7.4.4 **Creating the Collaboration Definition (Java)**

The eGate Enterprise Designer contains a Collaboration Definition wizard (Java) that allows you to create Java-based Collaborations. You must use the wizard to create a Collaboration Definition before implementing the Collaboration.

The Collaboration Editor user interface allows you to create the Business Rules that implement your business logic for a Java-based Collaboration. You can create the desired Business Rules for your Project by dragging and dropping values from a source OTD onto the nodes of a destination HTTPS OTD and other OTDs. HTTPS OTD nodes represent HTTPS functions, which are in turn able to call HTTPS eWay methods.

The Business Rules for the **jcdHTTPServer** Java Collaboration Definition are displayed in [Figure 54](#page-107-3).

<span id="page-107-3"></span>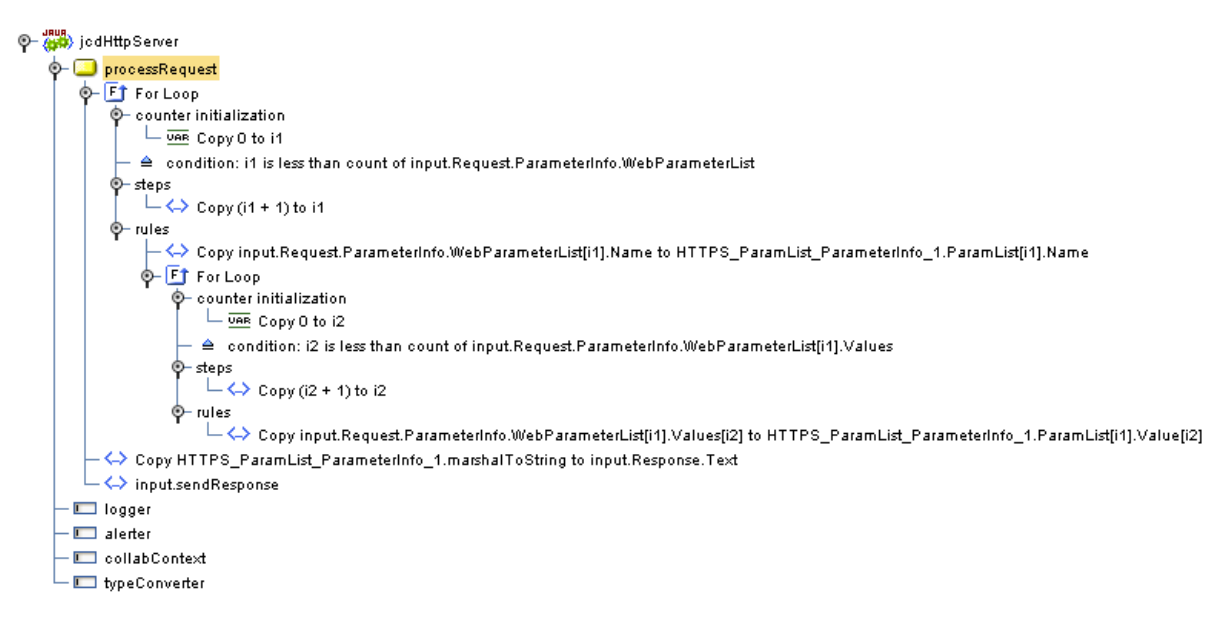

**Figure 54** jcdHTTPServer Collaboration Definition

# <span id="page-107-2"></span>7.4.5 **Creating a Connectivity Map**

A Connectivity Map provides a canvas for assembling and configuring a Project's components. The **prjHTTPServer\_JCD** Project only uses one Connectivity Map.

Follow the steps outlined in **["Creating a Connectivity Map" on page 75](#page-74-2)** to create a Connectivity Map. Name the Connectivity Map **cmHTTPServer**.
## **Selecting External Applications**

Follow the steps outlined in **["Selecting External Applications" on page 76](#page-75-0)** to select the external applications for the **prjHTTPServer\_JCD** Project's Connectivity Map.

## **Populating the Connectivity Map**

Add the Project components to the Connectivity Map by dragging the icons from the toolbar to the canvas. This operation creates the components for you.

For this sample Project, drag and drop the following components onto the Connectivity Map canvas.

- One Service
- **HTTPS** eWay/server external application

<span id="page-108-0"></span>[Figure 55](#page-108-0) shows the components in the Connectivity Map.

**Figure 55** Connectivity Map With Components: prjHTTPServerJCD

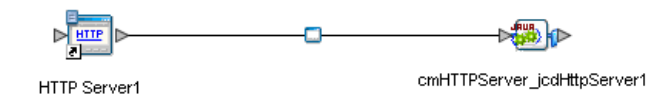

- **1** Rename the **Service1** component to **jcdHttpServer1**.
- **2** Rename the HTTPS external application **HTTPServer1**.

Be sure to save the new Connectivity Map before you proceed. You can click **Save**  for this purpose.

#### **Defining the Business Process**

Define your Business Process by combining the Business Process icon with the Service icon in the Connectivity Map. To do so, drag and drop the **jcdHttpServer** icon from the **Project Explorer** tree onto the Connectivity Map's **jcdHttpServer1** Service icon. If the operation is successfully defined, the gears on the **jcdHttpServer1** icon change from red to yellow.

#### **Binding the eWay Components**

The final step in creating a Connectivity Map is binding the eWay components together.

**Steps required to bind eWay components together:**

- **1** Open the **cmHTTPServer** Connectivity Map and double-click the **HttpServer1**  Business Process. The **HttpServer1** Binding dialog box appears.
- **2** From the **HttpServer1** Binding dialog box, map **HTTPSender** (under Implemented Services) to the **HTTPServer1** External Application. To do this, click on **HTTPSender** in the **HttpServer1** Binding dialog box, and drag the cursor to the

**HTTPServer1** External Application in the Connectivity Map. A link is now visible between **HTTPServer1** and **HttpServer1**, as seen in [Figure 56](#page-109-0).

<span id="page-109-0"></span>**Figure 56** Connectivity Map - Associating (Binding) the Project's Components

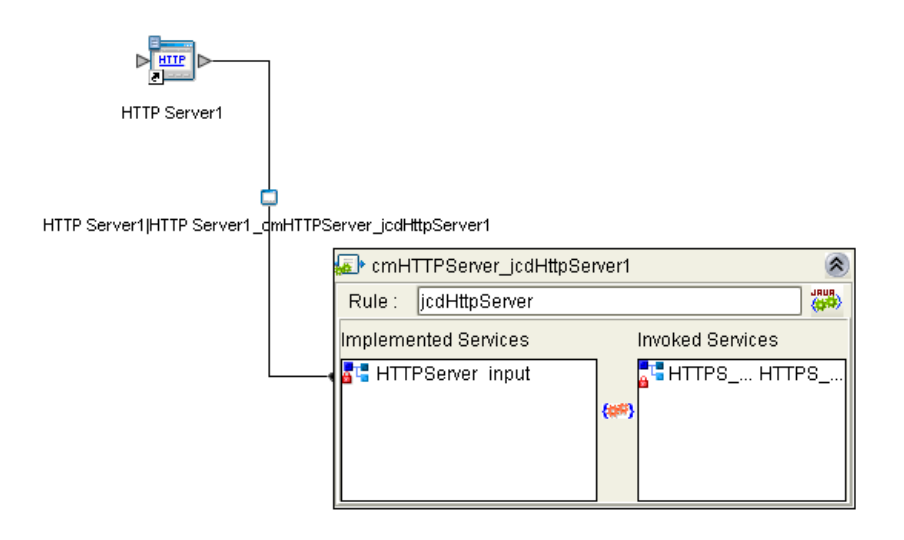

# 7.4.6 **Creating an Environment**

Environments include the external systems, Logical Hosts, Integration Servers, and message servers used by a Project and contain the configuration information for these components. Environments are created using the Enterprise Designer's Environment Editor.

Follow the steps outlined in **["Creating an Environment" on page 78](#page-77-0)** to create an Environment for the **prjHTTPServer\_JCD** Project. For this Project, add the **HTTP Server** external system to the Project's Environment, and rename it **esHTTPServer**.

# 7.4.7 **Configuring the eWays**

eWays facilitate communication and movement of data between the external applications and the eGate system. Each Connectivity Map in the The **prjHTTPServer\_JCD** sample Project use two eWays that are represented as a nodes between the External Applications and the Business Process, as seen in [Figure 55.](#page-108-0)

You must configure eWay properties in both the Connectivity Map and the Environment Explorer.

- **1** From the **cmHTTPServer** Connectivity Map, double-click the **HTTPServer1** eWay. The **Properties Editor** opens to the HTTP Server External Configuration properties.
- **2** Modify the HTTP Server External Configuration properties by entering **HttpServerSample** in the **servlet-url** property field, and click **OK**.

For further information on configuring the HTTPS Server eWay Connectivity Map and Environment properties, see **["eWay Connectivity Map Properties" on page 44](#page-43-0)** and **["eWay Environment Properties" on page 46](#page-45-0)**.

# 7.4.8 **Creating and Activating the Deployment Profile**

Deployment Profiles are used to assign Collaborations and message destinations to the Integration Server and message server. Deployment profiles are created using the Deployment Editor.

Follow the steps outlined in **["Creating and Activating the Deployment Profile" on](#page-79-0)  [page 80](#page-79-0)** to create and deploy a deployment profile for the **prjHTTPServer\_JCD** Project. If you have enabled the HTTPS eWay's SSL feature, you must ensure that your Logical Host's Java Software Development Kit (SDK) versions match. For further information, see **[Table 8 on page 50](#page-49-0)**.

# 7.4.9 **Creating and Starting the Domain**

To deploy your Project you must first create a domain. After the domain is created, the Project is built and then deployed.

Follow the steps outlined in **["Creating and Starting the Domain" on page 81](#page-80-0)** to create and deploy a domain for the **prjHTTPServer\_JCD** Project.

# 7.4.10**Building and Deploying the Project**

The Build process compiles and validates the Project's Java files and creates the Project EAR file. Follow the steps outlined in **["Building and Deploying the Project" on](#page-81-0)  [page 82](#page-81-0)** to build and deploy the **prjHTTPServer\_JCD** Project.

# 7.4.11**Running the Sample**

The **prjHTTPServer\_JCD** Project includes the following sample files:

- **postJCEHTTPS.html** (input file)
- **postHTTPS.html** (sample output file example)

To run your deployed sample Project, do the following:

- **1** From your configured input directory, paste (or rename) the sample input file to trigger the eWay.
- **2** From your output directory, verify the output data.

#### **Running the Sample in SSL Mode**

To enable and run an HTTPS Server project in SSL mode, the Logical Host's server policy file must be changed as follows:

**1** Scroll to the Logical Host directory:

<JavaCAPS51>\logicalhost\is\lib\install\templates\

where *<JavaCAPS51>* is the location of your Sun Java Composite Application Platform Suite installation

**2** Enter the following statements in the **server.policy** file:

//JavaCAPS HTTPS eWay permission java.security.SecurityPermission "insertProvider.SunJSSE"; permission java.util.PropertyPermission "\*" "read, write"

- **3** Configure the HTTPS eWay Connectivity Map and Environment Explorer properties for your particular Project.
- **Note:** *You may need to create a new domain server after changing the Logical Host's server policy file or modify the security policy for the existing domain per step two above.*

# **Index**

## **A**

Acceptor threads property **[54](#page-53-0)** Alert codes, viewing **[20](#page-19-0)** Automap **[80](#page-79-1)**

#### **C**

CA Certificate **[36](#page-35-0)** Configuring HTTPS eWay **[41](#page-40-0)** Connection retry settings, outbound **[50](#page-49-1)** Connectivity Map Inbound HTTPS eWay Properties **[47](#page-46-0)**, **[48](#page-47-0)**, **[53](#page-52-0)** Outbound HTTPS eWay Properties **[49](#page-48-0)** conventions, text **[13](#page-12-0)**

#### **D**

Deployment Profile Automap **[80](#page-79-1)** creating **[80](#page-79-2)**

#### **E**

eInsight Engine and components **[55](#page-54-0)** eInsight with HTTPS eWay, overview **[56](#page-55-0)** Environment creating **[78](#page-77-1)** Logical Host **[78](#page-77-2)** Sun SeeBeyond Integration Server **[78](#page-77-3)** eWay Connectivity Map **[41](#page-40-1)**, **[44](#page-43-1)** eWay environment properties **[43](#page-42-0)** eWay plug-ins, installing **[19](#page-18-0)** eWay Properties Inbound HTTPS eWay Properties **[47](#page-46-0)**, **[48](#page-47-0)**, **[53](#page-52-0)** Outbound HTTPS eWay Properties **[49](#page-48-0)** eWay with Java Collaborations, overview **[99](#page-98-0)**, **[108](#page-107-0)**

## **G**

GET method **[9](#page-8-0)**

#### **H**

Handshaking, SSL **[33](#page-32-0)**

HTTP OTD method descriptions **[23](#page-22-0)** Server **[23](#page-22-1)** HTTPS OTD Client **[22](#page-21-0)** node description **[23](#page-22-2)** overview **[22](#page-21-1)**

## **I**

Inbound HTTPS eWay Properties **[47](#page-46-0)**, **[48](#page-47-0)**, **[53](#page-52-0)** Installing alert codes **[20](#page-19-0)** eWay plug-ins **[19](#page-18-0)** migration procedures **[18](#page-17-0)** sample Projects and Javadocs **[17](#page-16-0)**

# **J**

Javadocs, installing **[17](#page-16-0)** JSSE Provider Class **[51](#page-50-0)**

#### **K**

KeyStore **[29](#page-28-0)** generating **[29](#page-28-1)** JKS format **[29](#page-28-2)** PKCS12 format **[31](#page-30-0)**

#### **M**

Migration procedures **[18](#page-17-0)**

#### **O**

OpenSSL Utility **[36](#page-35-1)** OpenSSL.cnf **[38](#page-37-0)** Outbound eWay properties **[45](#page-44-0)** outbound eWay properties **[45](#page-44-1)** Outbound HTTPS eWay Properties **[49](#page-48-0)**

#### **P**

POST method **[9](#page-8-1)** Project sample, client operation **[60](#page-59-0)**, **[98](#page-97-0)** overview **[59](#page-58-0)** Project sample, JCD overview **[97](#page-96-0)** Project sample, server before running Project **[83](#page-82-0)**, **[105](#page-104-0)** operation **[86](#page-85-0)**, **[107](#page-106-0)**

## **S**

Sample Projects, installing **[17](#page-16-0)** Secure Sockets Layer (SSL) overview **[27](#page-26-0)** Server mode operation **[56](#page-55-1)** Setting acceptor threads property **[54](#page-53-0)** Setting eWay properties Proxy Configuration **[48](#page-47-1)** Setting Properties configuring HTTPS eWay **[41](#page-40-0)** connection retry settings **[50](#page-49-1)** eWay Connectivity Map **[41](#page-40-1)**, **[44](#page-43-1)** eWay environment properties **[43](#page-42-0)** outbound eWay **[45](#page-44-0)** SSL Handshaking **[33](#page-32-0)** Supporting documents **[14](#page-13-0)**

#### **T**

text conventions **[13](#page-12-0)** TrustStore **[29](#page-28-0)** generating **[29](#page-28-1)**, **[32](#page-31-0)**